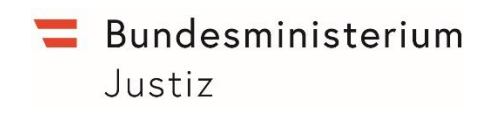

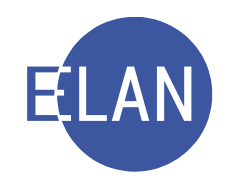

# **MODULARE GRUNDAUSBILDUNG KANZLEI**

# **IT-Skriptum**

# **MODUL ZIVILRECHT**

**Stand: 04.04.2022**

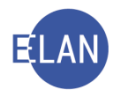

#### **Bearbeiter und Aktualität:**

Alle Kapitel: ADir Klaus Mayerhofer, OLG Wien und ADir Werner Rammer, OLG Wien, 4. April 2022

#### **Hinweis:**

Im Skriptum und in Bildschirmmasken verwendete Personen und Daten sind frei erfunden.

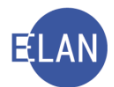

# Inhaltsübersicht

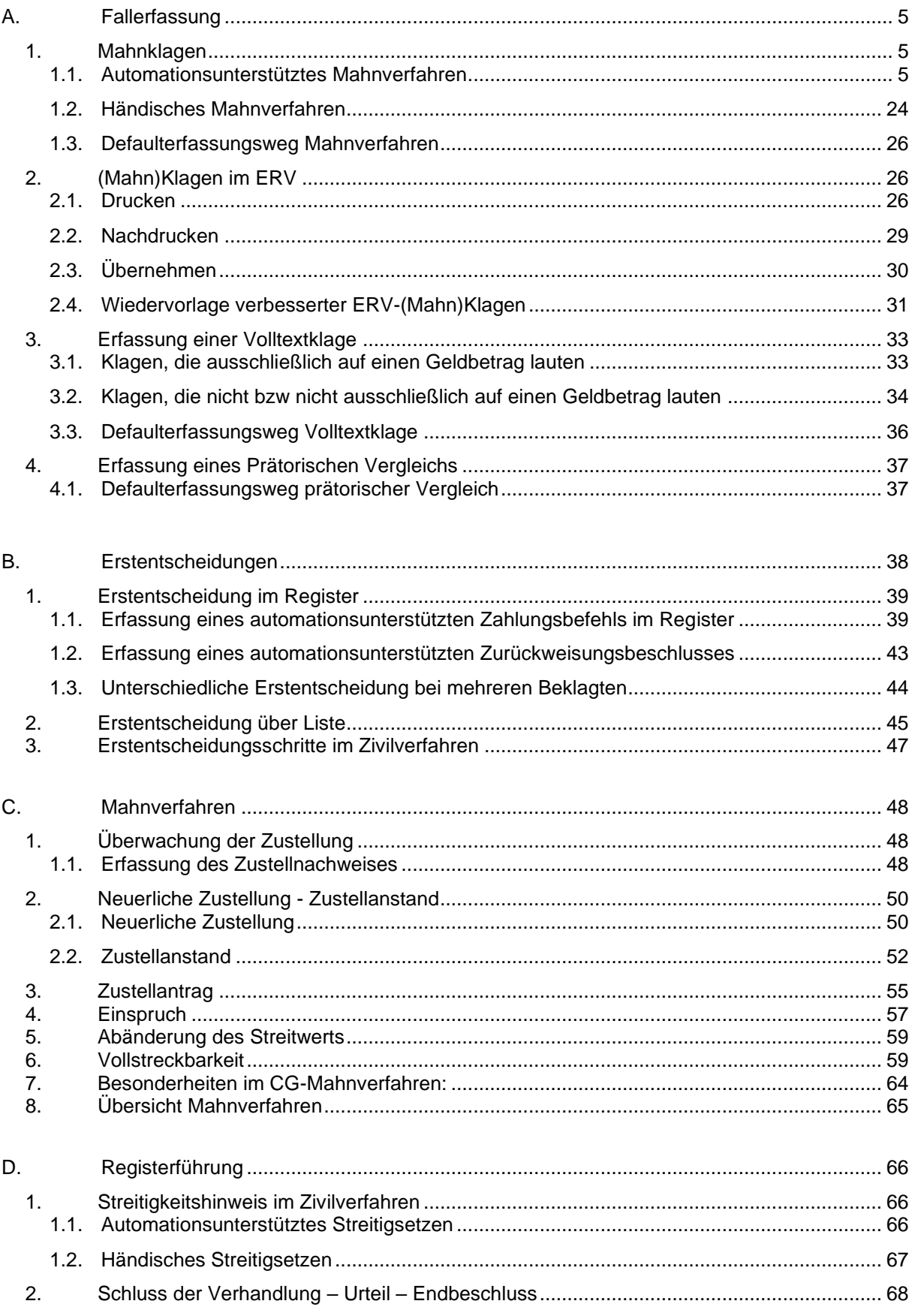

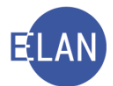

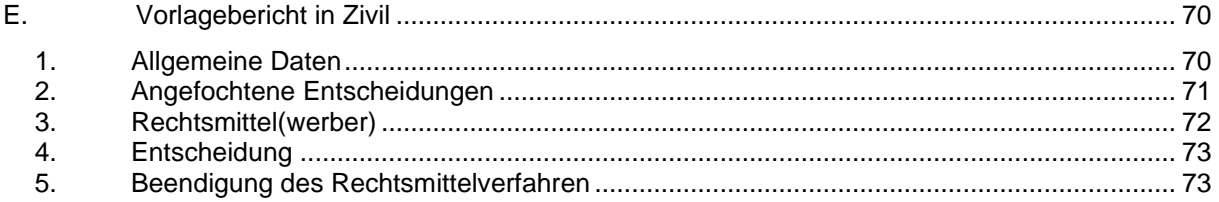

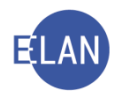

# <span id="page-4-0"></span>**A. Fallerfassung**

#### <span id="page-4-1"></span>**1. Mahnklagen**

Mahnklagen können

- im Wege des Elektronischen Rechtsverkehrs
- unter Verwendung der vom Bundesministerium für Verfassung, Reformen, Deregulierung und Justiz im Internet veröffentlichten Formblätter
- als formatierter Schriftsatz

eingebracht werden.

Bei einem Streitwert bis zu EUR 5.000,-- im bezirksgerichtlichen Verfahren kann eine (Mahn)Klage auch zu Protokoll gegeben werden.

Papierklagen unterliegen den Formvorschriften der ADV-Form Verordnung. Der Inhalt dieser Mahnklagen ist in Feldgruppen unterteilt.

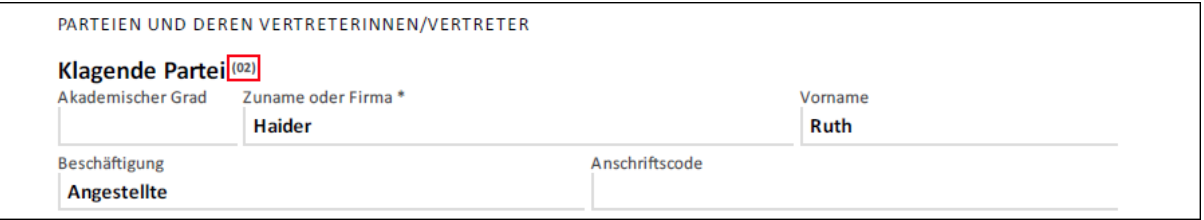

Nach Einlangen der (Mahn-)Klagen werden diese entsprechend der Geschäftsverteilung auf die einzelnen Geschäftsabteilungen aufgeteilt.

Bei manchen Gerichten wird die Zuständigkeit innerhalb des Gerichts über ein Aktenverteilsystem ermittelt. Dabei werden die Rechtssachen im Zufallsprinzip den einzelnen Geschäftsabteilungen zugewiesen.

Die Abwicklung des Mahnverfahrens kann automationsunterstützt oder händisch erfolgen.

#### <span id="page-4-2"></span>**1.1. Automationsunterstütztes Mahnverfahren**

Beim automationsunterstützten Mahnverfahren wird der Zahlungsbefehl vom System erstellt. Es ist daher die **Erfassung sämtlicher Daten** der Mahnklage erforderlich.

Im Dialog "Fall neu / bearbeiten" ist die zuständige Geschäftsabteilung und das Gattungszeichen auszuwählen.

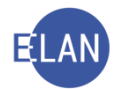

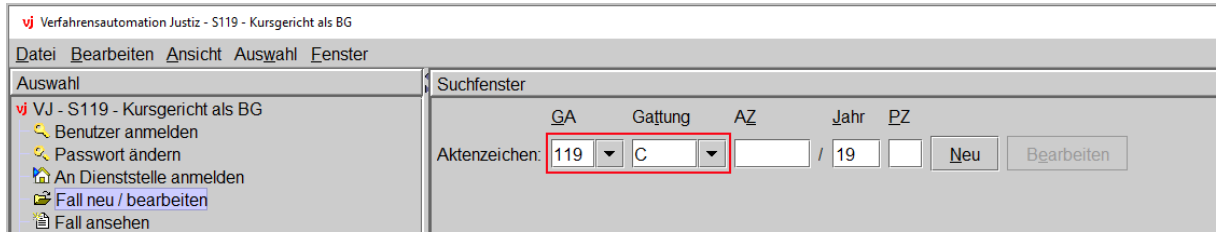

**Hinweis:** Das Mahnverfahren steht - abhängig von der Anmeldedienststelle – in den Gattungen C, CG und CGA zur Verfügung.

Mit der Schaltfläche "Neu" öffnet sich der Dialog zur Erfassung der Fallstammdaten.

# **1.1.1. Fallstammdaten**

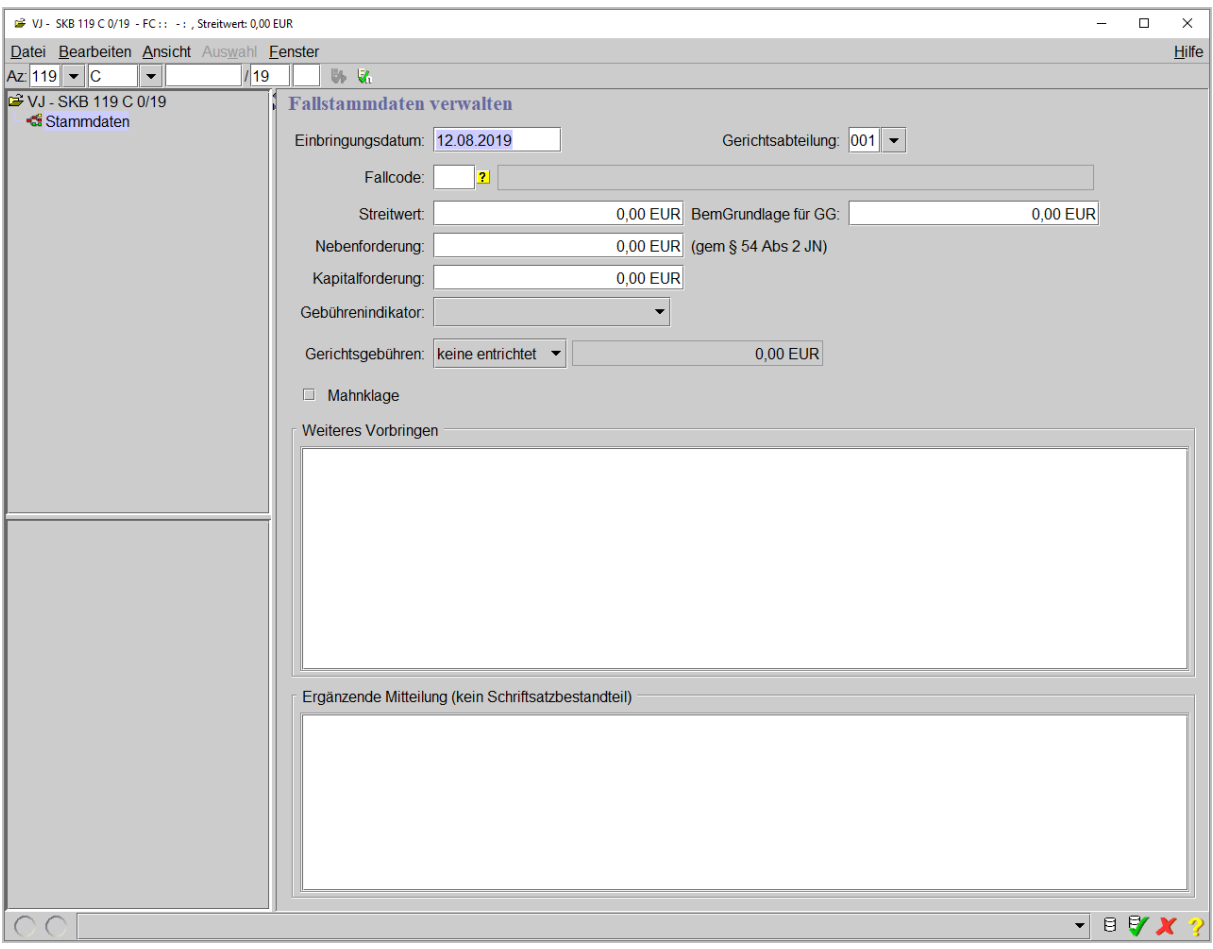

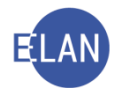

#### **"Einbringungsdatum:"**

Hier ist das Datum der Eingangsstampiglie zu erfassen. Vorgabewert ist das jeweilige Tagesdatum.

#### **"Gerichtsabteilung:"**

Hier ist die zuständige Gerichtsabteilung auszuwählen.

#### **"Fallcode:"**

**Erinnern Sie sich:** Fallcodes stellen die Grundlage für die Ermittlung der Auslastung einer Gerichtsabteilung und des ganzen Gerichtes dar.

Der Fallcode ist in der Feldgruppe 10 "Beschreibung und Höhe des Anspruchs" der Mahnklage ersichtlich. Haben Sie an der Richtigkeit des vorgegebenen Fallcodes Zweifel, teilen Sie diese dem Entscheidungsorgan mit.

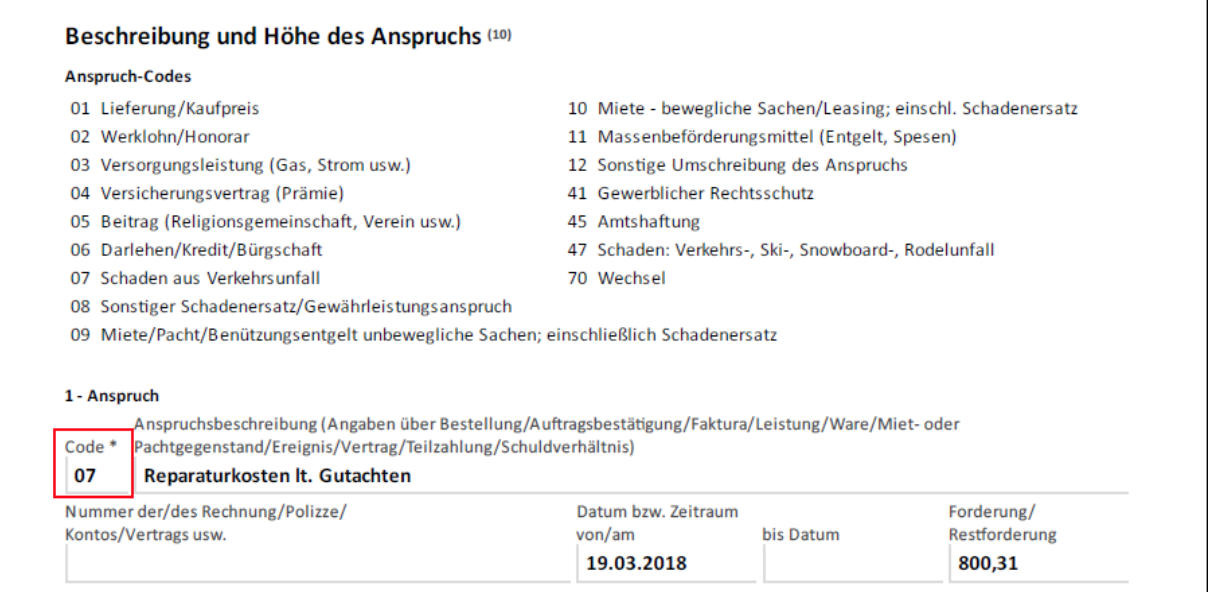

**Hinweis:** Enthält eine Mahnklage mehrere Fallcodes, so ist jener auszuwählen, der das Hauptbegehren enthält.

Nach Entschlüsselung eines Fallcodes, bei dem das Mahnverfahren möglich ist, erscheinen im Auswahlbereich des Falles die Symbole für das Mahnverfahren und wird gleichzeitig die Checkbox "Mahnklage" aktiviert.

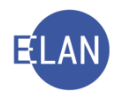

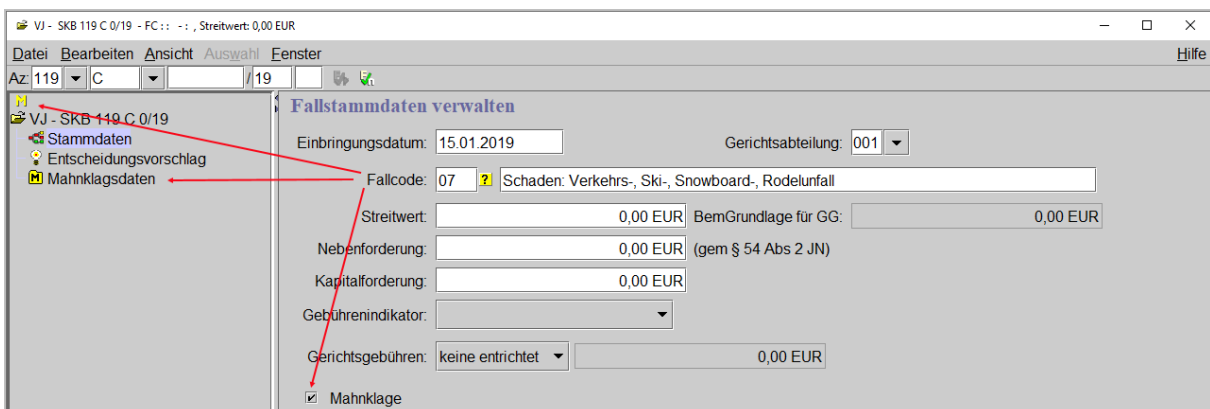

#### **"Streitwert:"**

Hier ist der Streitwert laut Feldgruppe 03 der Mahnklage zu erfassen.

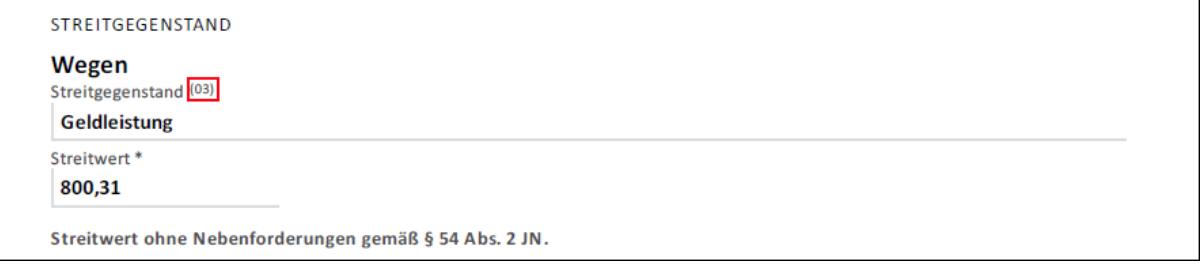

Nach Eingabe des Streitwertes und Verlassen des Feldes wird der Betrag automatisch um die Währungseingabe "EUR" ergänzt.

#### **"BemGrundlage für GG:"**

Da im Mahnverfahren die Bemessungsgrundlage für Gerichtsgebühren immer gleich dem Streitwert ist, wird das Feld "BemGrundlage für GG:" automatisch nach Eingabe des Streitwertes mitentschlüsselt. Es ist grau hinterlegt und kann daher nicht editiert werden.

#### **"Nebenforderung:, Kapitalforderung:"**

Die Felder "Nebenforderung:" und "Kapitalforderung:" sind der Feldgruppe 06 der Mahnklage zu entnehmen.

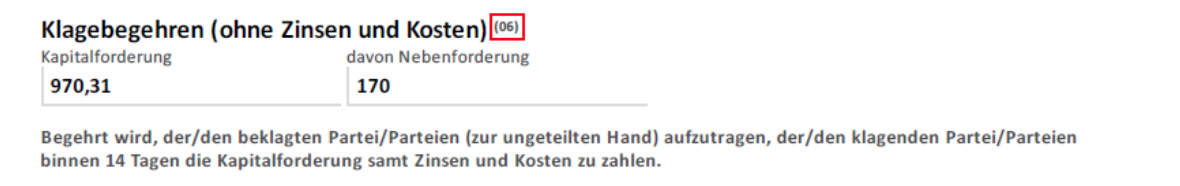

Fehlt in der Mahnklage der Hinweis auf eine Nebenforderung, so ist der vorgegebene Wert von "0,00 EUR" zu übernehmen.

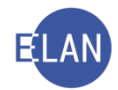

**Hinweis:** Die Kapitalforderung ist die Summe aus Streitwert und Nebenforderung. Sie ist daher alles, was die klagende Partei begehrt und was nicht als Kostenersatz geltend zu machen ist.

#### **Streitwert + Nebenforderung = Kapitalforderung**

#### **"Gebührenindikator:"**

In zivilgerichtlichen Verfahren entsteht die Gebührenpflicht bereits mit Überreichung (Einbringung) der (Mahn)Klage. Es ist daher bereits bei der Erfassung die Auswahlliste "Gebührenindikator" zu bearbeiten. Im Feld "Gebührenindikator" wird die gebührenpflichtige Partei festgelegt.

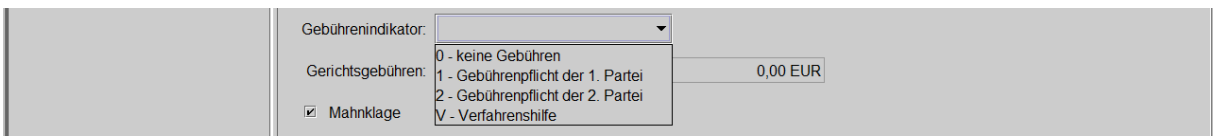

Grundsätzlich ist die klagende Partei (= 1. Partei) zahlungspflichtig.

Gebührenfrei sind Arbeitsrechtssachen (Cga) bis zu einem Streitwert von EUR 2.500,-- und Sozialrechtssachen (Cgs). In diesen Fällen ist der Gebührenindikator "0 - keine Gebühren" zu wählen.

Wurde der klagenden Partei Verfahrenshilfe (einstweilige Befreiung von der Entrichtung der Gerichtsgebühren und Kosten) bewilligt oder hat sie dies gleichzeitig mit der Mahnklage beantragt, so muss sie die Pauschalgebühr vorläufig nicht entrichten. In diesen Fällen ist in der Liste der Gebührenindikator "V - Verfahrenshilfe" auszuwählen.

**Beachte**: Wurde der Verfahrenshilfeantrag zum Zeitpunkt der Erlassung des Zahlungs*befehls bereits abgewiesen, so ist der Gebührenindikator auf "1 -Gebührenpflicht der 1. Partei" abzuändern.*

#### **"Gerichtsgebühren:"**

In der Auswahlliste "Gerichtsgebühren:" ist festzuhalten, ob und wie die klagende Partei die Gebühr entrichtet hat.

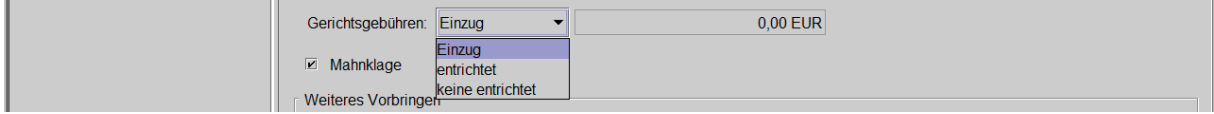

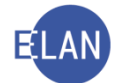

Für Bareinzahlungen (zB beim Rechnungsführer oder Servicecenter) ist der Eintrag "entrichtet" auszuwählen. Dadurch wird das daneben angeordnete Eingabefeld editierbar und ist der entrichtete Betrag einzugegeben.

Im Falle eines Einziehungsauftrags ist der Eintrag "Einzug" auszuwählen. Dieser ist beispielsweise durch die Bezeichnung "AEV" (Abbuchungs- und Einziehungsverordnung) auf der Klage zu erkennen.

Fehlt der Hinweis auf die Erteilung eines Einziehungsauftrags bzw der Beleg einer Bareinzahlung ist der Eintrag "keine entrichtet" auszuwählen.

**Hinweis:** Im Falle einer Überweisung ist ebenfalls der Eintrag "keine entrichtet" auszuwählen. Der danach offene Gebührensaldo wird nach Zuweisung der Zahlung im Justizforderungsmanagement auf Null gesetzt.

#### **Checkbox "Mahnklage"**

Die Checkbox "Mahnklage" ist in allen Fällen vormarkiert, in denen aufgrund des Fallcodes ein Mahnverfahren möglich ist.

Die Markierung ist nur dann zu entfernen, wenn im zu bearbeitenden Fall keine Mahnklage vorliegt.

#### **"Weiteres Vorbringen"**

Dieses Eingabefeld steht in den Mahnklagsdaten noch einmal zur Verfügung. In der Praxis wird daher dieses bei der Erfassung der Fallstammdaten übersprungen.

#### **"Ergänzende Mitteilung (kein Schriftsatzbestandteil)"**

Hier können weitere Informationen zur (Mahn-)Klage erfasst werden, die nicht in einem Ausdruck aufscheinen sollen (zB Urlaubsabwesenheit eines Parteienvertreters). Dieses Feld hat in der Praxis jedoch keine Bedeutung.

Nach Erfassung der Fallstammdaten ist über das Menü Datei mit dem Befehl "Weiter" die Eingabemaske des Klägers aufzurufen.

#### **1.1.2. Verfahrensbeteiligte**

In diesem Lernbehelf werden lediglich die Besonderheiten bei der Erfassung von Verfahrensbeteiligten im Zivilverfahren beschrieben.

Die Daten der Verfahrensbeteiligten sind in der Feldgruppe 02 der Mahnklage ersichtlich.

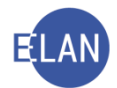

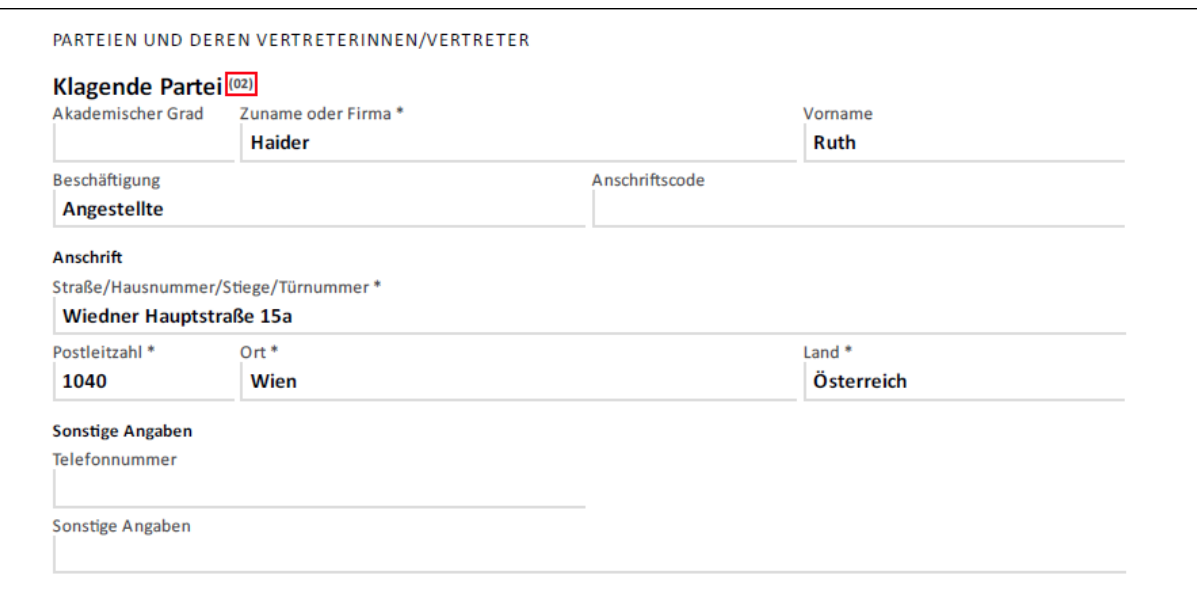

# **1.1.2.1. Kläger**

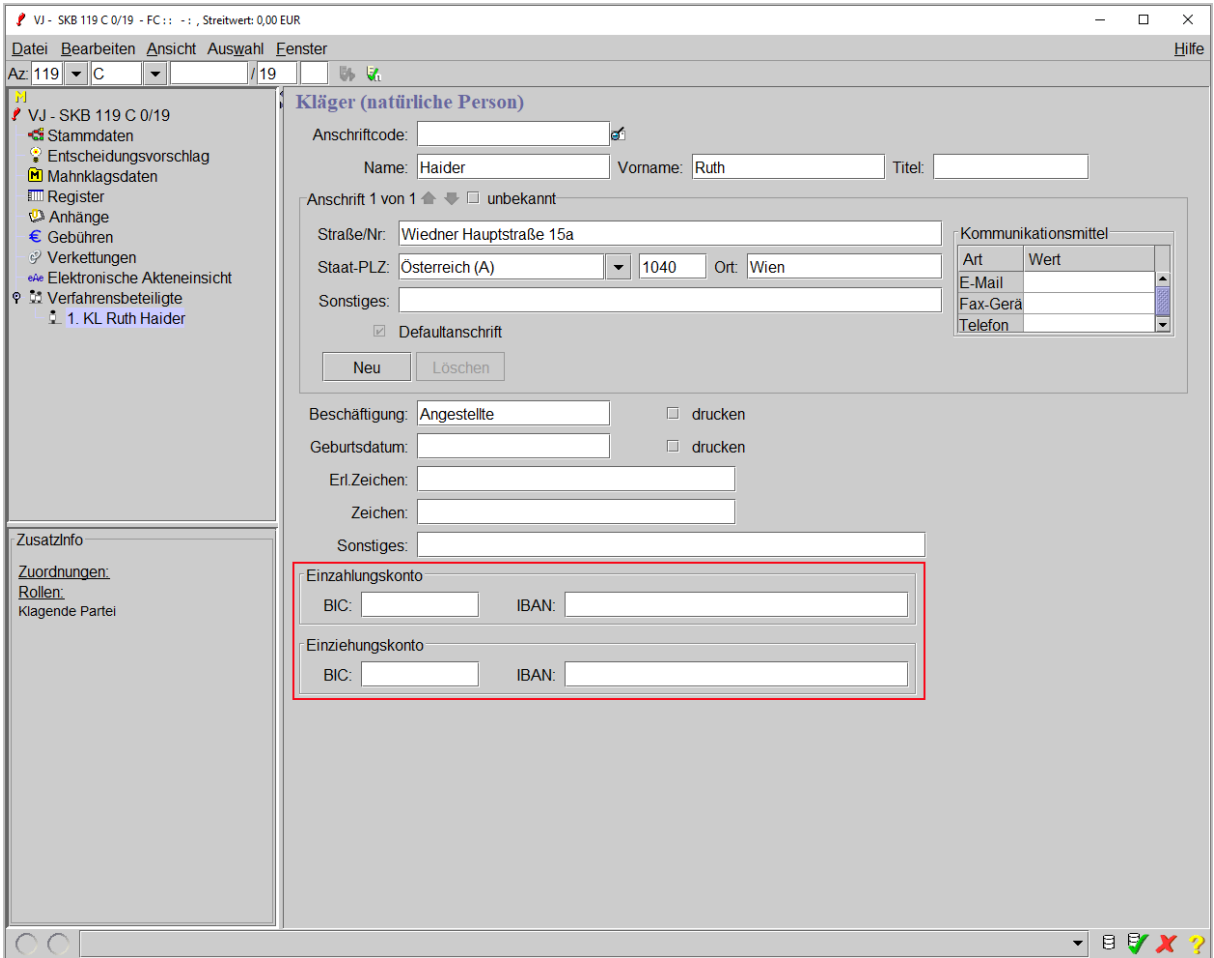

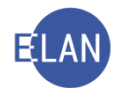

#### **"Einzahlungskonto"**

Das Einzahlungskonto ist jenes Konto, auf das der Beklagte Zahlung leisten kann. Ein Erlagschein zum Zahlungsbefehl wird nur dann gedruckt, wenn dieses Konto erfasst wurde. Auf der Mahnklage ist das Einzahlungskonto in der Feldgruppe 05 angeführt.

Bankdaten klagende Parteien oder Vertreterin/Vertreter der klagenden Partei/Parteien<sup>(05)</sup> **IRAN RIC** AT68 9810 7755 9988 3344 **WINKATNE** 

#### **"Einziehungskonto"**

Das Einziehungskonto ist jenes Konto, von dem Gerichtsgebühren bei einem Gebühreneinzug eingezogen werden. In der Regel ist das Einziehungskonto unmittelbar beim beantragten Gebühreneinzug ersichtlich

```
ANGABEN ZUM ABBUCHUNGS- UND EINZIEHUNGSVERFAHREN
Gebühreneinzug (A) *
Gebühreneinzug
Gebühren von Konto im Anschriftscode einziehen
```
Im Eingabebereich "Einzahlungskonto" und "Einziehungskonto" kann BIC und IBAN erfasst werden.

#### **"BIC:"**

Die Erfassung des BIC (Business Identifier Code) ist für Konten aller SEPA-Ländern optional.

#### **"IBAN:"**

Hier ist der IBAN (International Bank Account Number) zu erfassen. Der IBAN wird vom System in Blöcken dargestellt.

*Beachte: Ist ein Klagevertreter vorhanden, so ist das Einzahlungs- und Einziehungskonto bei diesem zu erfassen.*

Danach ist im Defaulterfassungsweg in die Eingabemaske für den Beklagten zu navigieren.

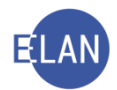

# **1.1.2.2. Beklagter**

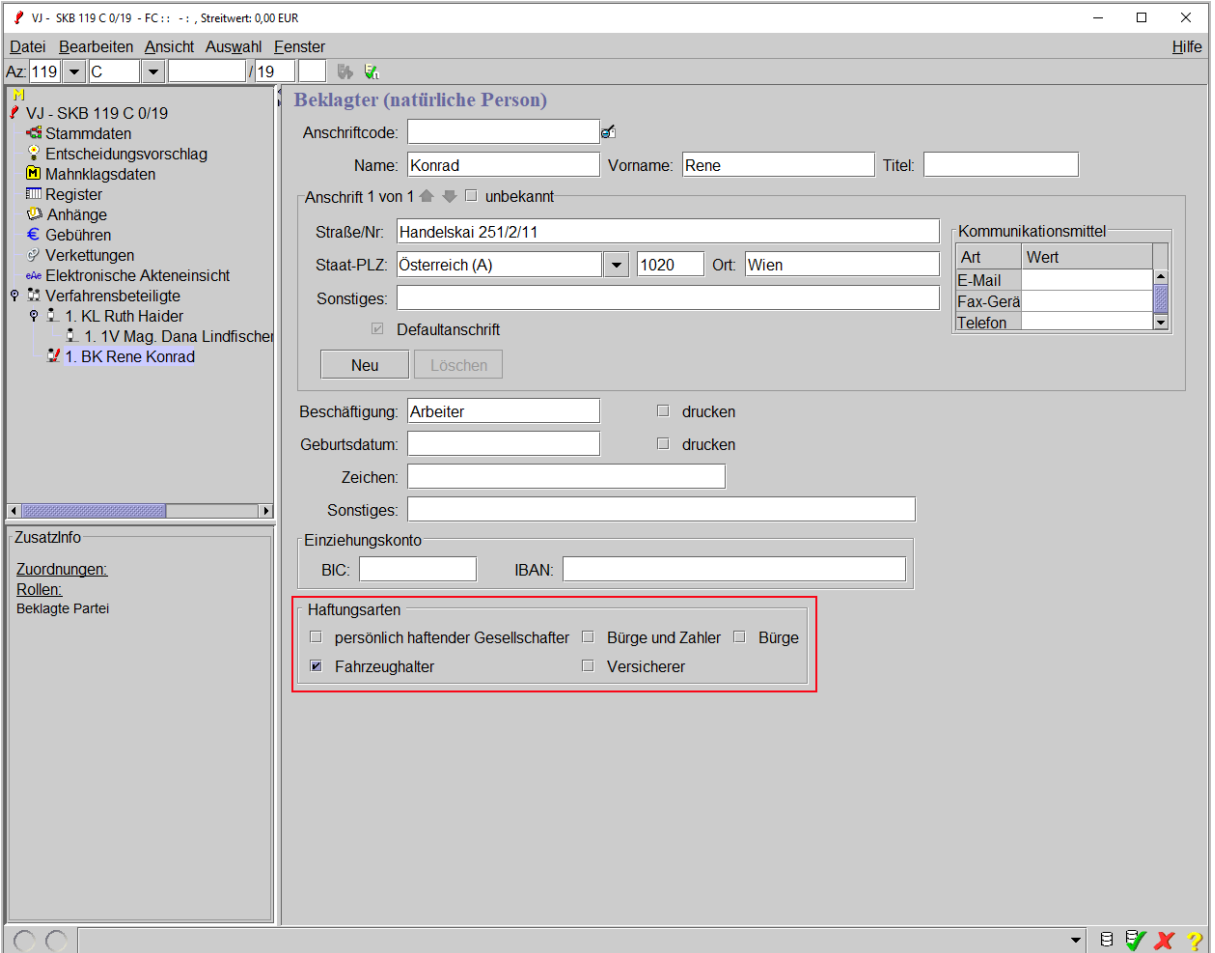

#### **"Haftungsarten"**

Sind auf der Mahnklage besondere Haftungsgründe angeführt, so sind diese im Eingabebereich "Haftungsarten" des jeweiligen Beklagten zu erfassen. Dieser Eingabebereich korrespondiert mit der Feldgruppe 11 der Mahnklage.

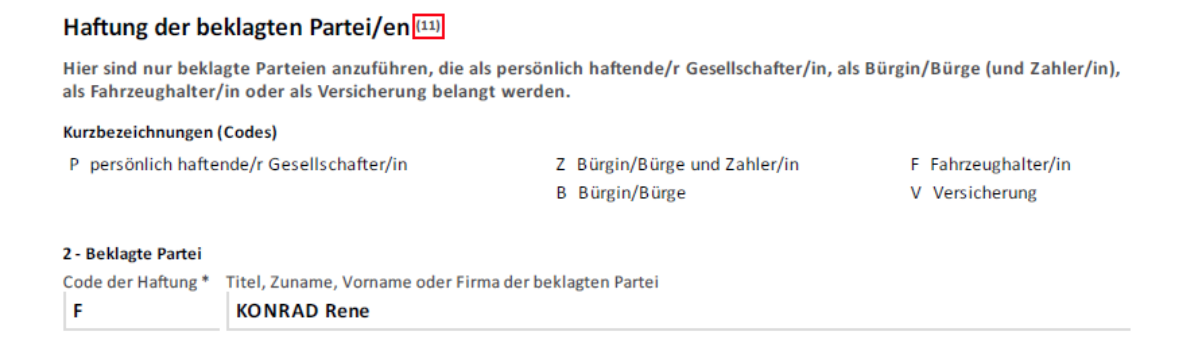

Im Defaulterfassungsweg gelangt man sodann zu den Mahnklagsdaten.

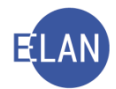

#### **1.1.3. Mahnklagsdaten**

Aufgrund des Datenumfangs kann diese Maske nicht auf einem Bildschirm angezeigt werden. Es ist daher mit Hilfe der Bildlaufleiste zu den einzelnen Eingabebereichen zu navigieren.

#### **1.1.3.1. Einzahlungskonto:**

In dieser Auswahlliste wird ein allfällig erfasstes Einzahlungskonto angezeigt.

#### **1.1.3.2. Zinsen**

Die klagende Partei kann sowohl laufende Zinsen als auch einen fix errechneten Zinsenbetrag begehren. Das Zinsenbegehren ist der Feldgruppe 07 der Mahnklage zu entnehmen.

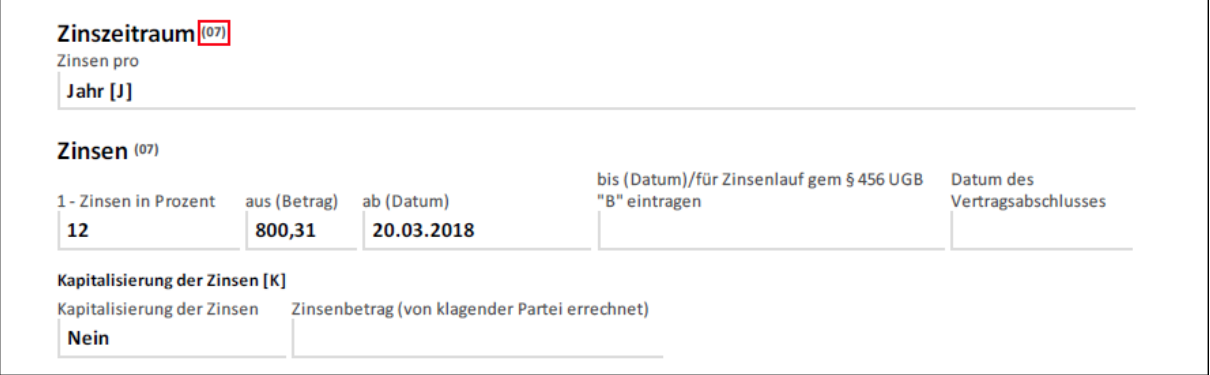

Im Eingabebereich "Zinsenbetrag:" ist ein vom Kläger summenmäßig errechneter Zinsenbetrag zu erfassen.

In der Tabelle sind laufende Zinsen analog den Angaben in der Mahnklage einzutragen.

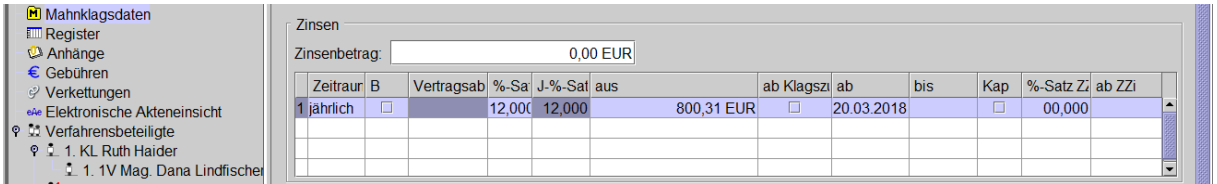

#### **"Zeitraum"**

Hier ist auszuwählen, ob die Zinsenberechnung monatlich, vierteljährlich, halbjährlich oder jährlich erfolgen soll. Nach Navigation in das erste Eingabefeld der Spalte "Zeitraum" ist der Wert "jährlich" vorausgewählt. Mit Klick in den rechten Bereich des Eingabefeldes öffnet sich eine Auswahlliste, aus welcher der entsprechende Zeitraum zu entnehmen ist.

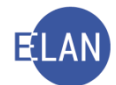

**"B"** Diese Checkbox ist zu aktivieren, wenn Basiszinsen gemäß § 456 UGB (Unternehmensgesetzbuch) begehrt werden. Dadurch wird das Feld "%-Satz" nicht editierbar.

Bei Klagen zwischen Unternehmern aus unternehmensbezogenen Geschäften, welche ab dem 16. März 2013 geschlossen wurden, beträgt der gesetzliche Zinssatz 9,2 Prozentpunkte über dem Basiszinssatz. Für vorangegangene Geschäftsabschlüsse gelten 8 Prozentpunkte über dem Basiszinssatz.

Der Basiszinssatz wird von der Österreichischen Nationalbank veröffentlicht.

**Hinweis:** Werden Basiszinsen begehrt, hat der Kläger dies auf der Mahnklage durch den Eintrag "B" in der Spalte "bis" zu kennzeichnen.

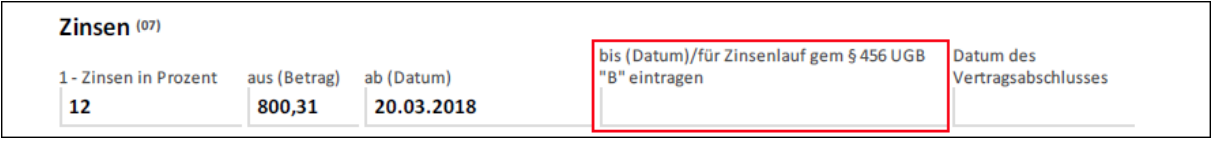

Zusätzlich ist bei den Angaben zum Zinsenbegehren (Feldgruppe 13 der Mahnklage) "B - Es liegt ein beiderseitiges Unternehmergeschäft vor" zu markieren.

#### "**Vertragsabschluss**"

Für die Festlegung der Berechnungsmethode ist für Verträge ab dem 16. März 2013 das Datum des Vertragsabschlusses zu erfassen.

Hinweis: Ist kein Datum für den Vertragsabschluss angegeben wird dies vom System als Vertragsabschluss vor dem 16.3.2013 interpretiert.

# **"%-Satz"**

Hier ist die Höhe des Zinssatzes laut Mahnklage zu erfassen.

#### **"J-%-Satz"**

Hier wird nach Eingabe des Zeitraumes und Prozentsatzes der jeweilige Jahresprozentsatz der Zinsen automatisch berechnet.

### **"aus"**

Hier ist der zu verzinsende Betrag zu erfassen.

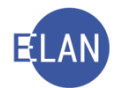

#### **"ab Klagszu."**

Werden Zinsen ab Klagszustellung (Klagsbehändigung) begehrt, ist diese Checkbox zu aktivieren. Ist diese Markierung gesetzt, so ist die Angabe eines "ab - bis" Zeitraumes nicht mehr möglich.

#### "ab" und "bis"

Hier ist analog den Angaben in der Mahnklage der Zeitraum, für welchen Zinsen begehrt werden, zu erfassen.

#### **"Kap"**

Diese Checkbox ist zu markieren, wenn laut Mahnklage die Zinsenberechnung kapitalisiert erfolgen soll.

#### **"%-Satz ZZi"**

Hier ist der Prozentsatz eventuell begehrter Zinseszinsen zu erfassen.

#### **"ab ZZi"**

Hier ist das Datum, ab dem Zinseszinsen laut Mahnklage begehrt werden, zu erfassen.

**Hinweis:** Wird ein Prozentsatz für Zinseszinsen erfasst, jedoch kein Datum im Eingabebereich "ab ZZi", so wird dies vom System als Zinseszinsen "ab Klagszustellung" interpretiert.

#### **1.1.3.3. beantragte Kosten**

Im Eingabebereich "beantragte Kosten" sind die von der klagenden Partei in der Feldgruppe 08 der Mahnklage begehrten Kosten zu erfassen.

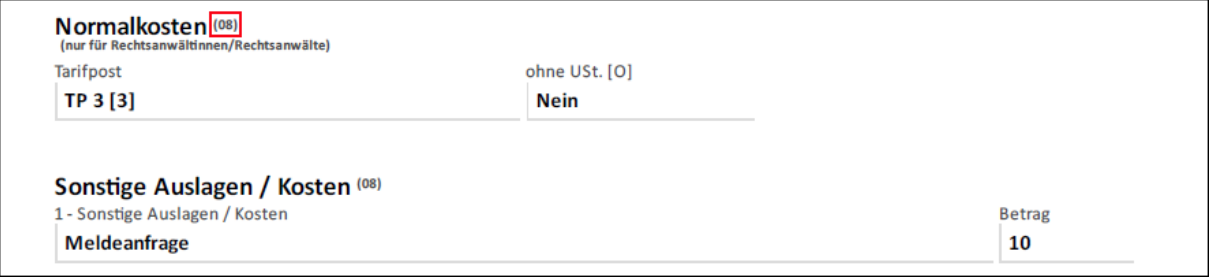

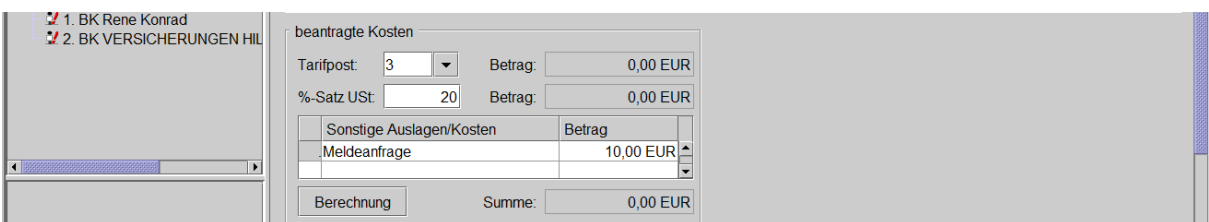

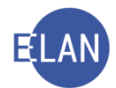

# **"Tarifpost:"**

In der Auswahlliste "Tarifpost" ist jener Eintrag auszuwählen, der dem Kostenbegehren der klagenden Partei entspricht.

- $\bullet$  K = keine Kosten
- G = Pauschalgebühr
- $2 =$  Tarifpost 2 (TP2)
- $\bullet$  3 = Tarifpost 3 (TP3)

# **"%-Satz USt:"**

Dieses Feld wird nur editierbar, wenn TP 2 oder TP 3 ausgewählt wurde. Der Defaultwert von 20 % ist nur dann auf 0 zu setzen, wenn laut Mahnklage keine Umsatzsteuer begehrt wird.

#### **"Sonstige Auslagen/Kosten"**

Hier ist das Kostenbegehren der klagenden Partei einzutragen, soweit dieses nicht in der Auswahlliste "Tarifpost" zu erfassen ist (zB Kosten einer Anfrage an das Zentralmelderegister, Portogebühren, Auskunftskosten etc).

*Beachte: Sind mehr als 3 Streitgenossen vorhanden bzw ist der Streitwert über EUR 36.340,--, ist "K" für keine Kosten auszuwählen, da die Kostenforderung vom System nicht errechnet werden kann. Die beantragten Kosten sind in diesem Fall in die Tabelle "Sonstige Auslagen/Kosten" einzutragen.*

#### **Schaltfläche "Berechnung"**

Durch Klick auf diese Schaltfläche errechnet das System die Summe aller erfassten Kosten. Dieses Feld dient nur der Information, da im automationsunterstützten Zahlungsbefehl diese Kosten jedenfalls berechnet werden. In der Praxis wird bei der Erfassung der Mahnklage diese Schaltfläche daher meist übergangen.

# **1.1.3.4. Zuständigkeit**

In bestimmten Verfahren kann vom Kläger eine besondere Zuständigkeit geltend gemacht werden, die sich nicht aus dem Wohnsitz oder gewöhnlichen Aufenthalt des Beklagten oder dem Sitz der beklagten Firma ergibt; so zB bei Klagen aufgrund von Verkehrsunfällen der Unfallort.

Dies ist in der Mahnklage immer aus der Feldgruppe 09 ersichtlich.

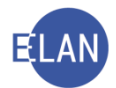

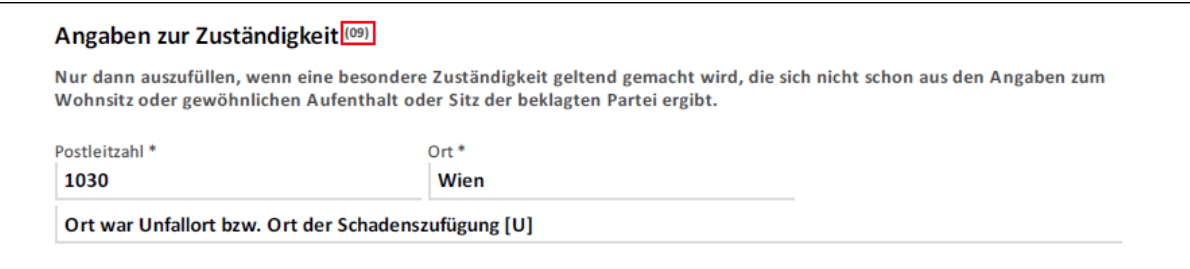

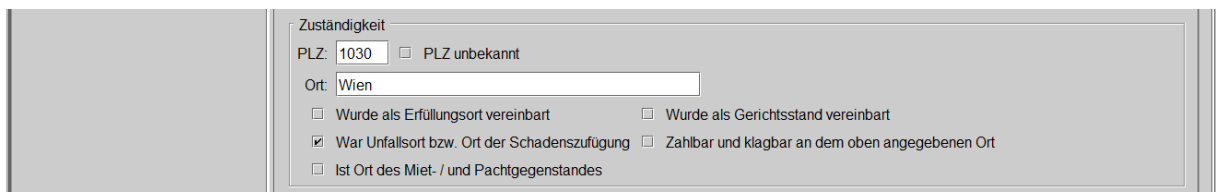

Mit Erfassung der Postleitzahl und Verlassen des Feldes wird der Ort automatisch entschlüsselt. Bei unbekannter Postleitzahl ist die entsprechende Checkbox verpflichtend zu aktivieren.

#### **1.1.3.5. Beschreibung des Anspruchs**

Die Beschreibung und Höhe des Anspruchs ist der Feldgruppe 10 der Mahnklage zu entneh-

men.

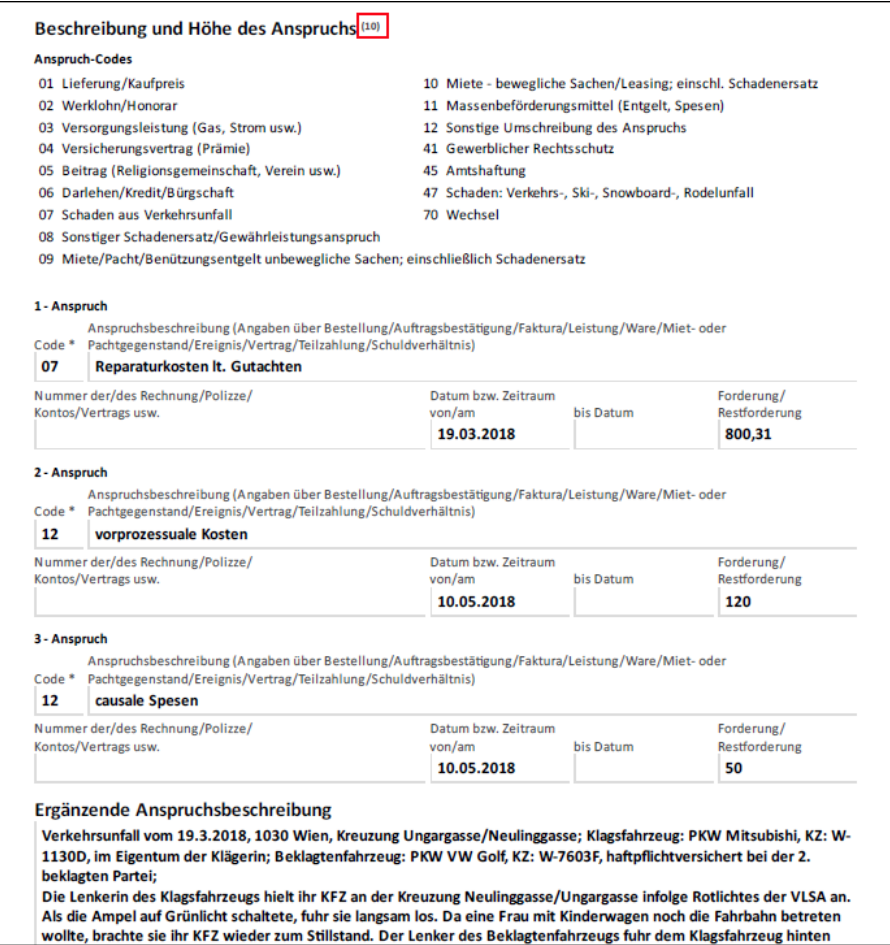

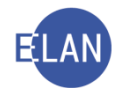

Für die Erfassung stehen zwei Eingabebereiche zur Verfügung.

In der Tabelle "Formatierter Anspruch" ist formatierter Text zu erfassen, der in dieser Gliederung im Zahlungsbefehl gedruckt wird.

Im Eingabebereich "Unformatierter Anspruch" kann eine umfassende Klagserzählung (zB Beschreibung des Unfallhergangs bei Verkehrsunfällen) erfasst werden.

**Hinweis:** Beide Bereiche sind sowohl einzeln als auch kombiniert verwendbar. Die Erfassung wenigstens eines Anspruchsbereichs ist zwingend.

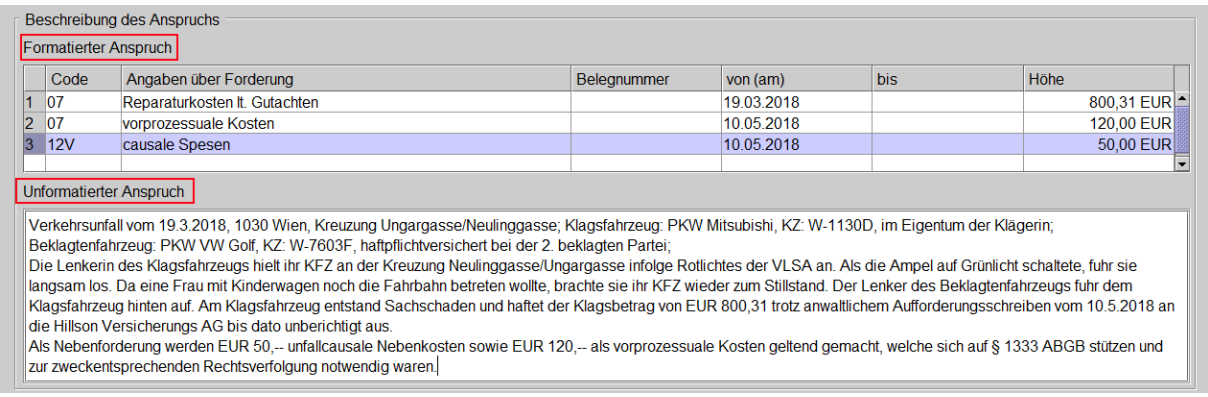

Die Tabelle "Formatierter Anspruch" gliedert sich in nachstehende Eingabebereiche:

#### **"Code"**

Ist nur ein Fallcode vorhanden, ist keine Eingabe notwendig, weil der in den Stammdaten erfasste Fallcode automatisch vorgegeben ist. Bei Navigation in die jeweils nächste Tabellenzeile wird der Fallcode automatisch übernommen. Dieser kann bei Bedarf analog den Angaben in der Mahnklage überschrieben werden.

**Hinweis:** Alternativ kann mit Klick in den rechten Bereich des Eingabefeldes eine Auswahlliste mit den zur Verfügung stehenden Fallcodes geöffnet werden.

#### **"Angaben über Forderung"**

Hier ist die Sachverhaltsdarstellung aus der Mahnklage einzutragen.

*Beachte: Die Umschreibung des Fallcodes (zB Schaden: Verkehrs-, Ski-, Snowboard-, Rodelunfall für 07) und die Textpassage "Der eingeklagte Betrag wurde trotz Fälligkeit nicht bezahlt." wird im Zahlungsbefehl automatisch gedruckt.*

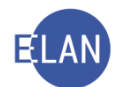

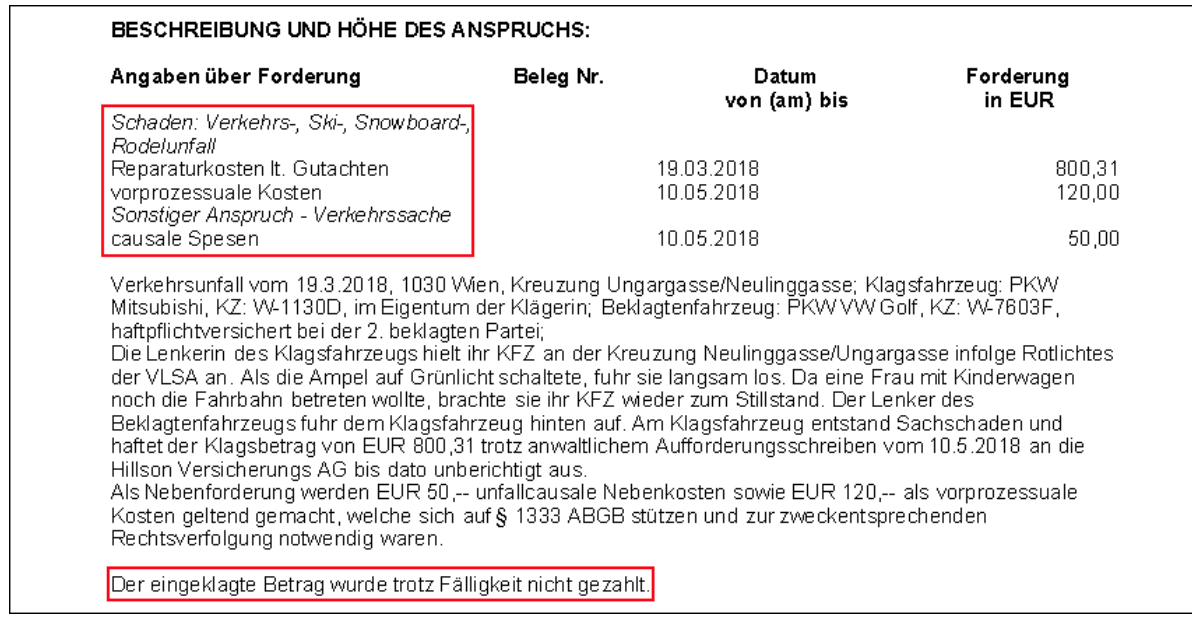

#### **"Belegnummer"**

Hier kann beispielsweise die Nummer der Rechnung, eine Polizzennummer oder eine Belegnummer erfasst werden.

#### **,,von(am)**" und **,,bis**"

Hier sind allfällige Datumsangaben oder Zeiträume (zB Datum der Rechnung, Fälligkeitsdatum, Anspruchsbeginn und -ende) zu erfassen.

#### **"Höhe"**

Hier ist die Höhe des Anspruchs einzugeben.

#### **1.1.3.6. Forderungsübergang**

Bei einem Forderungsübergang hat der Kläger die eingeklagte Forderung von einem Dritten erhalten. In der Mahnklage ist ein allfällig vorhandener Forderungsübergang in der Feldgruppe 12 ersichtlich.

Analog den Angaben in der Mahnklage ist auszuwählen, ob die Forderung durch

- A Abtretung
- E gerichtliche (exekutive) Überweisung
- Z Zahlung/Einlösung

übergegangen ist.

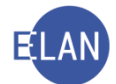

Im Textfeld ist der Name/die Firma des früheren Gläubigers, bei gerichtlicher (exekutiver) Überweisung der Forderung auch das Gericht, die Geschäftszahl und das Datum der Exekutionsbewilligung zu erfassen.

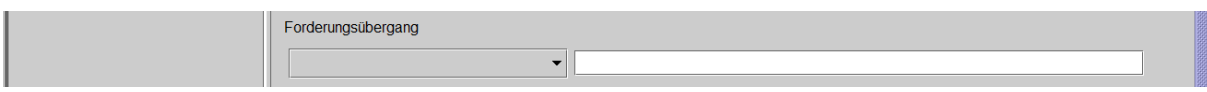

#### **1.1.3.7. Zinsenbegehren**

Wenn der Kläger höhere als die gesetzlichen Zinsen begehrt, hat er dies in der Mahnklage in der Feldgruppe 13 zu begründen.

#### Angaben zum Zinsenbegehren<sup>[(13)</sup> Nur auszufüllen, wenn andere als die gesetzlichen Zinsen von 4 Prozent (allenfalls auch nach § 456 zweiter Satz UGB; bei Wechsel- und Scheckklagen 6 Prozent) begehrt werden. Bei beiderseitig unternehmensbezogenen Geschäften bitte das Feld [B] ankreuzen; diesfalls betragen die gesetzlichen Zinsen für ab dem 16. März 2013 geschlossenen Verträge 9,2 Prozentpunkte über dem Basiszinssatz (soweit die/der Schuldnerin/Schuldner für den Verzug verantwortlich ist). Dabei ist der Basiszinssatz, der am ersten Kalendertag eines Halbjahres gilt, für das jeweilige Halbjahr maßgebend. Auf zuvor geschlossene Verträgen sind die bisherigen Bestimmungen (8 Prozentpunkte über dem Basiszinssatz) anzuwenden. - Die klagende/n Partei/en nimmt/nehmen einen Kredit in Anspruch, der zumindest die Höhe der Klagsforderung erreicht und der mit dem im Klagebegehren angeführten Zinssatz zu verzinsen ist. [K]

**Hinweis:** Bei formatierten Mahnklagen umschreiben manche Kläger die Begründung für ihr Zinsenbegehren. In diesem Fall muss diese Beschreibung der passenden Checkbox zugeordnet werden.

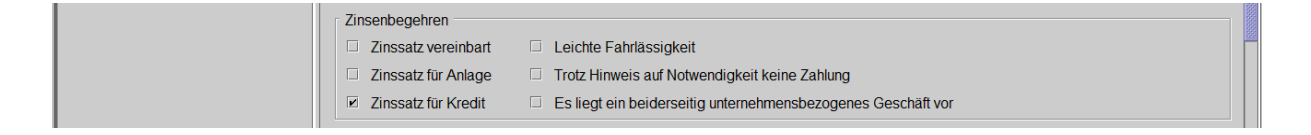

#### **1.1.3.8. Beweise**

Die von der klagenden Partei für die Richtigkeit ihres Vorbringens geführten Beweismittel sind der Feldgruppe 14 der Mahnklage zu entnehmen.

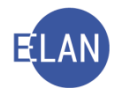

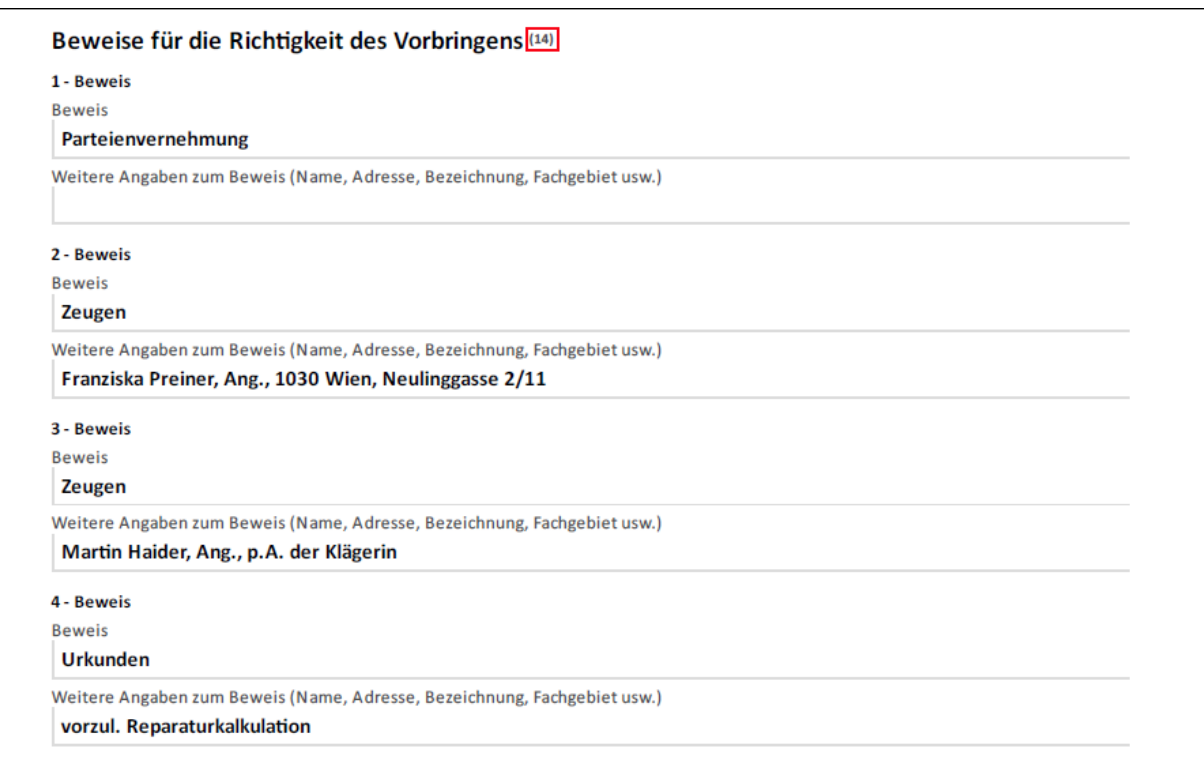

Die entsprechende Checkbox ist analog den Angaben in der Mahnklage zu aktivieren. Im Eingabebereich "Text" sind weitere Angaben zu den Beweisen zu erfassen. Bei Markierung der Checkbox "Sonstige" ist eine Texteingabe verpflichtend.

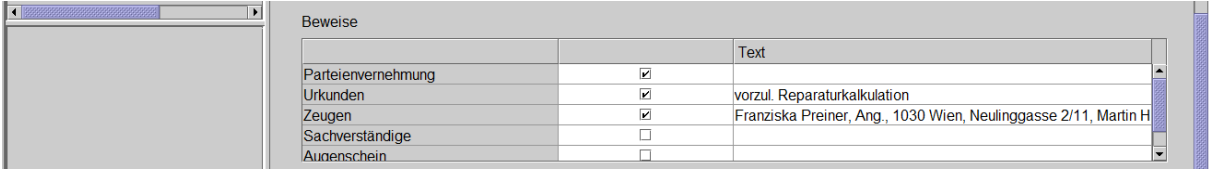

**Hinweis:** Alternativ können Zeugen schon im Zuge der Erfassung der Mahnklage als Verfahrensbeteiligte erfasst werden. Diese werden im Ausdruck des Zahlungsbefehls beim Beweisvorbringen angeführt.

#### **1.1.3.9. Weiteres Vorbringen**

In der Feldgruppe 15 der Mahnklage kann weiteres Vorbringen erstattet werden (zB Antrag auf Bewilligung der Verfahrenshilfe, Antrag auf Klagsanmerkung im Grundbuch etc).

```
Weiteres Vorbringen<sup>(15)</sup>
 Es wird bekannt gegeben, dass gemäß § 11 Abs. 1a, letzter Satz, ERV-VO idF BGBI. II Nr. 130/2007, die konkreten
technischen Möglichkeiten zur Eingabe im elektronischen Rechtsverkehr derzeit nicht vorliegen.
```
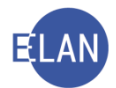

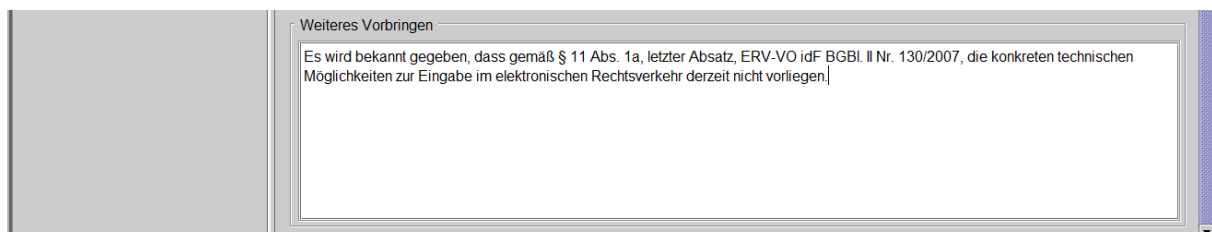

#### **1.1.4. Entscheidungsvorschlag**

Nach Erfassung der Mahnklagsdaten gelangt man im Defaulterfassungsweg zum Entscheidungsvorschlag.

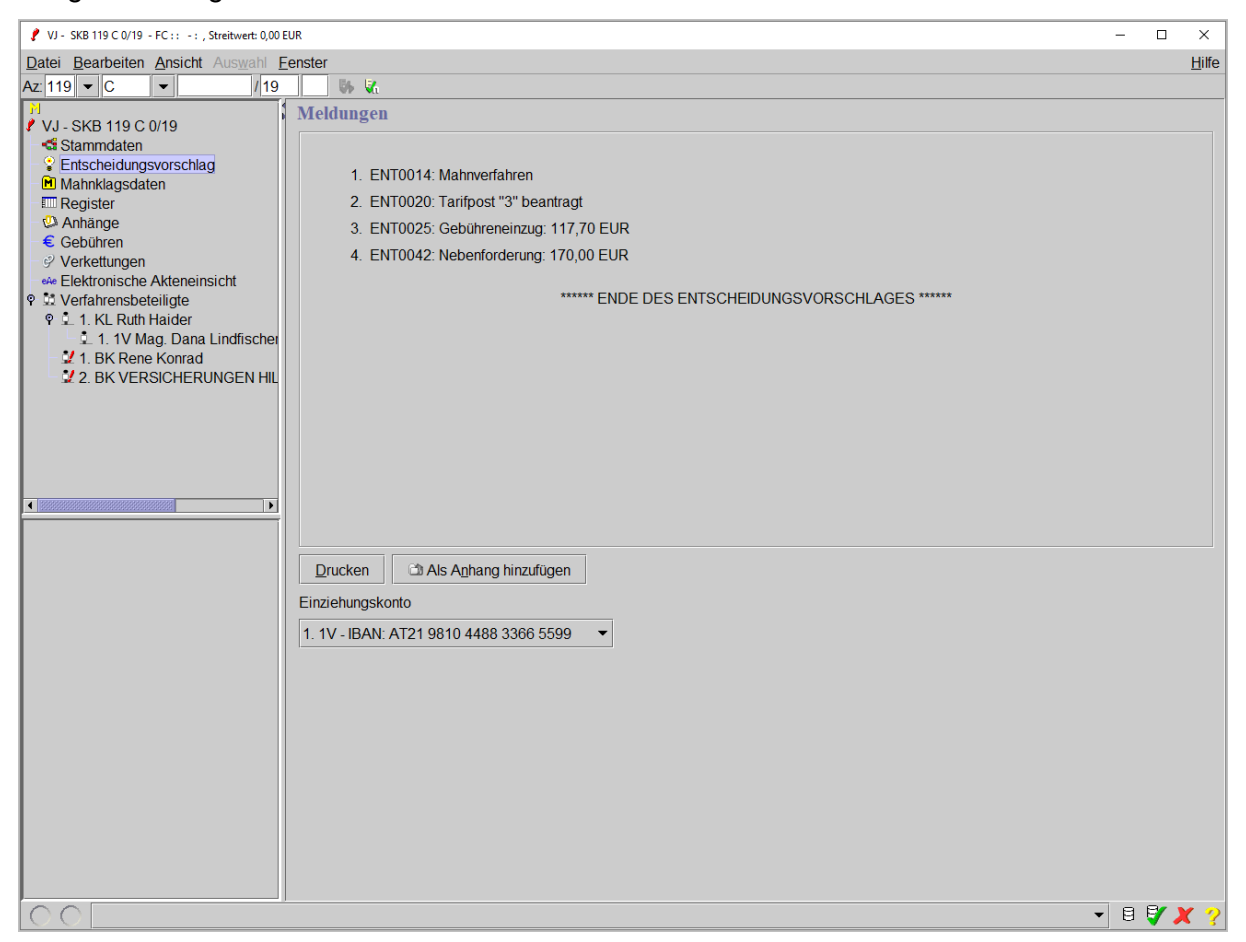

Einen Entscheidungsvorschlag gibt es in jenen Verfahren, in denen die Gebührenpflicht mit Überreichung (Einbringung) entsteht. Diese vom System erzeugten Meldungen beinhalten Hinweise für das Entscheidungsorgan (zB Tarifpost 3 beantragt, Datum im Sachverhalt nach Einbringungsdatum), können jedoch auch auf Fehler bei der Erfassung hinweisen. Sie unterstützen daher sowohl das Erfassungs- als auch das Entscheidungsorgan.

Der Entscheidungsvorschlag kann bei Bedarf über die Schaltfläche "Drucken" gedruckt werden. Enthält der Entscheidungsvorschlag nur den Hinweis "ENT0014:Mahnverfahren" und/oder den Hinweis "ENT0025:Gebühreneinzug ... EUR", ist er nicht auszudrucken. In allen

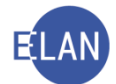

anderen Fällen hängt dies von den Wünschen des Entscheidungsorgans bzw des Kostenbeamten ab.

*Beachte: Speichern Sie den Fall, bevor Sie einen Entscheidungsvorschlag ausdrucken, damit dieser bereits das vom System vergebene Aktenzeichen enthält.*

Mit Speicherung des Falles wird das Aktenzeichen vergeben.

#### **"Einziehungskonto"**

Im Falle eines Gebühreneinzugs ist die Richtigkeit des vorausgewählten Kontos zu überprüfen. Die Auswahlliste enthält alle erfassten Einziehungskonten der gebührenpflichtigen Parteien und deren Vertreter.

Nach Aufruf des Entscheidungsvorschlags ist die Erfassung der Mahnklage abgeschlossen. Mit der Tastenkombination "Strg + N" gelangt man in die Fallstammdaten des nächsten zu erfassenden Falles.

**Hinweis:** Im Defaulterfassungsweg wird nach Aufruf des Entscheidungsvorschlags das Register angezeigt.

# <span id="page-23-0"></span>**1.2. Händisches Mahnverfahren**

Aufgrund der technischen Entwicklungen im Bereich der Verfahrensautomation Justiz müssen im Mahnverfahren nur mehr ganz wenige Zustellungen händisch bei Gericht veranlasst werden.

Dennoch gibt es Verfahrenskonstellationen, wo weder eine automationsunterstützte Ausfertigung noch eine Abfertigung des Zahlungsbefehls möglich ist.

In diesen Fällen ist die Mahnklage zu kopieren. Die gekürzte Ausfertigung des Zahlungsbefehls ist durch Anbringung der nachstehenden Stampiglie auf den Kopien herzustellen und nach Anschluss einer Rechtsmittelbelehrung im Postwege an die beklagte(n) Partei(en) abzufertigen.

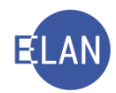

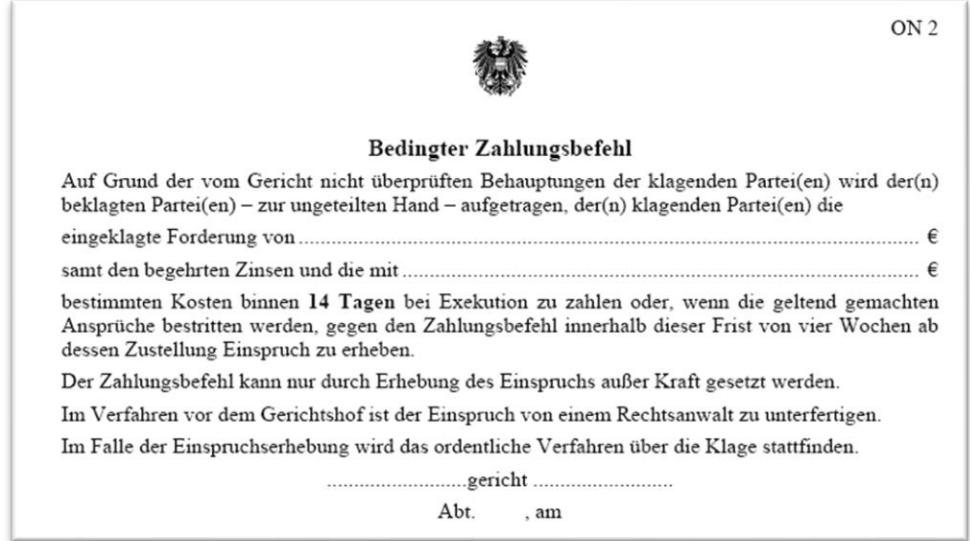

Ein händisches Mahnverfahren ist insbesondere dann anzuwenden, wenn die Mahnklage in ausländischer Währung (zB US Dollar, Japanischer Yen, Englischer Pfund, Schweizer Franken) eingebracht wurde. Diese Beträge sind umzurechnen und in Euro zu erfassen. Der Zahlungsbefehl ist in der jeweiligen Fremdwährung zu erlassen.

#### **1.2.1. Erfassung**

Beim händischen Mahnverfahren sind nur die Fallstammdaten und die Parteien analog dem automationsunterstützten Mahnverfahren zu erfassen. Da der Zahlungsbefehl nicht über das System aus- und abgefertigt wird, sind in den Mahnklagsdaten ausschließlich die beantragten Kosten zu erfassen.

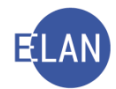

#### <span id="page-25-0"></span>**1.3. Defaulterfassungsweg Mahnverfahren**

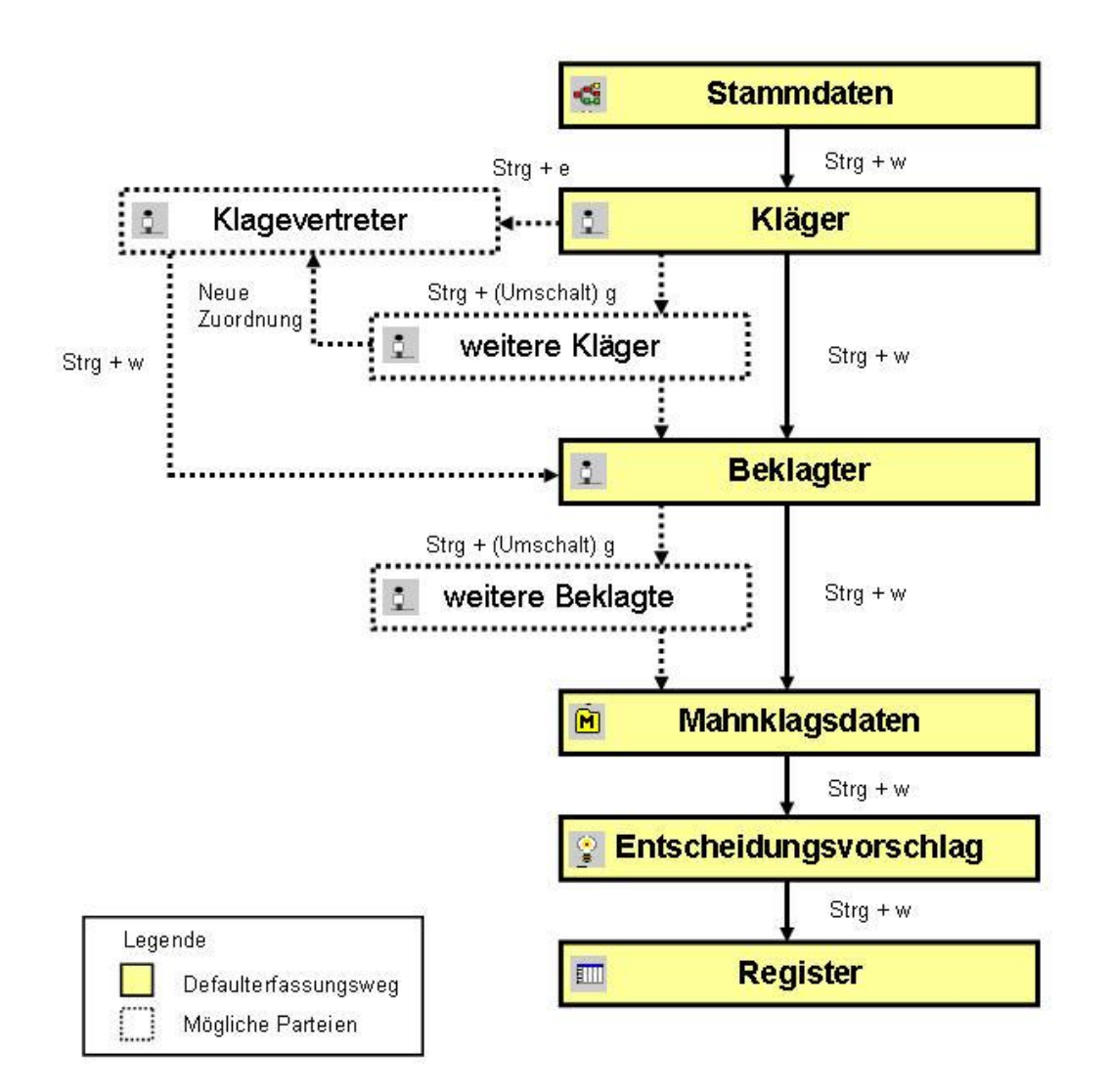

# <span id="page-25-1"></span>**2. (Mahn)Klagen im ERV**

Bei den Gerichten muss Vorsorge dafür getroffen werden, dass elektronische Eingaben täglich ausgedruckt werden. Dies ist – abhängig von der Größe des jeweiligen Gerichtes – unterschiedlich organisiert.

#### <span id="page-25-2"></span>**2.1. Drucken**

Für den Ausdruck der elektronisch eingebrachten (Mahn)Klagen ist im Auswahlbereich der Eintrag "Elektronische Eingaben" auszuwählen.

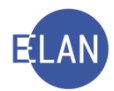

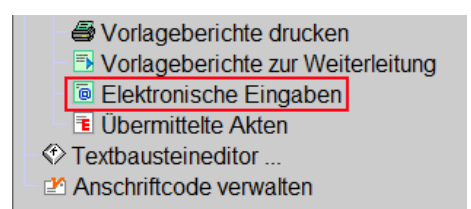

Danach öffnet sich das Dialogfenster "Liste der elektronischen Eingaben".

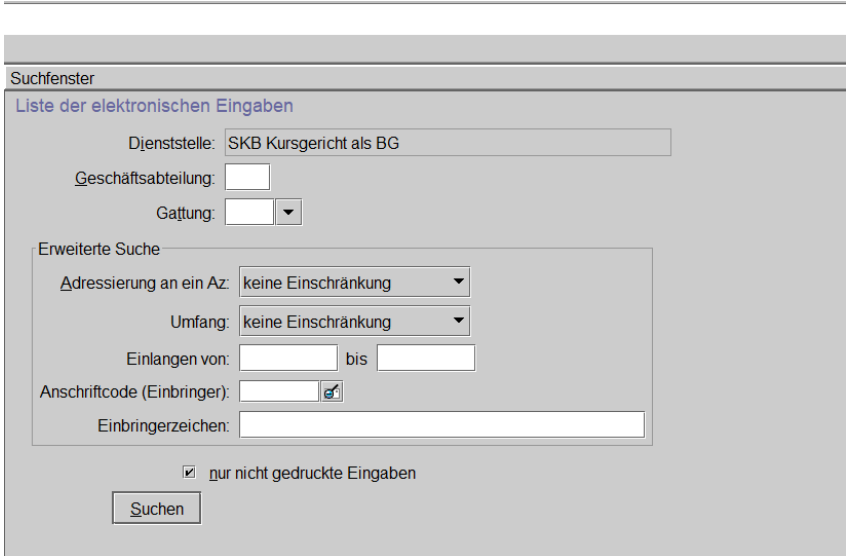

Nachfolgend werden nur jene Eingabefelder beschrieben, welche für den Ausdruck von (Mahn)Klagen benötigt werden.

#### **"Dienststelle:"**

Hier wird die aktuelle Anmeldedienststelle angezeigt.

#### **"Gattung:"**

Hier ist abhängig von der Anmeldedienststelle die Gattung einzugeben, in der elektronische Eingaben auszudrucken sind.

#### **"Adressierung an ein AZ:"**

Für den Ausdruck der (Mahn)Klagen ist der Eintrag "ohne adressiertes AZ" auszuwählen.

#### **Checkbox "nur nicht gedruckte Eingaben"**

Alle bereits gedruckten (Mahn)Klagen bleiben für eventuelle Nachdrucke bis zur Übernahme in die jeweilige Geschäftsabteilung in dieser Liste erhalten. Die Checkbox ist daher dann zu aktivieren, wenn nur nicht gedruckte Fälle gesucht werden.

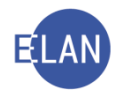

# **Schaltfläche "Suchen"**

Durch Aktivieren dieser Schaltfläche wird der Suchvorgang entsprechend der Eingaben ausgelöst.

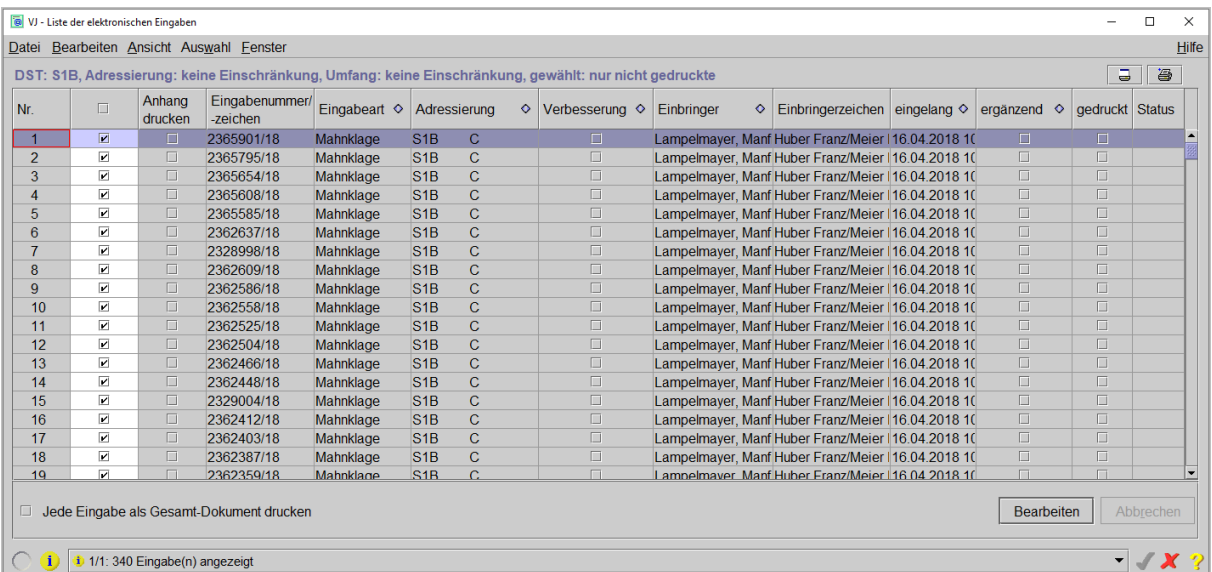

# **"Auswahl"**

In dieser Spalte können die zu druckenden Eingaben markiert werden. Noch nicht gedruckte Eingaben sind defaultmäßig markiert. Mit Klick auf die Checkbox in der Kopfzeile kann die ganze Spalte (ab-)gewählt werden.

#### **"Anhang drucken"**

Die aktivierte Checkbox zeigt einen mit der (Mahn)Klage übermittelten Anhang an.

#### **"Eingabenummer/-zeichen"**

In dieser Spalte ist das Eingabezeichen ersichtlich.

#### **"Eingabeart"**

Hier wird der vom Einbringer ausgewählte Eingabetyp angezeigt (zB Mahnklage, Klage, Sozialrechtssache).

# **"Adressierung"**

In dieser Spalte wird die adressierte Stelle in der Reihenfolge Dienststelle – Geschäftsabteilung – Gattung – Aktenzahl – Jahr – Prüfzeichen angezeigt.

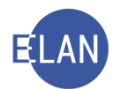

#### **"Verbesserung"**

Hier ist ersichtlich, ob es sich um einen verbesserten Schriftsatz handelt.

#### "Einbringer", "Einbringerzeichen" und "eingelangt"

In dieser Spalte ist der Einbringer, das Zeichen des Einbringers bzw. das Einbringungsdatum der (Mahn)Klage ersichtlich.

Durch Klick auf die Schaltfläche "Bearbeiten" wird die Verarbeitung der Liste in Gang gesetzt. Die ausgedruckten (Mahn)Klagen sind danach an die laut Geschäftsverteilung zuständige Geschäftsabteilung zu übermitteln.

#### **Checkbox "Jede Eingabe als Gesamt-Dokument drucken"**

Die Eingabe (zB (Mahn)Klage) sowie alle Anhänge einer elektronischen Eingabe werden zu einem gemeinsamen Dokument zusammengefügt und anschließend gedruckt. Diese Funktion wird bei Problemen mit der korrekten Druckreihenfolge einzelner Dokumente empfohlen.

#### <span id="page-28-0"></span>**2.2. Nachdrucken**

Das Nachdrucken von elektronischen (Mahn)Klagen ist nur solange möglich, bis diese in die zuständige Geschäftsabteilung oder zu einem bestehenden Fall übernommen werden. Analog dem "Erstdruck" von elektronischen Eingaben ist im Auswahlbereich der Eintrag "Elektronische Eingaben" aufzurufen. Beim Nachdruck ist jedoch die Checkbox "nur nicht gedruckte Eingaben" zu deaktivieren.

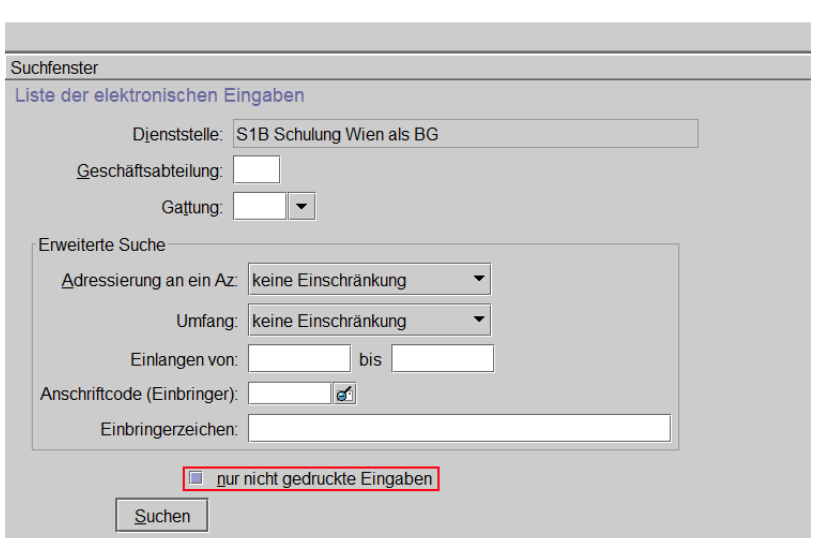

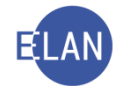

Hinweis: Sollen nur bestimmte Fälle nachgedruckt werden, kann das Suchergebnis durch Eingaben in den Feldern "Einlangen von:" und "bis","Anschriftcode (Einbringer):" und "Einbringerzeichen:" weiter eingeschränkt werden.

Bereits gedruckte Fälle sind durch die aktivierte Checkbox in der Spalte "gedruckt" erkennbar. Bei jenen Fällen, in denen ein Nachdruck erfolgen soll, ist die Checkbox in der Spalte "Auswahl" zu aktivieren.

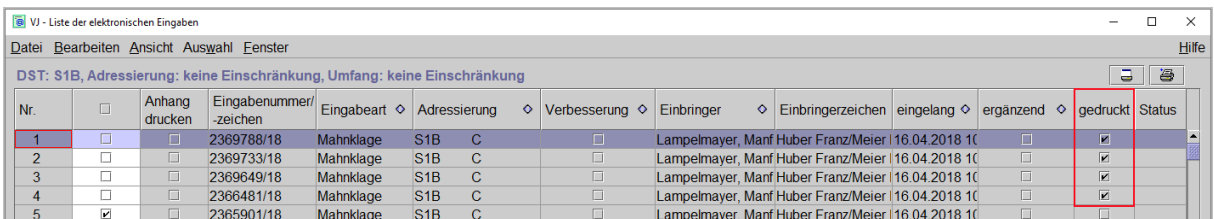

**Hinweis:** Sollen sämtliche Fälle im Suchergebnis nachgedruckt werden, so kann in der Kopfzeile der Spalte Auswahl das gesamte Suchergebnis ausgewählt werden.

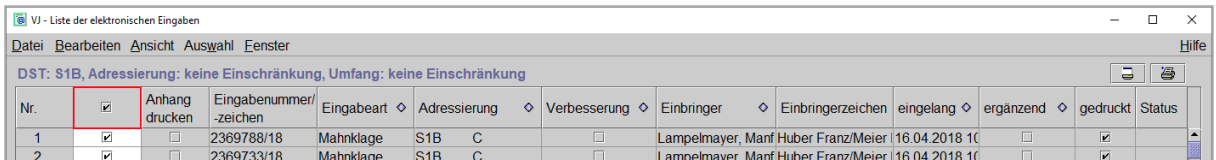

#### <span id="page-29-0"></span>**2.3. Übernehmen**

Bei elektronisch eingebrachten (Mahn)Klagen müssen keine Daten manuell erfasst werden. Für die Übernahme sind analog der Vorgehensweise bei der Fallerfassung die Fallstammdaten aufzurufen.

Mit der Tastenkombination "Strg + U" gelangt man in den Dialog zur Übernahme einer elektronisch eingebrachten (Mahn)Klage.

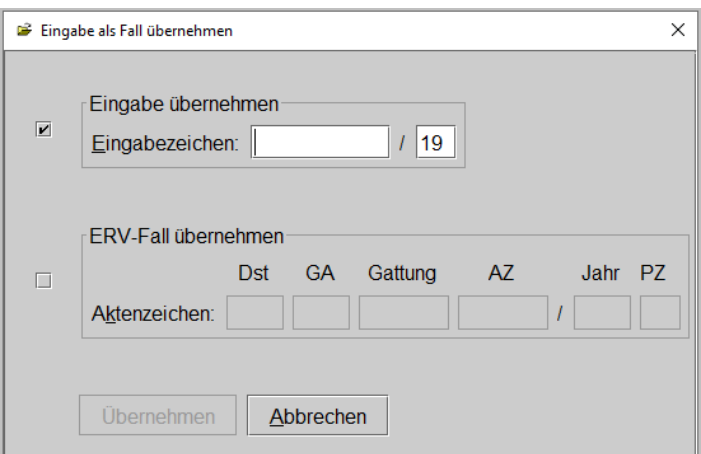

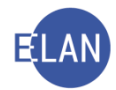

Hinweis: Der Dialog "Eingabe als Fall übernehmen" kann auch über das Menü Datei – Eingabe/n übernehmen – Eingabe als Fall übernehmen aufgerufen werden.

Im Dialogfenster "Eingabe als Fall übernehmen" ist das Eingabezeichen einzugeben.

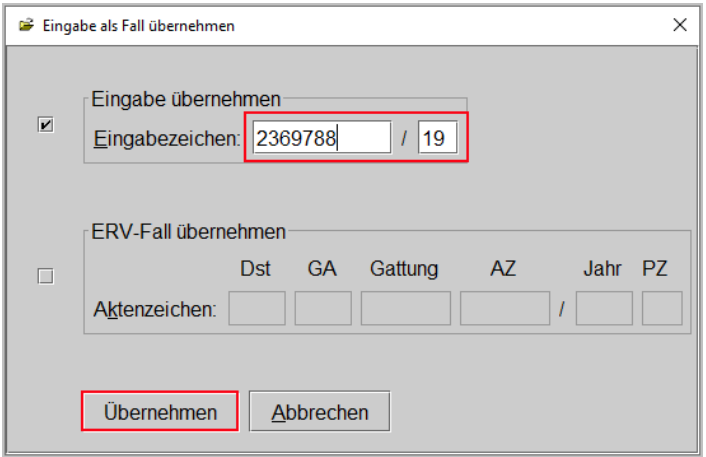

Durch die Übernahme werden sämtliche Daten der (Mahn)Klage übernommen, der Fall gespeichert und das Aktenzeichen vergeben.

Das aufgrund einer Übernahme vergebene Aktenzeichen wird im Wege des elektronischen Rückverkehrs dem Einbringer automatisch übermittelt.

Elektronisch eingebrachte (Mahn)Klagen sind durch ein "@" im Auswahlbereich gekennzeichnet.

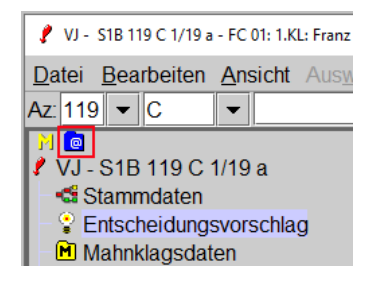

#### <span id="page-30-0"></span>**2.4. Wiedervorlage verbesserter ERV-(Mahn)Klagen**

Ursprünglich zur Verbesserung retournierte ERV-(Mahn)Klagen können unter Hinweis auf das bisherige Aktenzeichen neuerlich elektronisch eingebracht werden.

Abhängig vom Verbesserungsauftrag sind allenfalls notwendige Änderungen im VJ-Fall durchzuführen. Die verbesserte Eingabe ist mit der Funktion "Eingabe/n in adressierten Fall übernehmen" (Datei – Eingabe/n übernehmen – Eingabe/n in adressierten Fall übernehmen bzw "Strg + Umschalt + F") zu übernehmen.

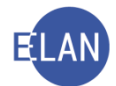

Wurden in einer verbesserten Mahnklage umfangreiche Korrekturen vorgenommen, so kann aus der Eingabe auch ein neuer Fall angelegt werden. Durch die Übernahme wird ein weiterer Fall angelegt. Da dadurch in einer Rechtssache zwei Fälle vorhanden sind, ist wie folgt vorzugehen:

• Im ursprünglich eingebrachten Fall ist der Schritt "nz" (Fall nicht zählen) einzutragen, wodurch dieser Fall in der Statistik nicht berücksichtigt wird.

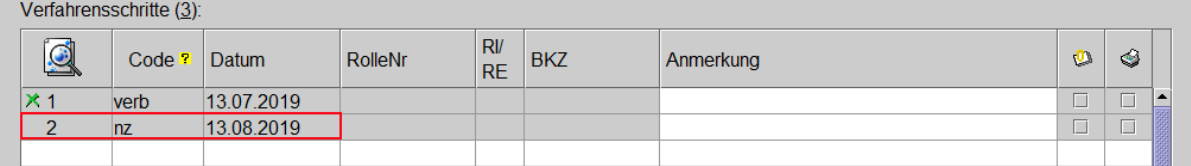

- Da die Gebühren bereits im ursprünglichen Fall mit der Erstentscheidung "Verbesserungsauftrag" eingezogen wurden, ist im neuen Fall der Gebührenindikator auf "0 keine Gebühren" zu setzen.
- Die beantragten Kosten sind um die im ursprünglichen Fall eingezogenen Gerichtsgebühren zu ergänzen. Die Höhe der Gerichtsgebühren kann in der Fallansicht des ursprünglichen Falles ermittelt werden.

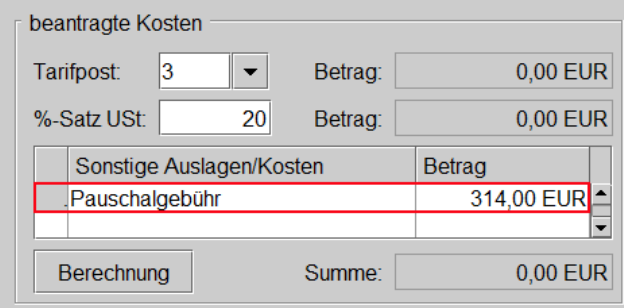

• Weiters ist eine Verkettung ("verkettet mit:") mit der Anmerkung "Gebühreneinzug im ursprünglich eingebrachten Fall" zu erfassen.

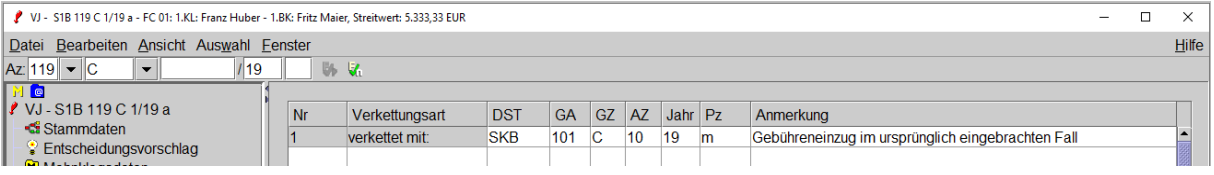

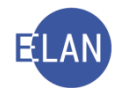

# <span id="page-32-0"></span>**3. Erfassung einer Volltextklage**

Bei Klagen außerhalb des Mahnverfahrens sind nur die Fallstammdaten und die Parteien zu erfassen. Im Defaulterfassungsweg "Strg + W" wird nach Erfassung der Parteien direkt der Entscheidungsvorschlag aufgerufen.

Bei der Erfassung der Fallstammdaten ist abhängig vom Fallcode grundsätzlich zwischen 2 Varianten zu unterscheiden:

#### <span id="page-32-1"></span>**3.1. Klagen, die ausschließlich auf einen Geldbetrag lauten**

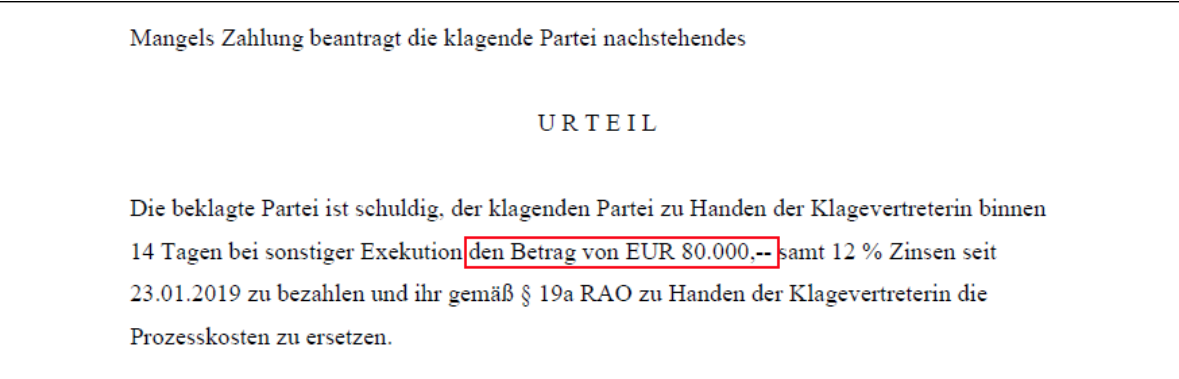

Die Fallstammdaten sind analog dem Mahnverfahren zu erfassen. Lediglich die Markierung für Mahnklage ist zu entfernen.

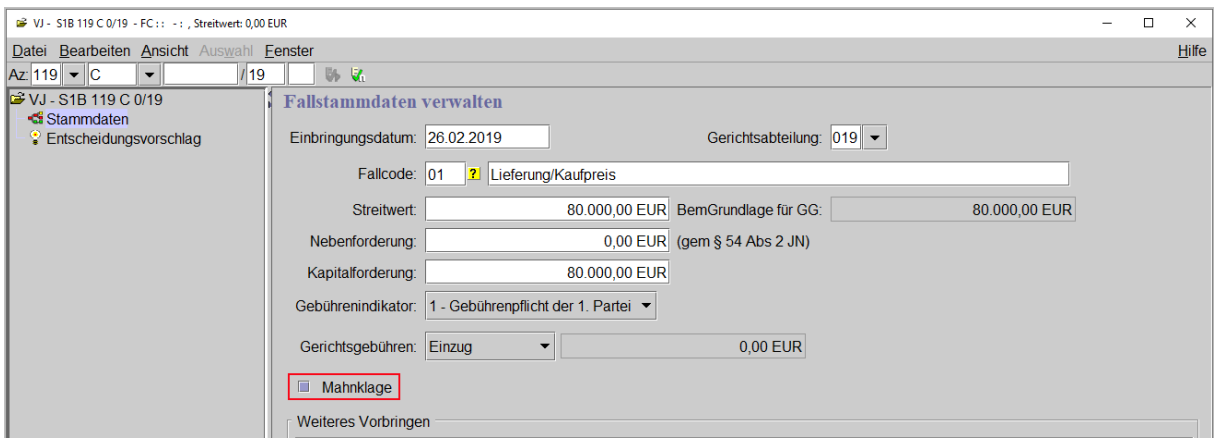

*Beachte: Mit Erfassung eines Fallcodes, bei dem das Mahnverfahren möglich ist, wird vom System die Markierung Mahnklage automatisch gesetzt.*

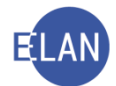

#### <span id="page-33-0"></span>**3.2. Klagen, die nicht bzw nicht ausschließlich auf einen Geldbetrag lauten**

#### **"Fallcodetext:"**

Dieser ist editierbar und kann im Bedarfsfall (zB bei zusätzlichem Vorliegen einer Geldforderung) abgeändert bzw ergänzt werden. Ein allenfalls geltend gemachter Betrag scheint in Ausdrucken unter "wegen" nur dann auf, wenn dieser im Fallcodetext ergänzend erfasst wurde.

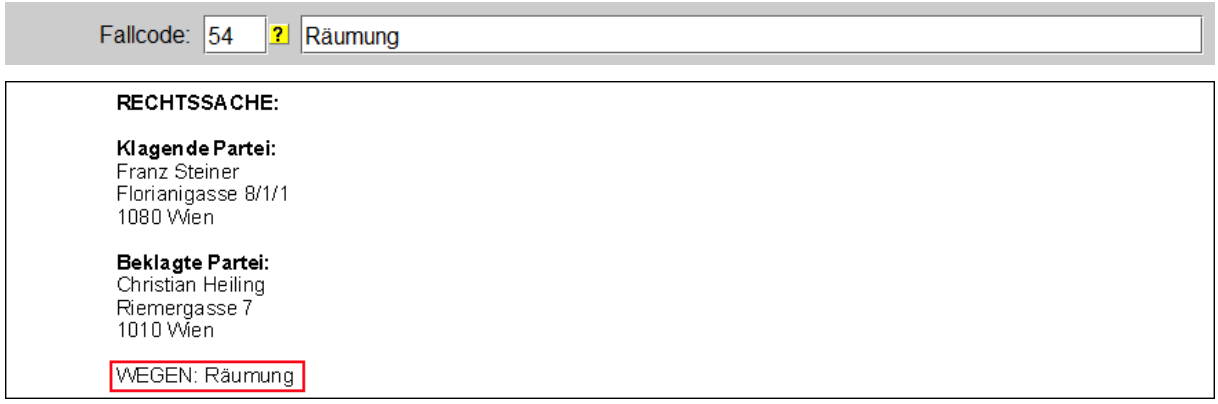

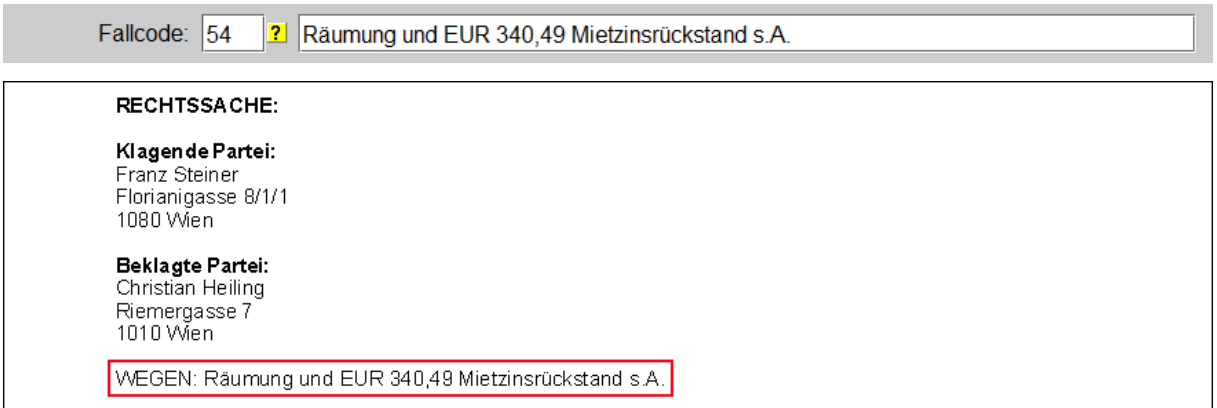

#### **"Streitwert:"**

Dieses Feld ist nicht editierbar.

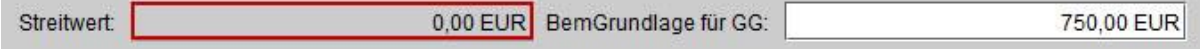

#### **"BemGrundlage für GG:"**

In diesem Eingabefeld kann - abhängig vom Fallcode - das System entweder

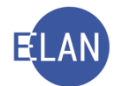

• einen Defaultwert vorgeben zB beim Fallcode 54 (Räumung), Fallcode 56 (Besitzstörung).

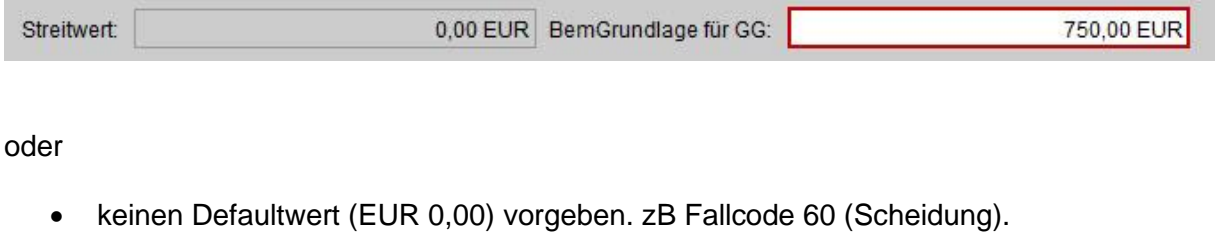

Das System ermittelt in diesen Fällen die Höhe der Pauschalgebühr aufgrund des Fallcodes.

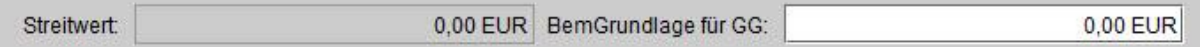

**Beachte**: Zur Ermittlung der richtigen Höhe der Pauschalgebühr ist ein vom System *entschlüsselter Wert vom Erfassungsorgan zu prüfen und allenfalls zu korrigieren. Bei Vorhandensein einer zusätzlichen (Geld-)Forderung ist die Bemessungsgrundlage für Gerichtsgebühren entsprechend zu erhöhen.* 

# **"Kapitalforderung:"**

In diesem Eingabefeld sind jene Geldbeträge zu erfassen, die von der klagenden Partei zusätzlich zum Streitgegenstand laut Fallcode eingeklagt werden. Wird keine Geldforderung begehrt, bleibt dieses Datenfeld leer

#### **Checkbox** "Mahnklage"

Diese Markierung ist nicht gesetzt und auch nicht editierbar.

 $\Box$  Mahnklage

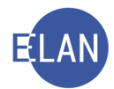

# <span id="page-35-0"></span>**3.3. Defaulterfassungsweg Volltextklage**

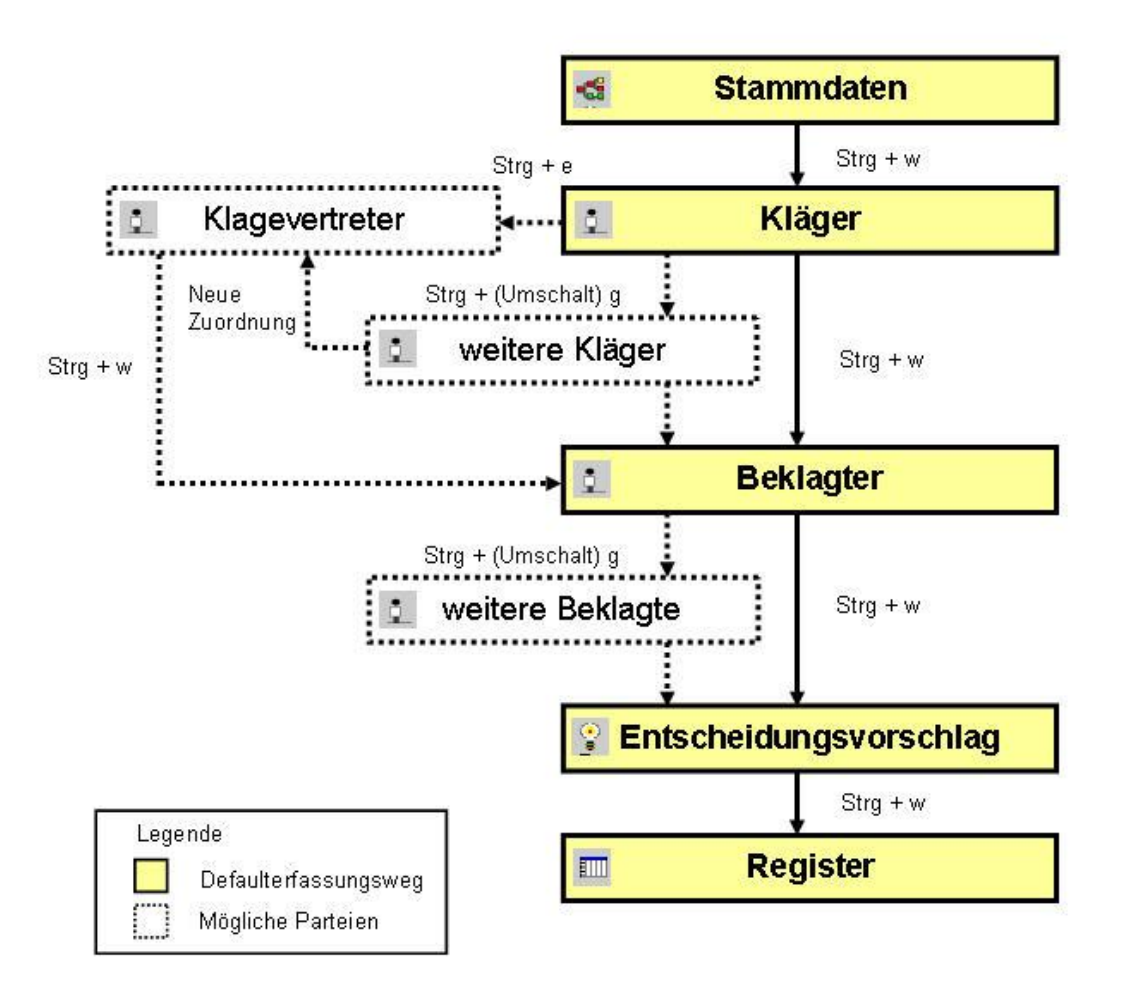
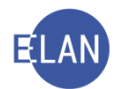

# **4. Erfassung eines Prätorischen Vergleichs**

Für die Erfassung von prätorischen Vergleichen stehen eigene Fallcodes zur Verfügung. Es ist nur die Eingabe der Fallstammdaten und der Parteien erforderlich.

Die Pauschalgebühr ist auch für prätorische Vergleiche zu entrichten; in diesem Fall ermäßigt sich die Pauschalgebühr auf die Hälfte. Zahlungspflichtig sind alle vertragsabschließenden Parteien. Es ist daher "Gebührenindikator 1" auszuwählen.

Die Fallstammdaten sind analog den Klagen zu erfassen.

**Beachte**: Bei prätorischen Vergleichen gibt es nur "erste Parteien".

Nach Erfassung sämtlicher Verfahrensbeteiligter ist der Entscheidungsvorschlag aufzurufen.

### **4.1. Defaulterfassungsweg prätorischer Vergleich**

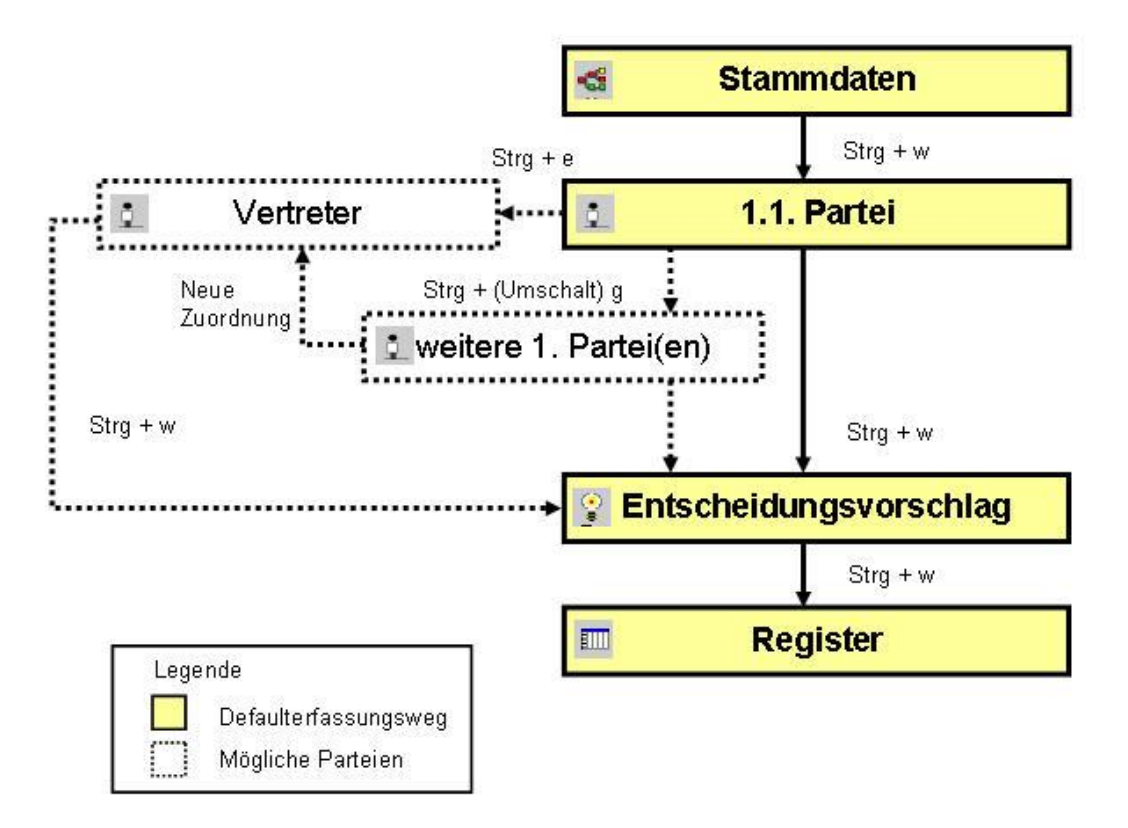

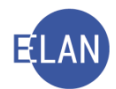

# **B. Erstentscheidungen**

Eine Erstentscheidung gibt es in jenen Verfahren, in denen die Gebührenpflicht mit Überreichung (Einbringung) entsteht. Bei diesen Verfahren gelangt man am Ende des Defaulterfassungsweges in den Entscheidungsvorschlag, welcher im Hinblick auf die Gebühren folgende Meldungen beinhalten kann:

- bei einem beantragten Gebühreneinzug die im Zuge der Erfassung ermittelte Höhe des einzuziehenden Betrags
- im Falle der Erfassung von entrichteten Pauschalgebühren ein allfälliger Mehr- bzw. Fehlbetrag.

Durch die Erfassung einer Erstentscheidung wird der Fall "fertig" gesetzt und die vom System errechneten Gerichtsgebühren fixiert. Dies bedeutet, dass ein erfasster Gebühreneinzug automatisch ausgelöst wird bzw ein im Zuge der Erfassung ermittelter Mehr- bzw Fehlbetrag in eine Kostenevidenzliste gestellt wird.

Gleichzeitig erkennt das System aufgrund der Erstentscheidung, ob der Fall registertechnisch offen oder erledigt (abgestrichen) ist.

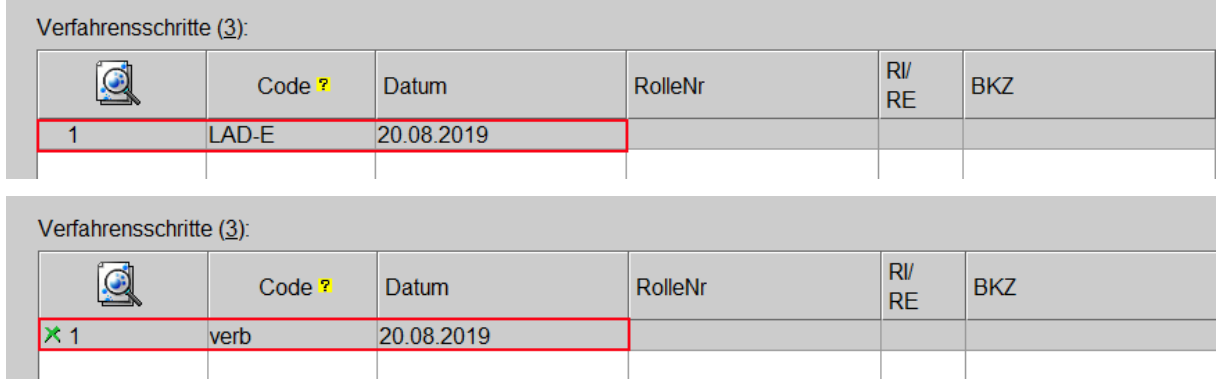

Mit Erstentscheidung sind bereits jene Fälle erledigt, in denen das Verfahren nur mit Einschreiten des Klägers/Klagevertreters fortgesetzt wird (zB wird ein Verfahren nach einem Verbesserungsauftrag nur nach Wiedervorlage fortgesetzt).

*Beachte: Vor Erfassung einer Erstentscheidung ist zwingend der Entscheidungsvorschlag aufzurufen, da das System die erfassten Daten nach bestimmten Kriterien prüft und dadurch die erlaubten Entscheidungen ermittelt.*

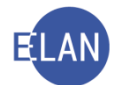

*Da im Zuge des Defaulterfassungsweges ohnehin der Entscheidungsvorschlag aufgerufen wird, gilt dies speziell für jene Fälle, wo nach Aufruf des Entscheidungsvorschlags bestimmte Stamm- bzw. Mahnklagsdaten geändert wurden.*

Erstentscheidungen können nach Ablauf der Fixierfrist nicht mehr rückgängig gemacht werden. Bei endgültigen Erstentscheidungen steht ab diesem Zeitpunkt der Entscheidungsvorschlag im Auswahlbereich nicht mehr zur Verfügung. Die Mahnklagsdaten können zudem nicht mehr verändert werden.

# **1. Erstentscheidung im Register**

Bei automationsunterstützten Schritten öffnet sich ein Dialogfenster, wo - abhängig von der Art des Schrittes - fallspezifische Daten zu erfassen sind.

**Beachte**: Wenn sich nach Entschlüsselung eines Erstentscheidungsschrittes der Jus*tizcodehelper öffnet und der gewünschte Schritt nicht vorhanden ist, so liegt dies meist daran, dass Daten geändert oder ergänzt wurden. Es ist daher der Entscheidungsvorschlag aufzurufen.*

## **1.1. Erfassung eines automationsunterstützten Zahlungsbefehls im Register**

Nach Entschlüsselung des Schrittcodes "ZB" mit dem Tabulator öffnet sich nachstehendes Dialogfenster, welches sich in folgende Bereiche gliedert:

- Abänderung der beantragten Kosten
- Mögliche Empfänger
- Beisatz
- Entscheidung

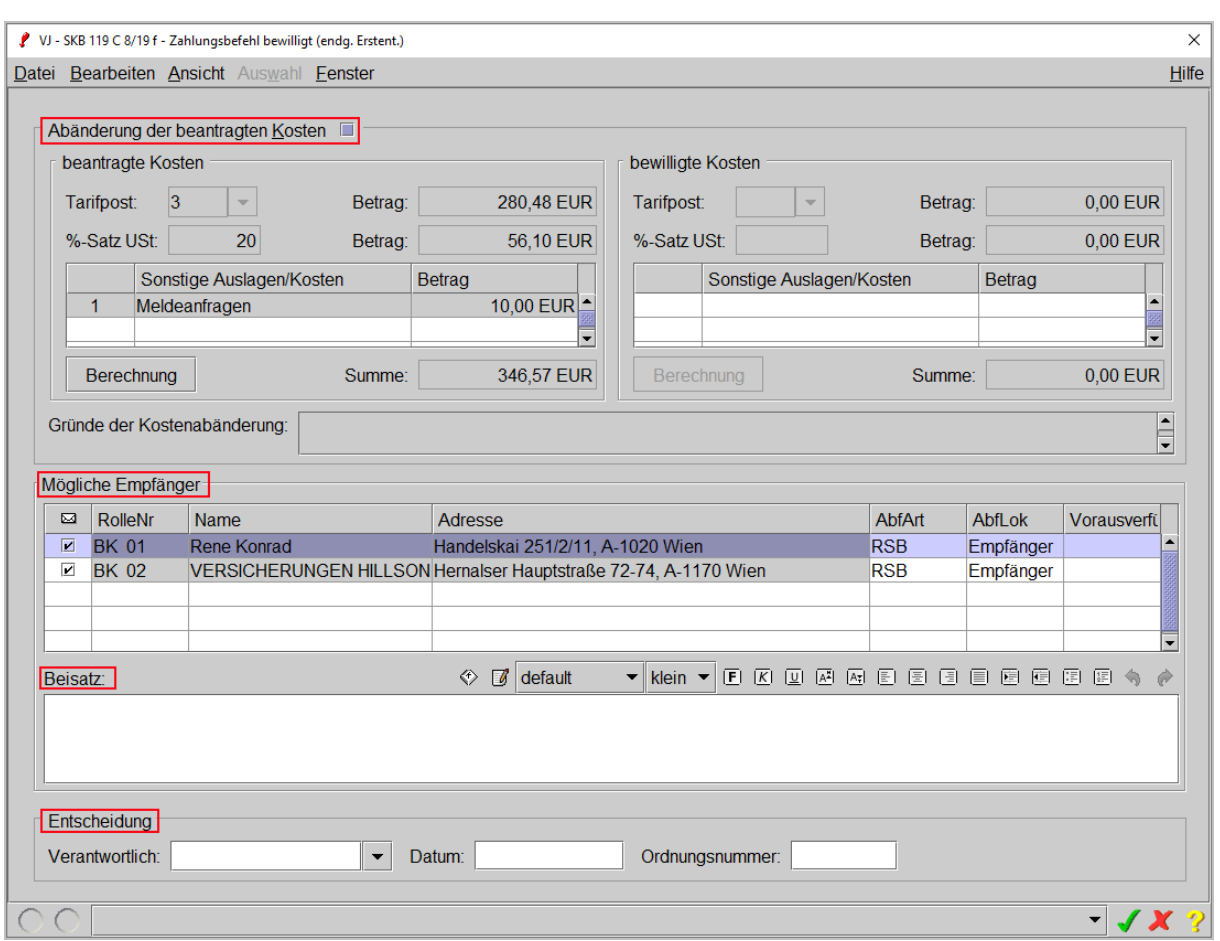

## **1.1.1. Abänderung der beantragten Kosten**

Die Bereiche "beantragte und bewilligte Kosten" werden zunächst nicht editierbar dargestellt. Erst durch die Aktivierung der Checkbox "Abänderung der beantragten Kosten" wird der Bereich "bewilligte Kosten" editierbar. Gleichzeitig werden die in den Mahnklagsdaten erfassten Kosten übernommen und das Feld "Gründe der Kostenabänderung" wird aktiv.

Im Bereich "bewilligte Kosten" sind die Datenfelder laut Kostenentscheidung im Zahlungsbefehl zu verändern. Die Vorgehensweise ist ident mit der Erfassung der Kosten in den Mahnklagsdaten.

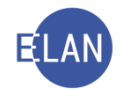

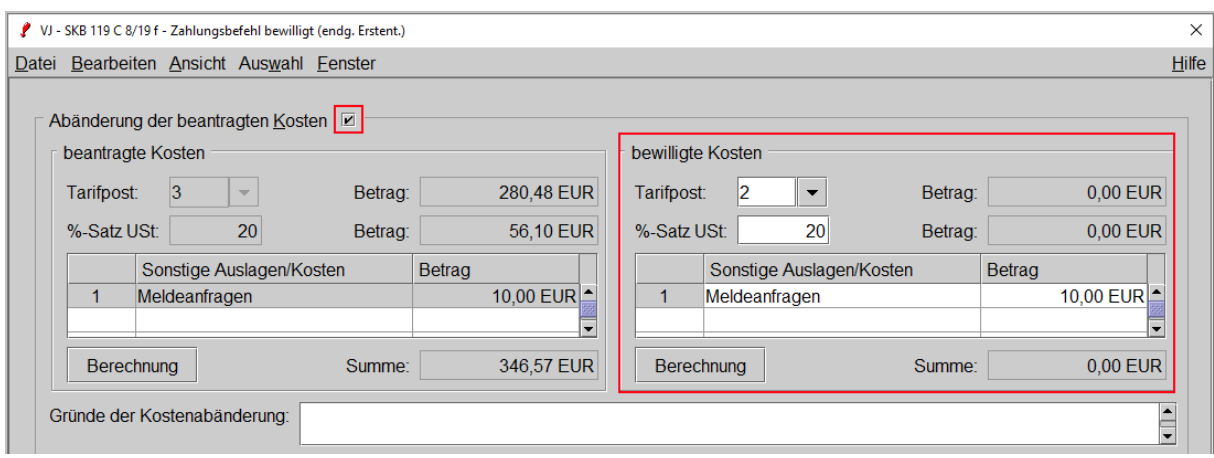

Durch die Erfassung einer "Abänderung der beantragten Kosten" wird der Zahlungsbefehl automatisch um eine Begründung in der Kostenaufgliederung ("Die begehrten (Mehr)Kosten in der Höhe von EUR ...... waren nicht zuzusprechen, weil diese nicht den gesetzlichen Bestimmungen entsprechen") ergänzt. Der in das Eingabefeld "Gründe der Kostenabänderung" erfasste Text wird an diese Standardbegründung angefügt.

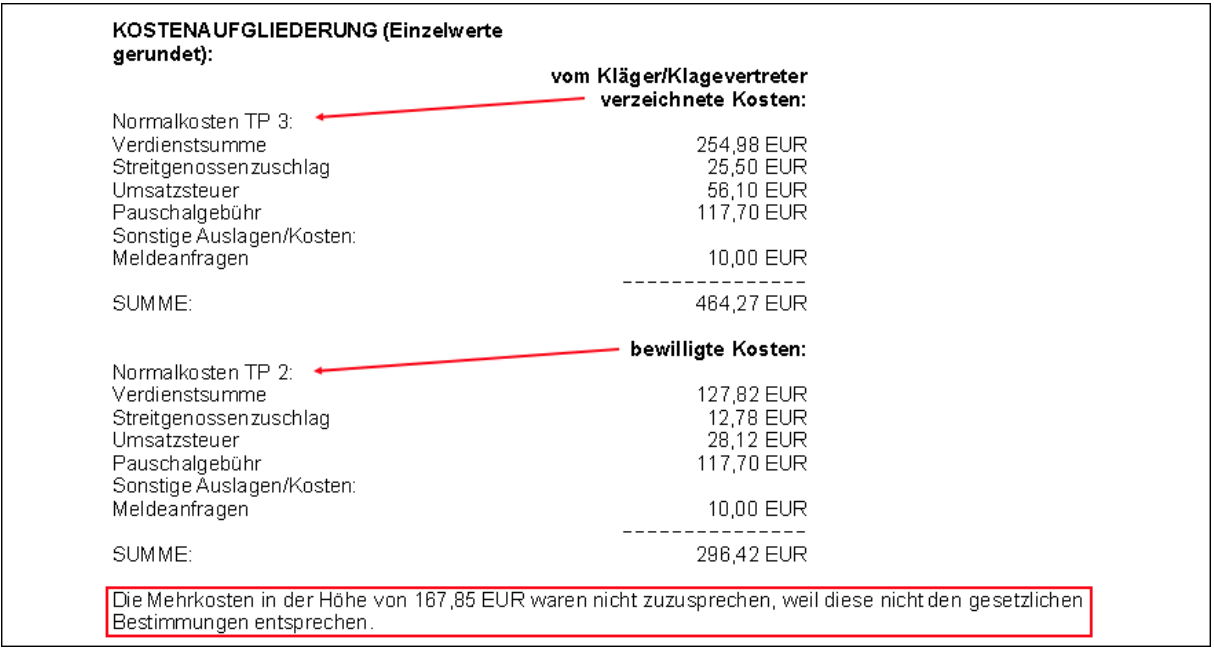

### **1.1.2. Mögliche Empfänger**

In dieser Tabelle werden jene Verfahrensbeteiligte angezeigt, an welche die Zustellung des Zahlungsbefehls möglich ist. Das sind alle unvertretenen Beklagten und bei vertretenen Beklagten der zugeordnete Vertreter.

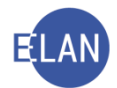

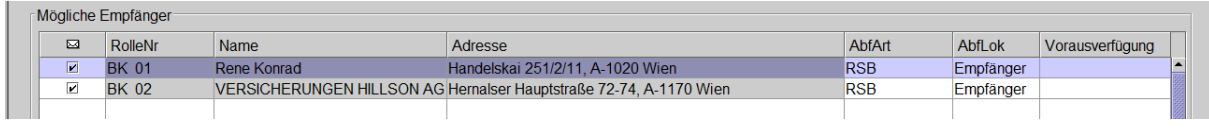

In der Spalte sind alle Beklagten (bzw deren Vertreter) bereits vorausgewählt.

*Beachte: Bei einem automationsunterstützten Zahlungsbefehl sind immer alle beklagte Parteien bzw. deren Vertreter auszuwählen.*

In der Spalte "AbfArt" (Abfertigungsart) ist RSb-Zustellung vorausgewählt und kann nicht abgeändert werden.

#### **1.1.3. Beisatz**

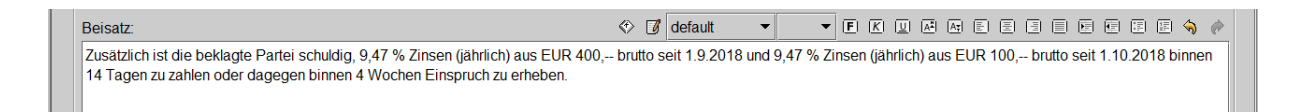

In diesem Eingabefeld kann zusätzlicher (Entscheidungs-)Text zum Zahlungsbefehl erfasst werden. Dieser Text wird im Zahlungsbefehl nach dem Auftrag an die beklagte(n) Partei(en) und vor der Kostenaufgliederung gedruckt.

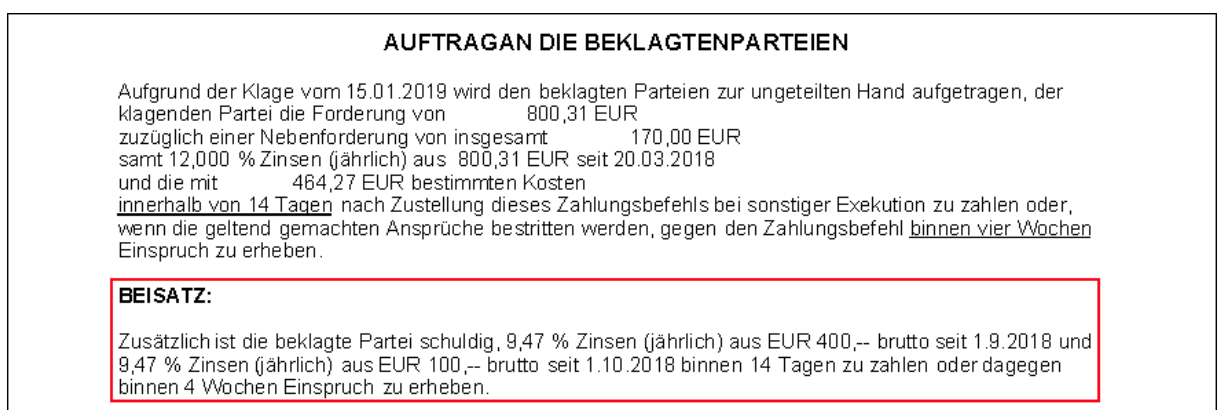

Um den Zahlungsbefehl abzufertigen, ist der Entscheidungsblock in gewohnter Form zu ergänzen, das Dialogfenster zu verlassen und der Fall zu speichern.

Im Register wird zusätzlich zum Schrittcode "ZB" der Systemschritt "or" (offener Rückschein) für jeden Beklagten angelegt.

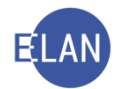

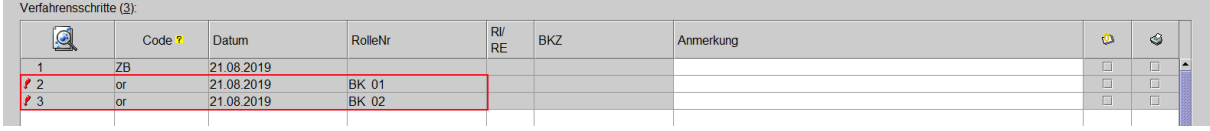

Im bezirksgerichtlichen sowie im arbeitsrechtlichen Verfahren wird jedem automationsunterstützt ausgefertigten Zahlungsbefehl ein Formular zur Erhebung des Einspruchs angeschlossen.

### **1.2. Erfassung eines automationsunterstützten Zurückweisungsbeschlusses**

Für die Zurückweisung einer (Mahn)Klage wegen sachlicher bzw örtlicher Unzuständigkeit stehen dem Entscheidungsorgan Beschlüsse mit fixen Textinhalten zur automationsunterstützten Abfertigung zur Verfügung ("ZKW01" bis "ZKW13").

**Hinweis:** Für Zurückweisungsbeschlüsse mit individuellen Textinhalten steht der Schritt "zkw" zur Verfügung.

Im nachfolgenden Beispiel ist die Erfassung der Zurückweisung einer Mahnklage wegen sachlicher Unzuständigkeit (übersteigender Streitwert) beschrieben.

Nach Entschlüsselung des Schrittcodes "ZKW01" öffnet sich nachstehendes Dialogfenster:

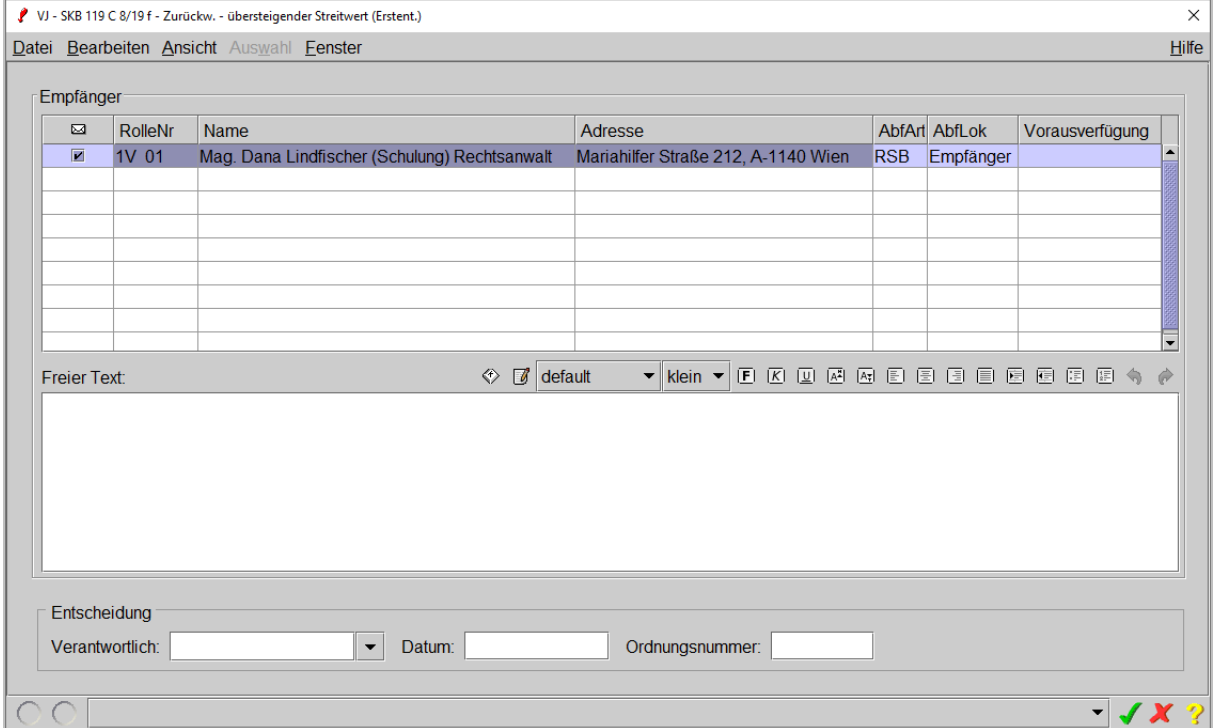

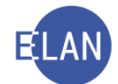

Im Bereich "Empfänger" sind sämtliche unvertretenen Kläger bzw Klagevertreter vorausgewählt.

Wurde vom Entscheidungsorgan zusätzlicher Text verfügt, so ist dieser im Bereich "Freier Text" zu erfassen. Bei bestimmten Zurückweisungsbeschlüssen (zB "ZKW04 - fehlendes unternehmensbezogenes Geschäft") ist die Angabe von zusätzlichem Text verpflichtend.

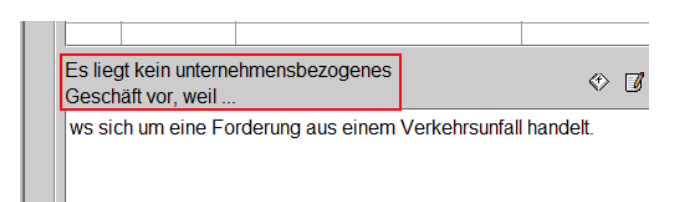

Um den Zurückweisungsbeschluss abzufertigen, ist der Entscheidungsblock in gewohnter Form zu ergänzen, das Dialogfenster zu verlassen und der Fall zu speichern.

Bei automationsunterstützten Zurückweisungsbeschlüssen wird vom System ein Kalender zur Überwachung der Rechtskraft gesetzt, welcher bei Bedarf abgeändert werden kann.

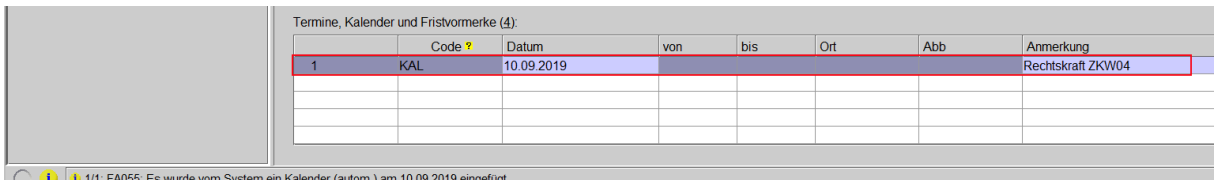

## **1.3. Unterschiedliche Erstentscheidung bei mehreren Beklagten**

Liegen unterschiedliche Entscheidungen zu den einzelnen Beklagten vor, ist eine Erstentscheidung im Fall zu erfassen und sodann mittels gesondertem Schrittcode die zu den einzelnen Beklagten getroffene Entscheidung zu dokumentieren.

Im Register ist der Schritt "son" (sonstige Erstentscheidung) zu erfassen und hinsichtlich jeder Beklagten die entsprechende Entscheidung zu dokumentieren ("zbb" bei Erlassung des Zahlungsbefehls und "zw" bei Zurückweisung der Mahnklage).

Im nachstehenden Beispiel wurde der Zahlungsbefehl hinsichtlich der erstbeklagten Partei erlassen ("zbb"); hinsichtlich der zweitbeklagten Partei wurde die Klage zurückgewiesen ("zw").

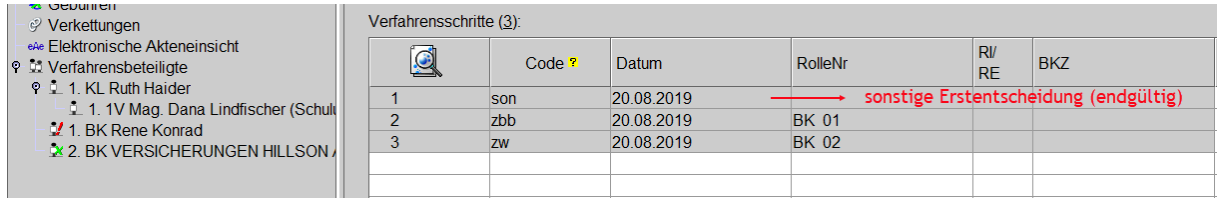

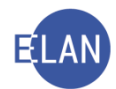

# **2. Erstentscheidung über Liste**

Wurden am selben Tag mehrere Mahnklagen im vollen Umfang bewilligt, empfiehlt es sich aus Gründen der Zeitersparnis, die Erstentscheidung nicht im Register, sondern über die "Liste der offenen Fallerstentscheidungen" zu setzen.

Eine Erstentscheidung über die Liste ist in nachstehenden Fällen nicht möglich:

- die Kosten im Zahlungsbefehl wurden nicht oder nicht in vollem Umfang zugesprochen
- der Zahlungsbefehl wurde mit einem Beisatz ergänzt
- der Zahlungsbefehl wurde im Rahmen des händischen Mahnverfahrens erlassen
- die (Mahn)Klage wurde mit Schrittcode ZKW01 ZKW13 zurückgewiesen

Mit dem Dialog "Offene Fallerstentscheidungen" können alle Fälle ermittelt werden, bei denen eine Erstentscheidung noch nicht erfasst wurde.

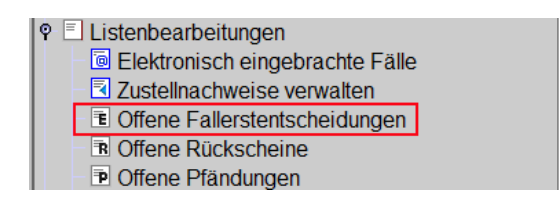

Nach Auswahl der jeweiligen Geschäftsabteilung und Gattung wird nach Betätigung der Schaltfläche "Suchen" die "Liste der offenen Fallerstentscheidungen" angezeigt.

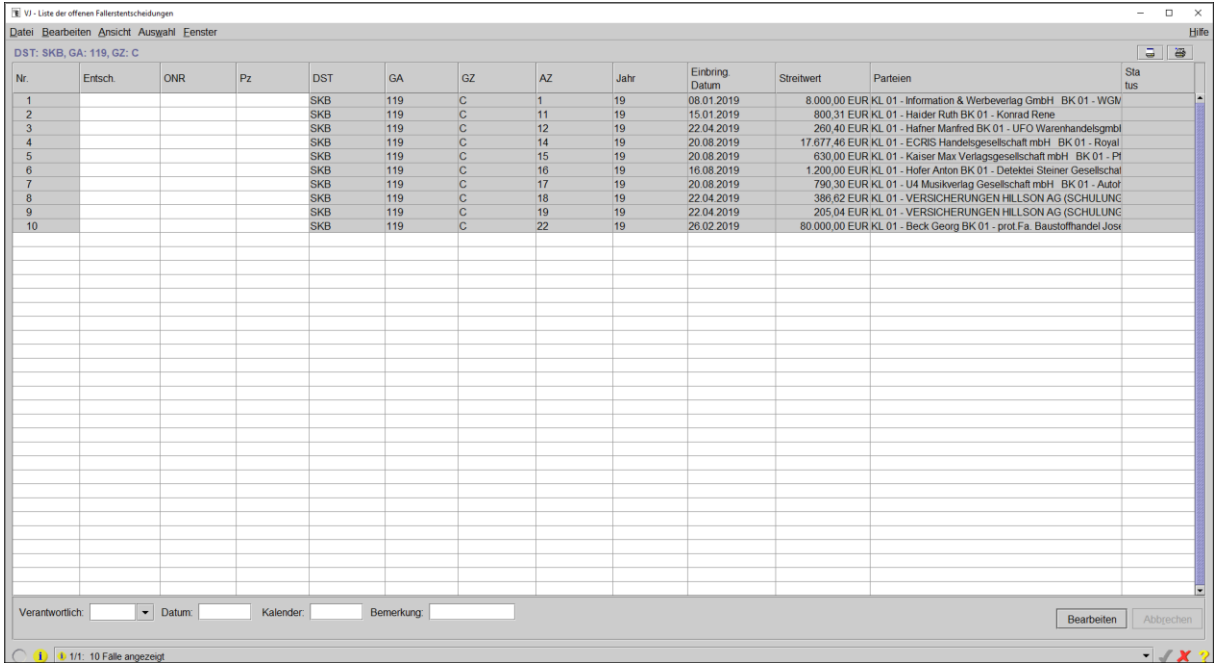

**"Entsch."**

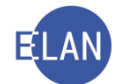

Abhängig vom Fall stehen in der Auswahlliste mit Ausnahme der automationsunterstützten Zurückweisungsbeschlüsse und des händischen Zahlungsbefehls alle möglichen Erstentscheidungen zur Verfügung.

Sind keine Einträge in der Auswahlliste vorhanden, wurde im Zuge der Erfassung der Entscheidungsvorschlag nicht aufgerufen.

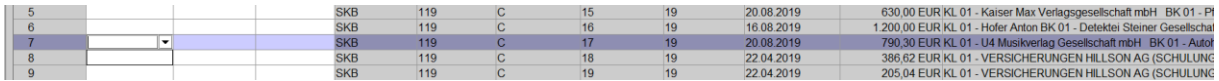

#### **"ONR" und "Pz"**

Hier ist die Ordnungsnummer der Entscheidung und das Prüfzeichen des Falles einzugeben.

### **"Verantwortlich:"**

Hier ist das Benutzerkennzeichen des jeweiligen Entscheidungsorgans zu erfassen. Ein allfällig zugewiesenes Defaultentscheidungsorgan wird angezeigt.

#### **"Datum:"**

Hier ist das Datum der Entscheidungen zu erfassen.

#### **"Kalender:"**

Hier kann ein Kalender erfasst werden.

*Beachte: Das Setzen eines Kalenders beim automationsunterstützten Mahnverfahren ist nicht erforderlich, da die Einspruchsfrist vom System überwacht wird.*

### **"Bemerkung:"**

Hier können Anmerkungen zum Kalender erfasst werden.

Durch Klick auf die Schaltfläche "Bearbeiten" wird die Verarbeitung der Liste in Gang gesetzt. Mit erfolgreicher Verarbeitung wird bei jedem Fall der jeweilige Erstentscheidungsschritt mit Entscheidungsdatum im Register gesetzt. Ein zusätzliches Aufrufen des Registers ist daher nicht erforderlich.

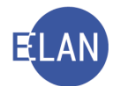

# **3. Erstentscheidungsschritte im Zivilverfahren**

In der nachstehenden Tabelle sind die im Zivilverfahren zulässigen Erstentscheidungsschritte aufgelistet.

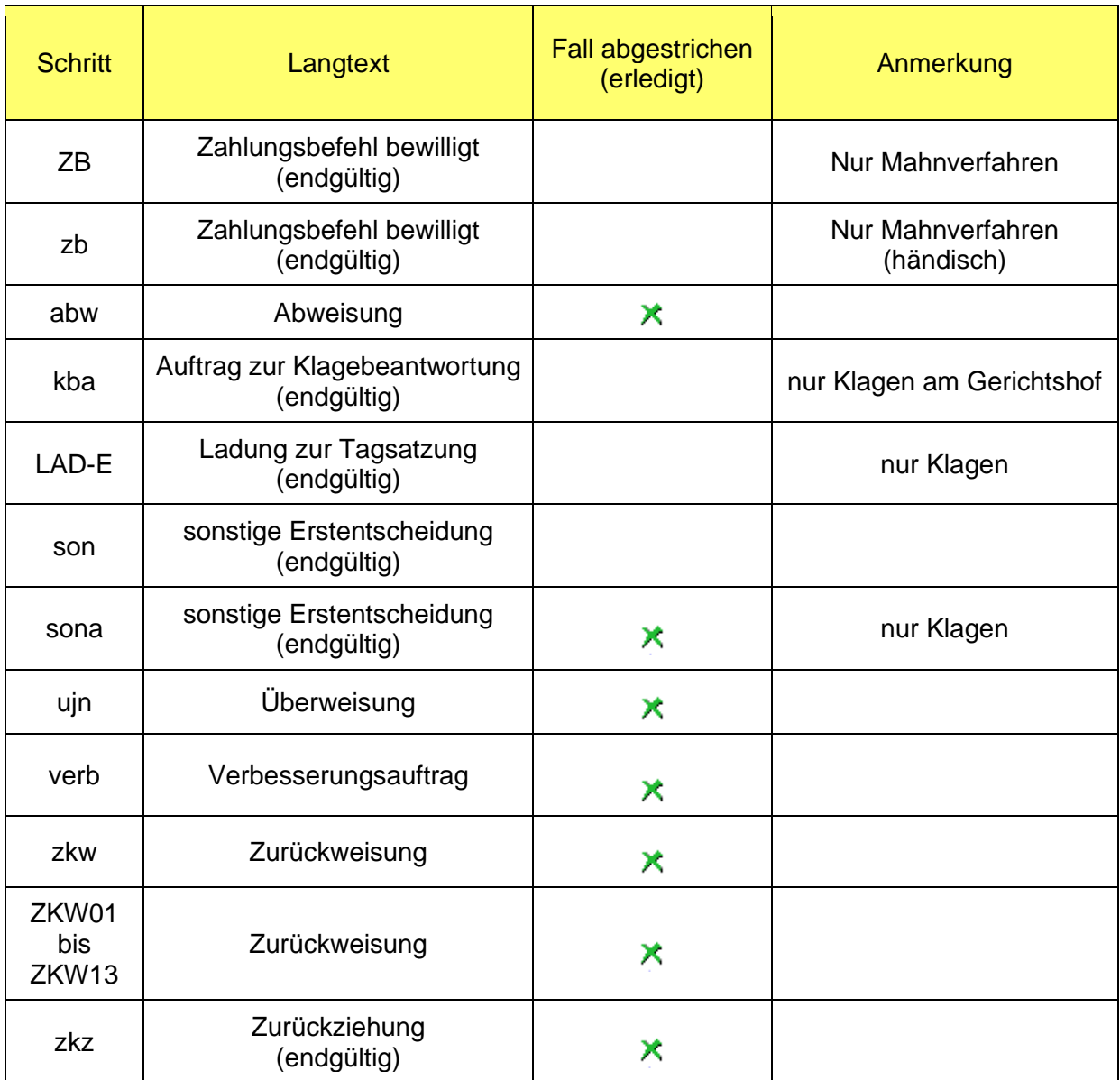

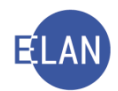

# **C. Mahnverfahren**

## **1. Überwachung der Zustellung**

Bei erfolgreicher Zustellung des Zahlungsbefehls ist das Datum der Zustellung im System zu erfassen. Damit kann vom System automatisch die Einspruchsfrist überwacht werden. Nach den Vorgaben der Onlinehilfe können das Drucken sowie die Sichtprüfung der Zustellinformation durch das Entscheidungsorgan entfallen. Daraus ergibt sich, dass eine papiermäßige Aufbewahrung und Ablage der Zustellinformationen entfällt. Abhängig von den Vorgaben des Entscheidungsorgans kann in diesem Fall das Zustelldatum von Zustellungen über die Verfahrensautomation Justiz bereits im Zuge des Bearbeitens der Liste "Zustellnachweise verwalten" in den jeweiligen Fall übernommen werden (Auswahl "Durch zr-Eintrag bearbeiten").

### **1.1. Erfassung des Zustellnachweises**

Bei Zustellungen, die nicht über die Liste "Zustellnachweise verwalten" in den Fall übernommen wurden (zB Sichtprüfung durch das Entscheidungsorgan) ist wie folgt vorzugehen:

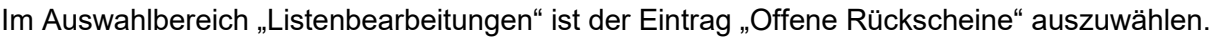

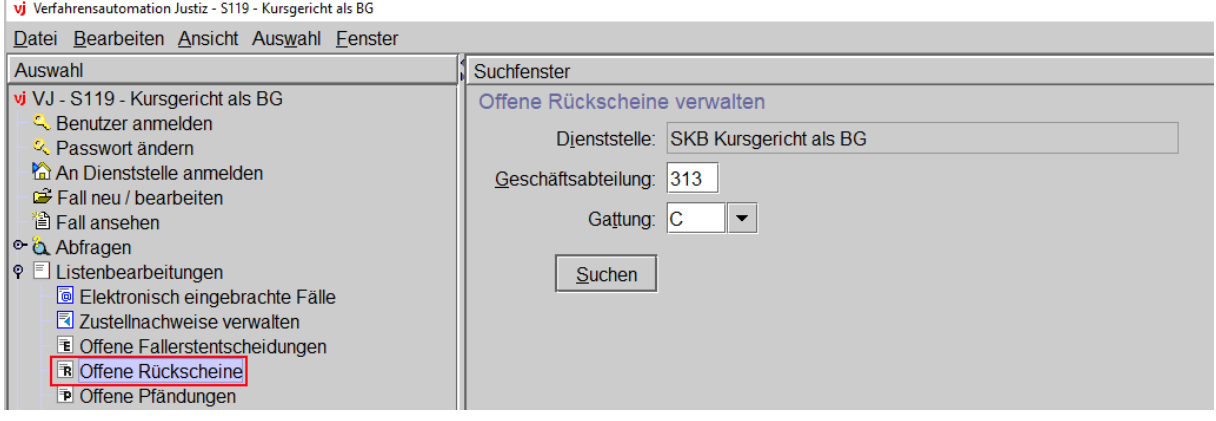

Im Suchfenster "Offene Rückscheine verwalten" ist die jeweilige Geschäftsabteilung samt Gattung auszuwählen und die Liste über die Schaltfläche "Suchen" aufzurufen.

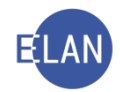

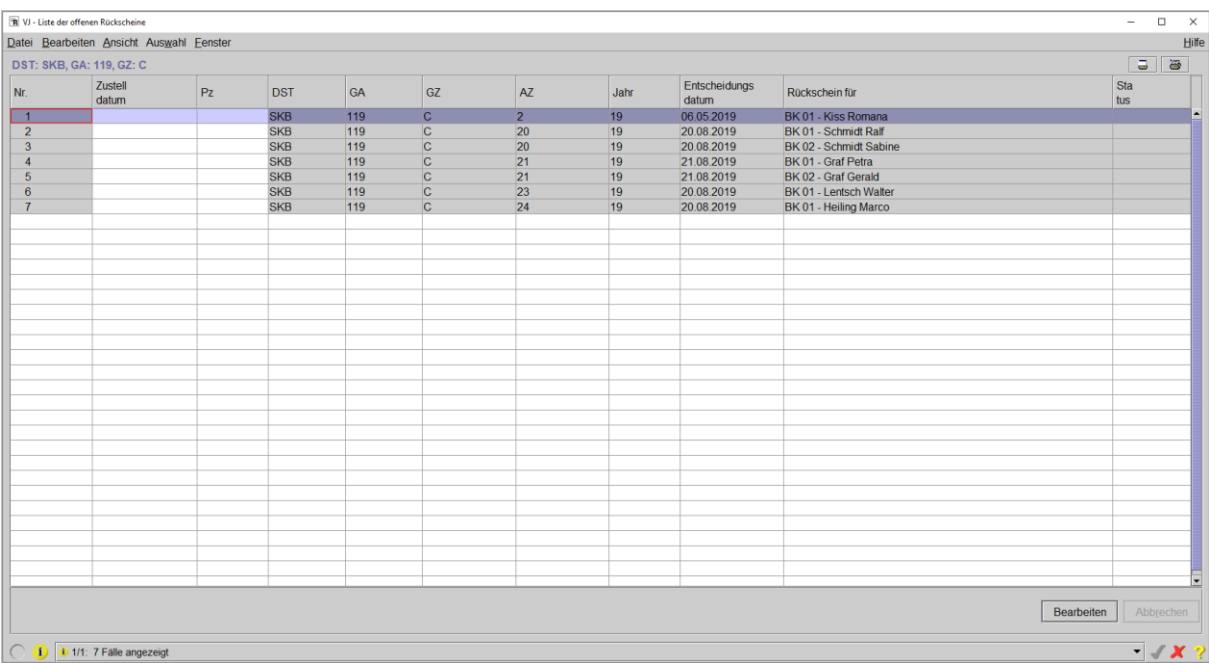

In dieser Liste werden sämtliche Beklagte angezeigt, bei denen ein Zahlungsbefehl erlassen und noch keine Zustellinformation im System erfasst wurde.

Diese Liste wird aufsteigend nach Aktenzeichen und bei Vorhandensein von mehreren Beklagten in weiterer Folge nach Beklagtennummer sortiert.

Für jeden Zustellnachweis ist in der entsprechenden Zeile in der Spalte "Zustelldatum" das Datum der Zustellung und in der Spalte "Pz" das Prüfzeichen des jeweiligen Falles zu erfassen.

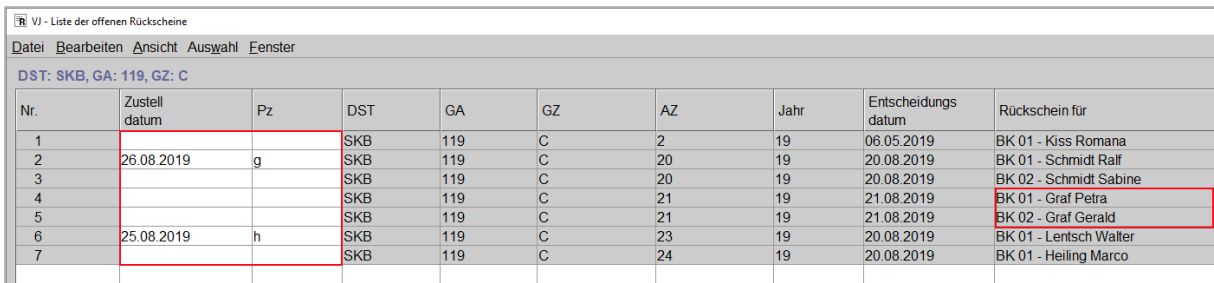

Wurde für alle vorhandenen Zustellnachweise die Zustellung und das Prüfzeichen erfasst, so werden die ausgewählten Fälle der Liste in gewohnter Weise durch Klick auf die Schaltfläche "Bearbeiten" verarbeitet.

Bei erfolgreich verarbeiteten Fällen wird im Register des Falles automatisch für den entsprechenden Beklagten der Schritt "zr" sowie das Datum der Zustellung übernommen.

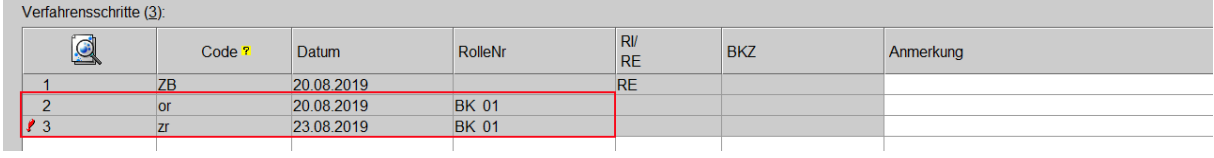

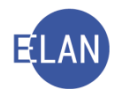

Mit Setzen des Schrittes "zr" wird der korrespondierende Pärchenschritt "or" erledigt.

**Hinweis:** In Einzelfällen kann das Datum der Zustellung (Schritt "zr" mit Zustelldatum) jederzeit auch direkt im Register eingetragen werden.

## **2. Neuerliche Zustellung - Zustellanstand**

In der Praxis kommt es vor, dass die Zustellung des Zahlungsbefehls an den Beklagten nicht möglich ist. Dabei ist zu unterscheiden, ob die Zustellung an der angegebenen Adresse nur vorübergehend nicht möglich ist oder gänzlich nicht bewirkt werden kann.

### **2.1. Neuerliche Zustellung**

Ist eine Zustellung nur vorübergehend nicht möglich (zB Empfänger ist für eine bestimmte Zeit auf Urlaub), wird in der Praxis vom Entscheidungsorgan von der Verständigung des Klägers/Klagevertreters abgesehen und eine neuerliche Zustellung verfügt. Diese in der Zukunft liegende neuerliche Zustellung kann im System sofort erfasst werden.

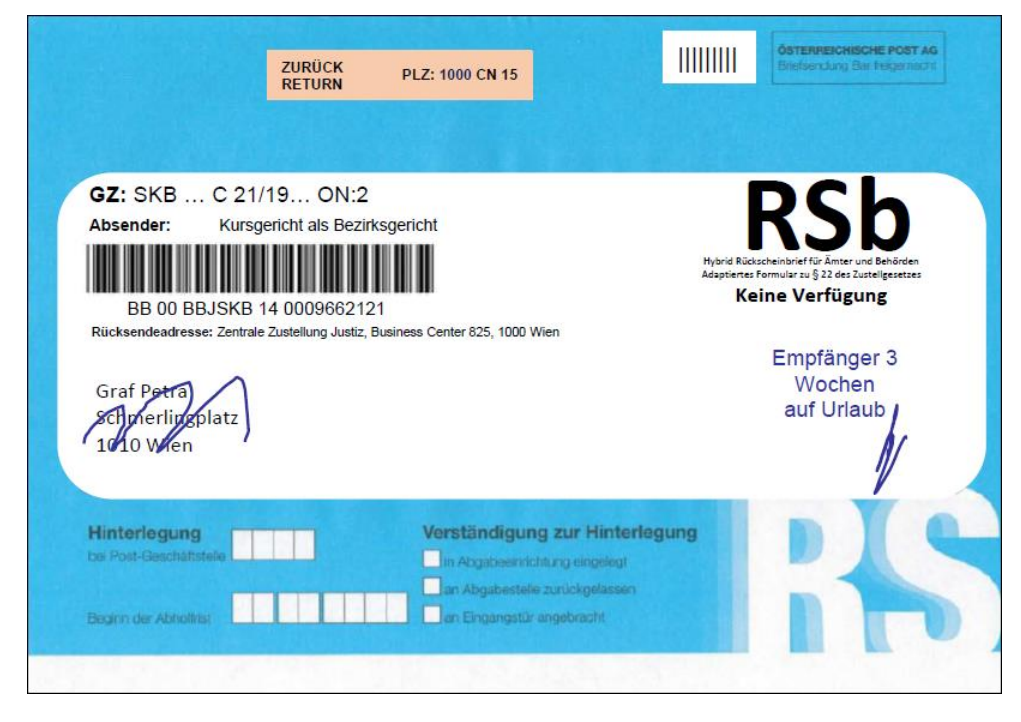

Zur neuerlichen Zustellung des Zahlungsbefehls ist daher der Schritt "ZB" mit Mausklick zu markieren und nach Aufruf des Kontextmenüs der Eintrag "Neuerlicher Zahlungsbefehl" auszuwählen.

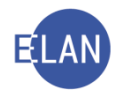

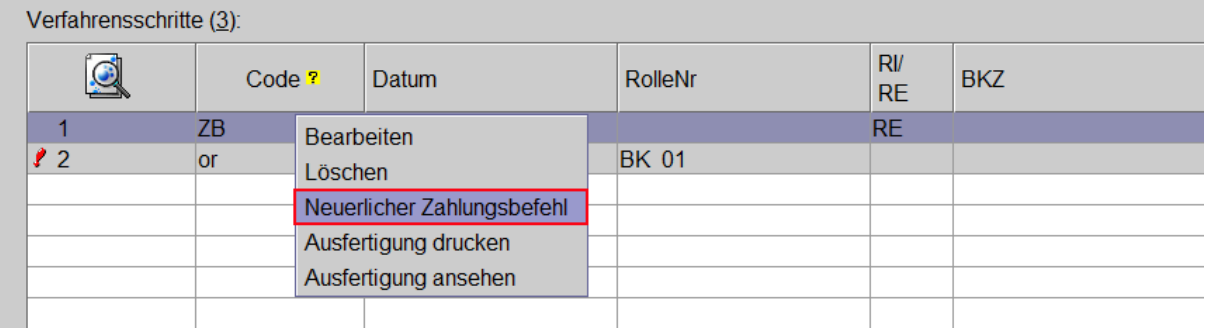

Im Datenfeld "Zustelldatum:" wird defaultmäßig immer das Tagesdatum angezeigt. Hier ist jenes Datum einzugeben, an welchem der Zahlungsbefehl neuerlich aus- und abgefertigt werden soll (zB in 3 Wochen). Im Bereich "Empfänger" werden sämtliche Beklagte eines Falles angezeigt. Durch Markierung der Checkbox ist der jeweilige Beklagte auszuwählen.

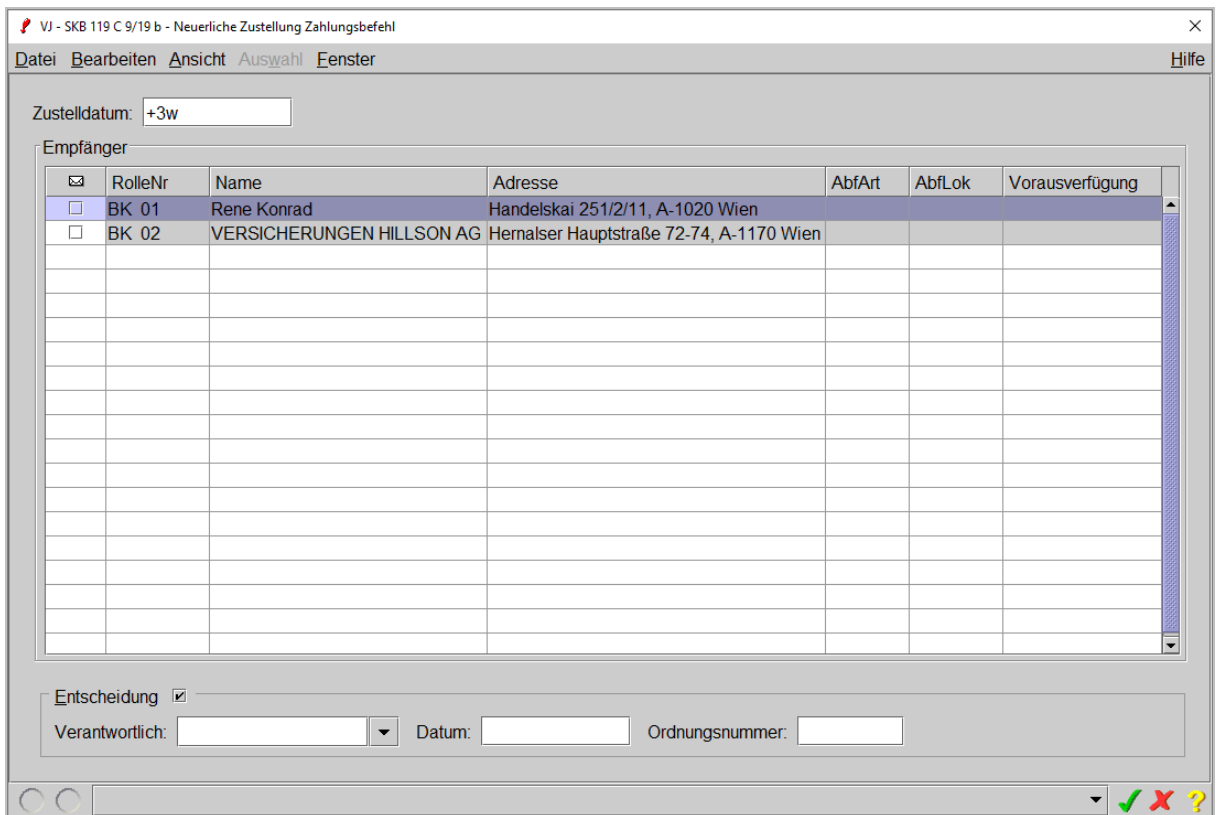

Nach Erfassung der Daten im Entscheidungsblock und Speichern des Dialogfensters wird im Register automatisch der Schritt "NZB" gesetzt.

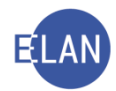

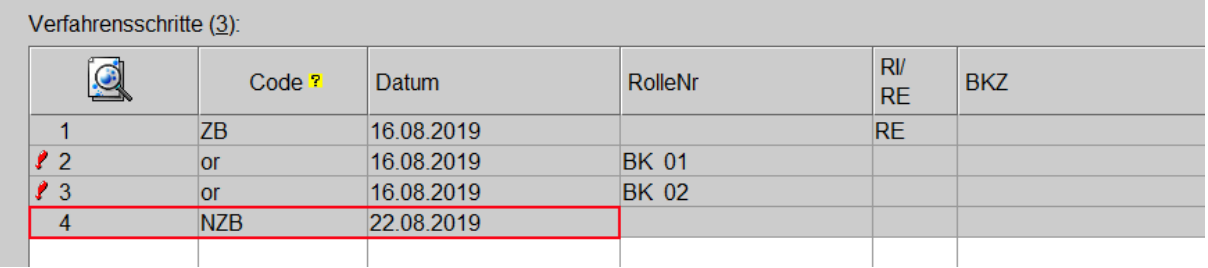

**Beachte**: Dieser Vorgang wurde gespeichert und kann nach Ablauf der Fixierfrist nicht *mehr rückgängig gemacht werden. Die Aus- und Abfertigung des Zahlungsbefehls im Bundesrechenzentrum erfolgt jedoch erst mit dem in der neuerlichen Zustellung eingegebenen Zustelldatum.*

### **2.2. Zustellanstand**

Müssen vor einer neuerlichen Zustellung des Zahlungsbefehls Daten des Empfängers erhoben werden, so wird im Zivilverfahren das Gericht nicht von Amtswegen tätig. (Empfänger verzogen, Adresse unbekannt oder unvollständig, Empfänger verstorben ...).

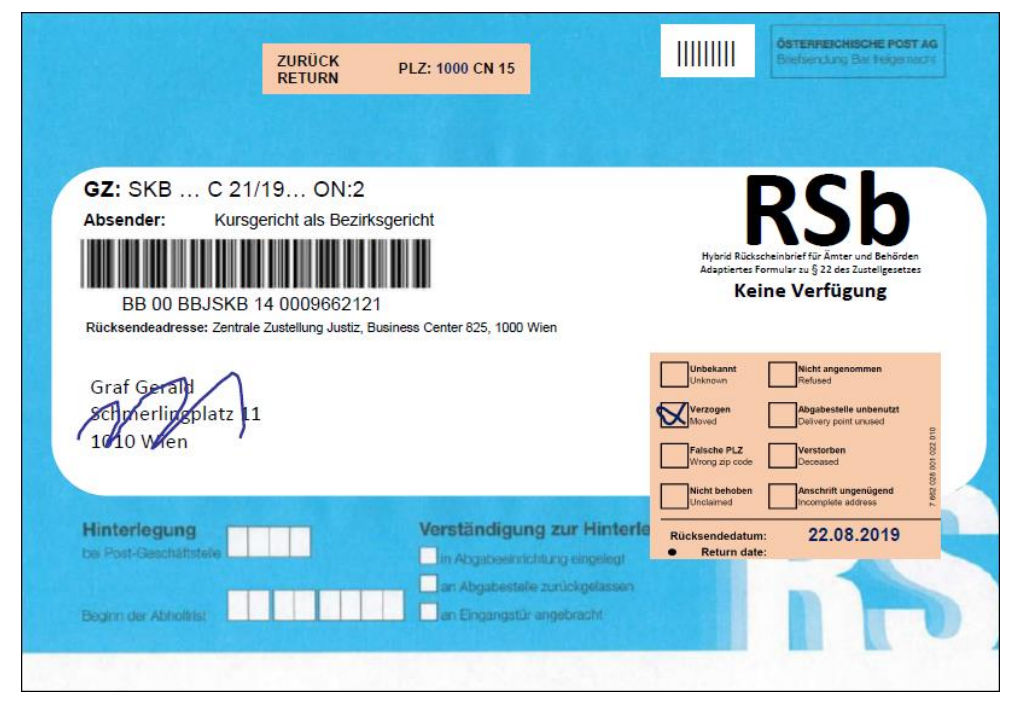

In diesen Fällen verfügt das Entscheidungsorgan die Benachrichtigung des Klägers/Klagevertreters. Diese Verständigung vom Zustellanstand erfolgt mittels Abfertigungsschritt "ZAZB". Nach Eingabe des Schrittcodes "ZAZB" gelangt man mittels Tabulator in das Dialogfenster für den Zustellanstand.

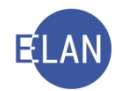

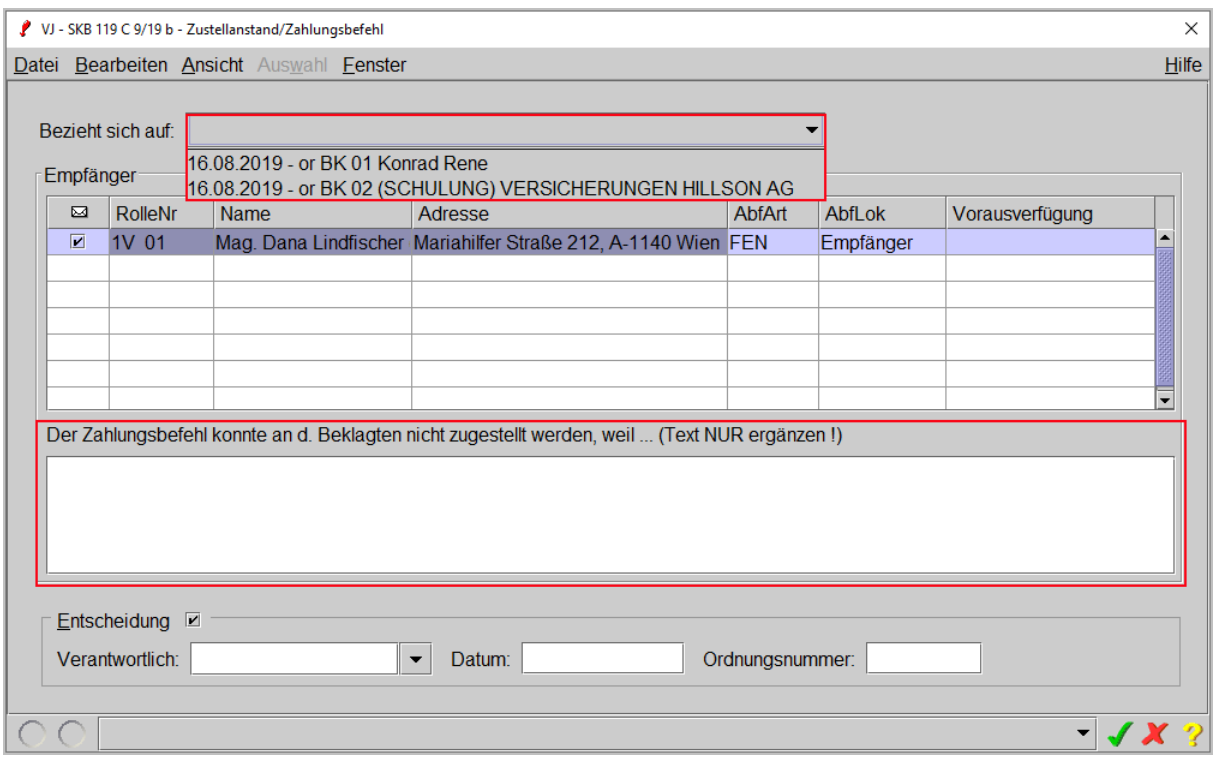

Im Feld "Bezieht sich auf:" werden alle Beklagten angezeigt, bei denen weder eine erfolgreiche Zustellung ("zr") noch ein Zustellanstand ("ZAZB/zazb") bereits eingetragen wurde.

Im Empfängerblock werden alle Kläger bzw bei vertretenen Klägern die zugeordneten Vertreter angezeigt.

Im Textfeld ist der Grund einzugeben, warum der Zahlungsbefehl nicht zugestellt werden konnte.

**Beachte**: Der Text "Der Zahlungsbefehl konnte an d. Beklagten nicht zugestellt werden, *weil" wird automatisch gedruckt und ist daher dieser Satz im Textbereich nur mehr zu vervollständigen. Für die in der Praxis am häufigsten vorkommenden Gründe stehen zentrale Textbausteine (z1 – z6 und z8) zur Verfügung.*

Bei der Abfertigung der "Benachrichtigung vom Unterbleiben einer Zustellung" an unvertretene Parteien wird ein Formular für einen Antrag auf neuerliche Zustellung angeschlossen.

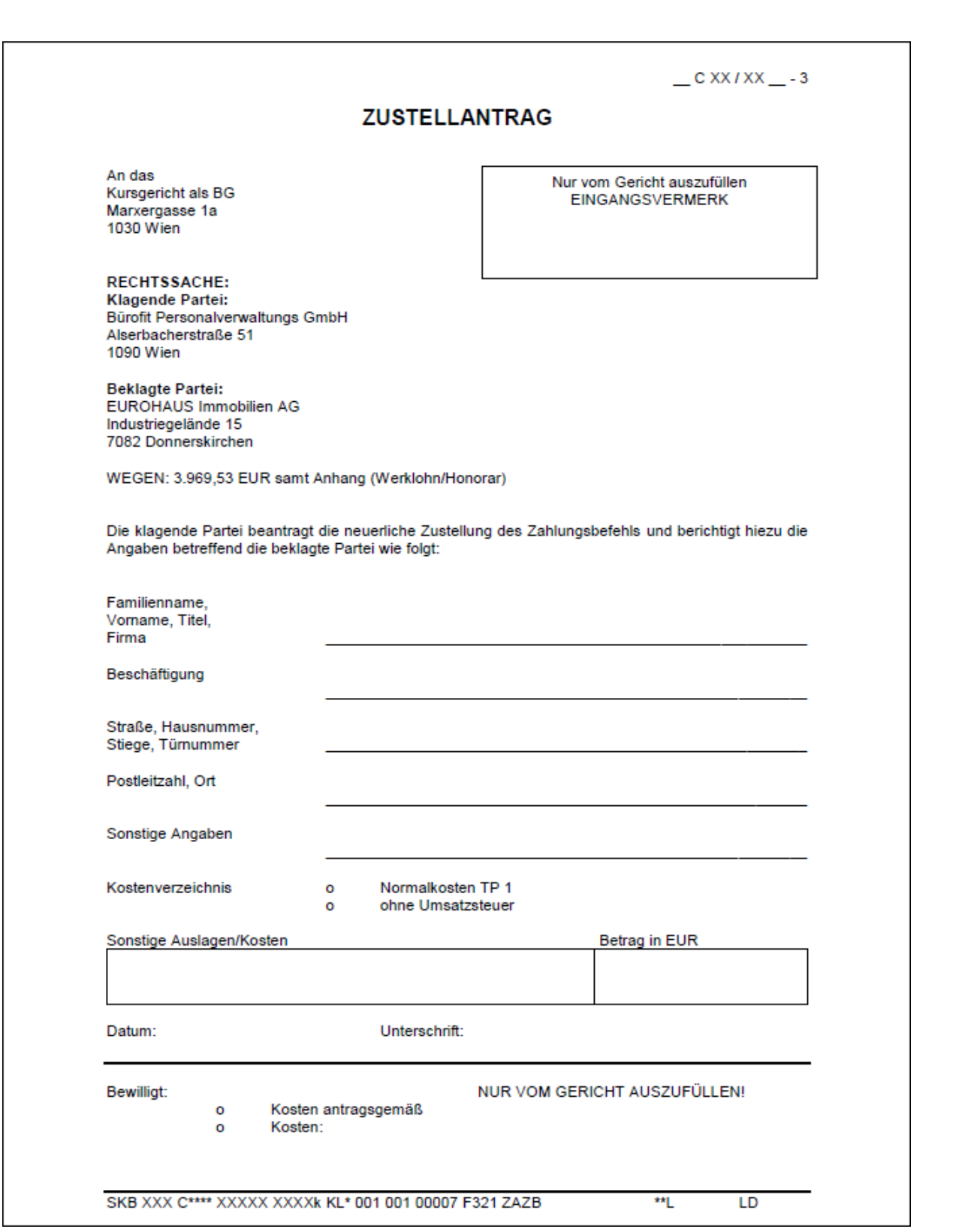

ELAN

Auch bei einem händischen Zahlungsbefehl (Schritt "zb") kann die Mitteilung über den Zustellanstand über die Poststraße erfolgen (Schritt "ZAZB").

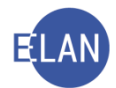

# **3. Zustellantrag**

Kann der Kläger die neue Zustelladresse ermitteln, muss er, um das Verfahren fortzusetzen, einen Zustellantrag bei Gericht einbringen. In diesem wird unter Bekanntgabe der neuen Daten des Beklagten die neuerliche Zustellung des Zahlungsbefehls begehrt.

**Beachte**: Mit Erfassung des Schrittes "ZU" für den Zustellantrag sind die Daten des *Beklagten in der VJ entsprechend zu korrigieren.*

In der Maske "Zustellantrag erfasst" ist das Einbringungsdatum des Zustellantrags zu erfassen.

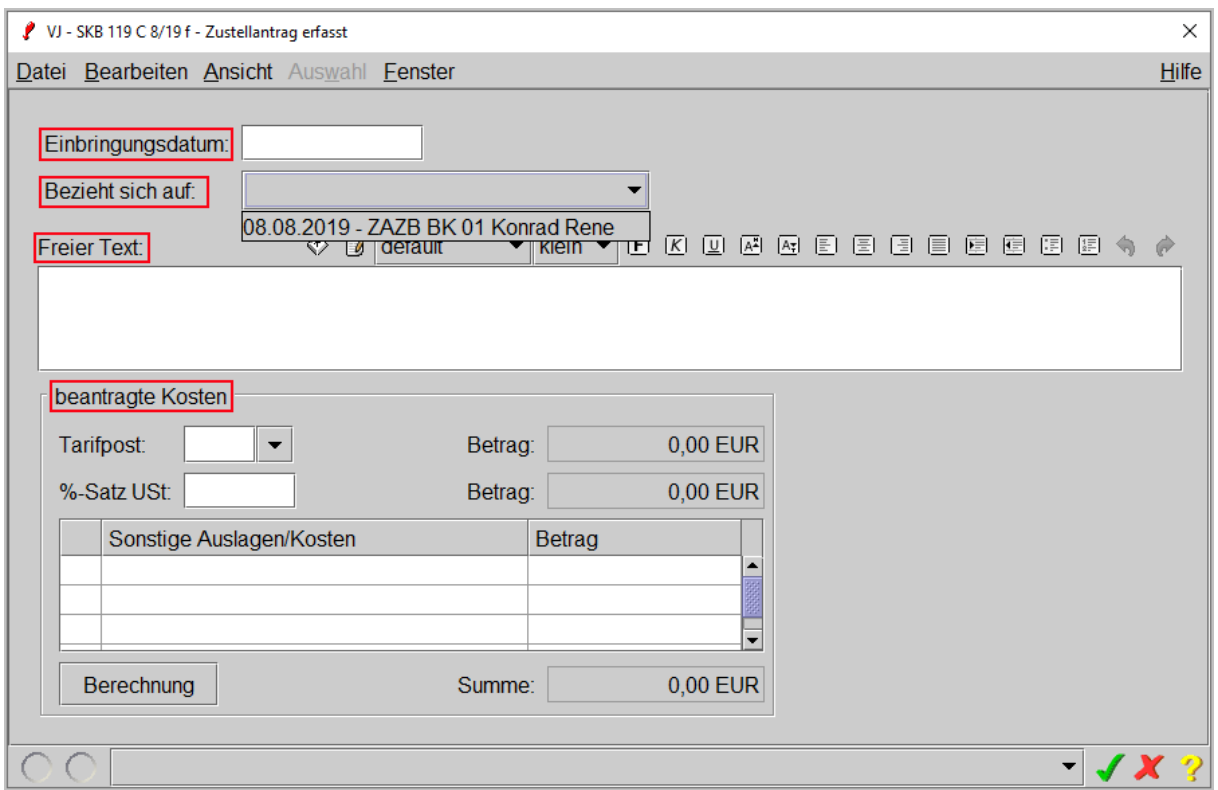

Im Feld "Bezieht sich auf:" werden alle Beklagten angeboten, für die eine Benachrichtigung vom Zustellanstand abgefertigt und noch kein Zustellantrag erfasst wurde. Hier ist der entsprechende Beklagte auszuwählen.

Im Feld "Freier Text" können allfällig zusätzliche Angaben des Klägers zum Zustellantrag erfasst werden. Diese sind in der Praxis jedoch äußerst selten.

Im Feld "beantragte Kosten" sind die vom Kläger/Klagevertreter begehrten Kosten zu erfassen. Im Feld "Tarifpost" stehen

• "1" für Tarifpost 1 für im Wege des ERV eingebrachte Zustellanträge

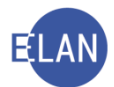

- "1 ohne ERV" für Tarifpost 1 für außerhalb des ERV eingebrachte Zustellanträge
- "K" für keine begehrten Kosten bzw Kostenverzeichnis

zur Verfügung.

Nach Bewilligung des Zustellantrags durch das Entscheidungsorgan ist der Schrittcode "ZUB" zu setzen.

Im Datenfeld "Bezieht sich auf:" werden alle Beklagten angezeigt, bei denen ein Zustellantrag erfasst wurde und noch keine Entscheidung über diesen im Register eingegeben wurde. Die übrigen Eingabefelder entsprechen jenen der Bewilligung eines Zahlungsbefehls ("ZB").

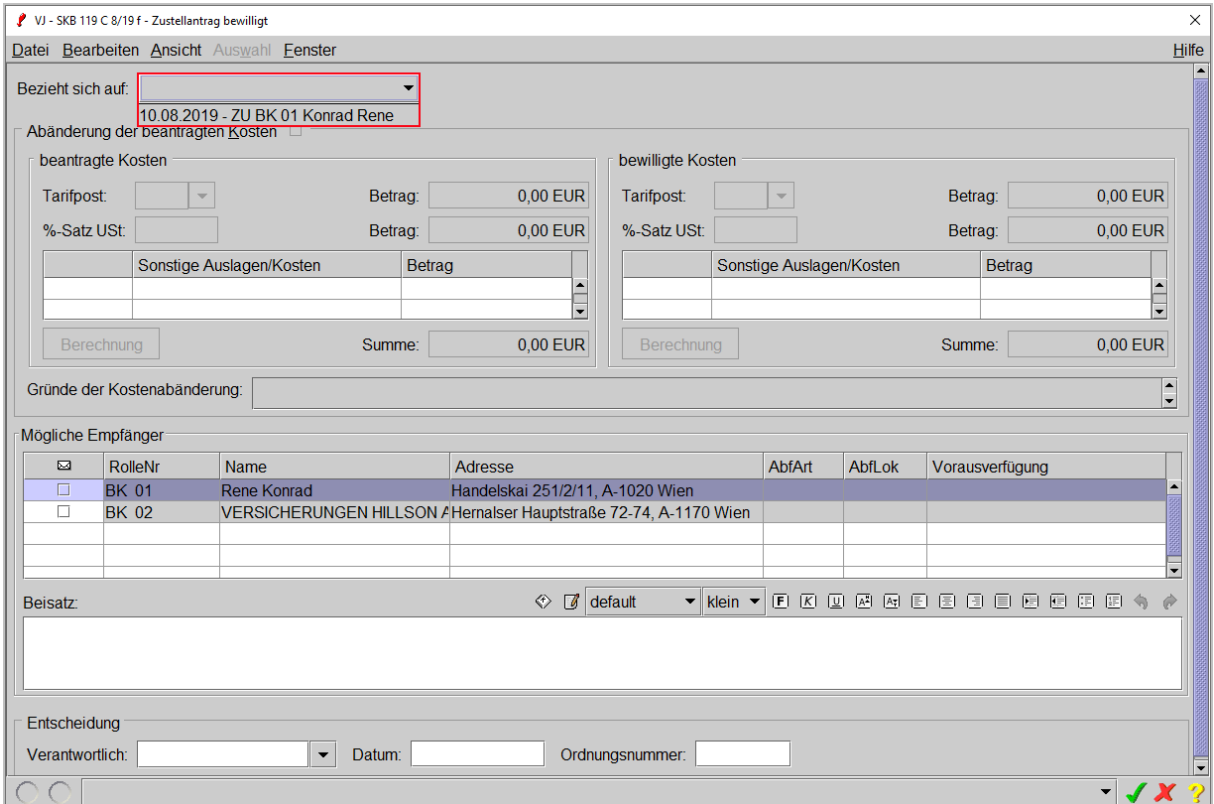

Durch Verlassen des Dialogs mit Speichern wird vom System automatisch der Schritt "or" gesetzt.

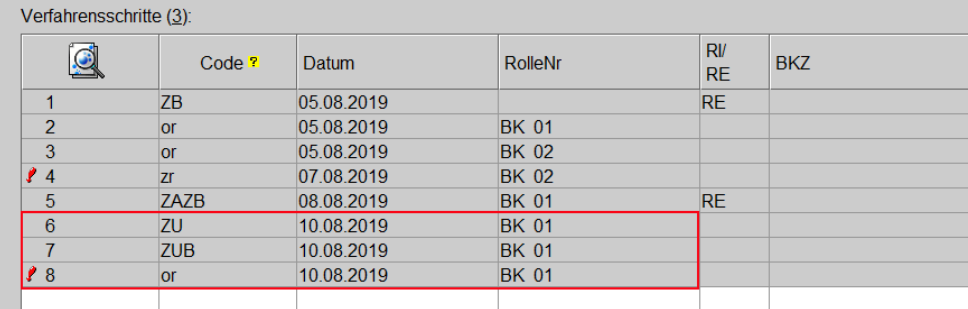

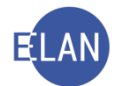

Mit Bewilligung des Zustellantrags wird an den Beklagten neuerlich ein Zahlungsbefehl ausund abgefertigt. Dieser unterscheidet sich vom ursprünglichen Zahlungsbefehl dadurch, dass er zusätzlich den Hinweis der "Bewilligung der Neuerlichen Zustellung" und die Daten des Zustellantrags enthält. Technisch gesehen ist das Verfahren damit wieder in jenem Stadium wie nach Erlassung des Zahlungsbefehls.

**Hinweis:** Muss die neuerliche Zustellung des Zahlungsbefehls in Einzelfällen händisch aus- und abgefertigt werden, so steht der Schritt "zub" zur Verfügung. Auch in diesen Fällen ist der "Vorgängerschritt" "ZU" zu erfassen.

# **4. Einspruch**

Wird gegen einen Zahlungsbefehl Einspruch erhoben, ist dies registermäßig für jeden Beklagten gesondert zu erfassen (Schritt "ein"). Sofern die beklagte(n) Partei(en) einen Vertreter bevollmächtigt hat(haben), ist dieser im Register zu erfassen.

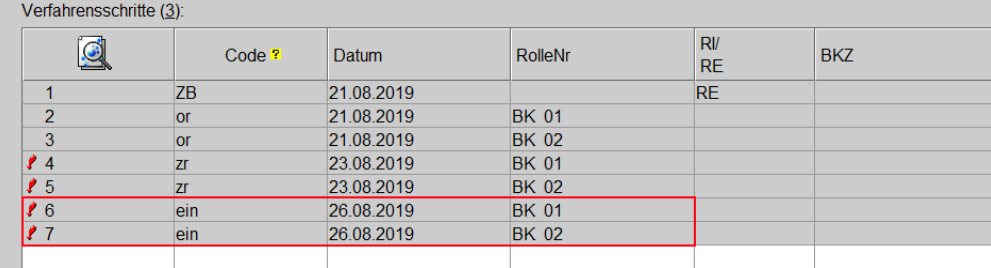

**Beachte**: Der Schritt "ein" ist unverzüglich im Register zu setzen, weil damit verhindert *wird, dass der Fall auf die Vollstreckbarkeitsliste kommt.*

Durch den rechtzeitig erhobenen Einspruch wird der bedingt erlassene Zahlungsbefehl außer Kraft gesetzt und das ordentliche Verfahren eingeleitet. Über die Behauptungen in der Klage sowie über den Einspruch ist zu verhandeln.

Abhängig von den Vorgaben des Entscheidungsorgans ist der Zustellnachweis auszudrucken bzw der gesondert abgelegte Rückschein nunmehr zum Akt zu nehmen und dieser dem Richter vorzulegen.

Wurde der Einspruch rechtzeitig erhoben, wird vom Richter das ordentliche Verfahren eingeleitet. Dies erfolgt in der Regel durch Ausschreibung einer mündlichen Streitverhandlung oder durch die Erteilung von Aufträgen an die Parteien. Im Register ist die Einleitung des ordentlichen Verfahrens mit dem Schritt "einb" zu dokumentieren.

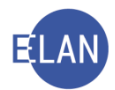

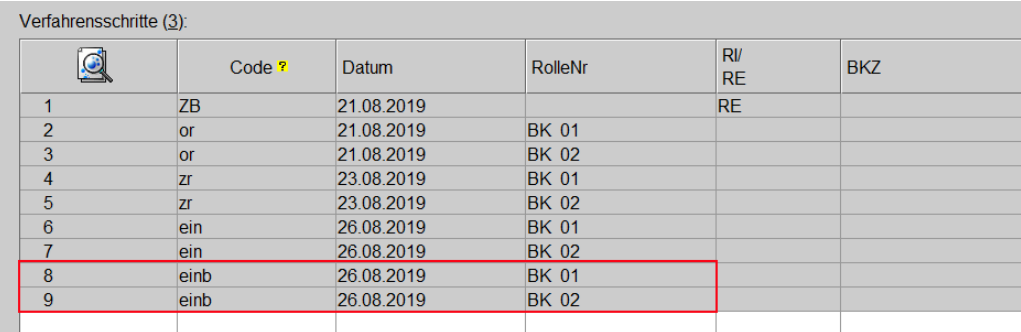

Ein verspäteter Einspruch wird vom Entscheidungsorgan mit Beschluss zurückgewiesen (Schritt "einz"). Hiefür steht der Textbaustein "zzkw15n" zur Verfügung, der mittels Schrittcode "B" abgefertigt werden kann. Die Zustellung hat mittels RSb zu erfolgen, bei unvertretenen Beklagten ist zusätzlich noch "RMB" als Anhang auszuwählen.

Mit der Eintragung des Schrittes "einz" kann der Fall wieder über die Listenbearbeitungen vollstreckbar gesetzt werden.

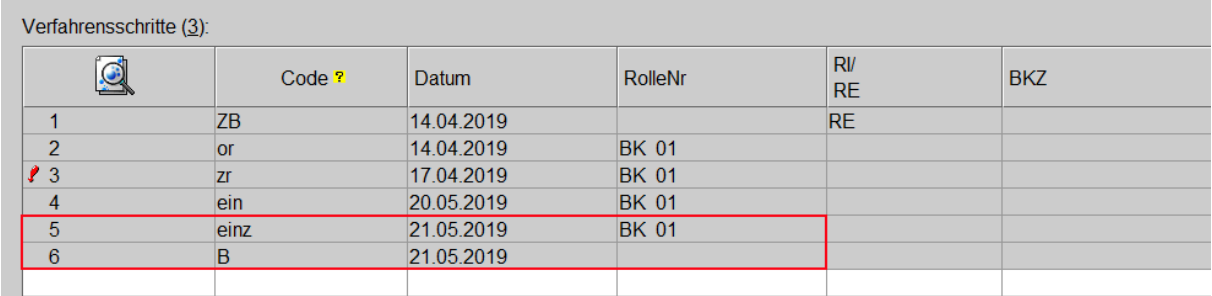

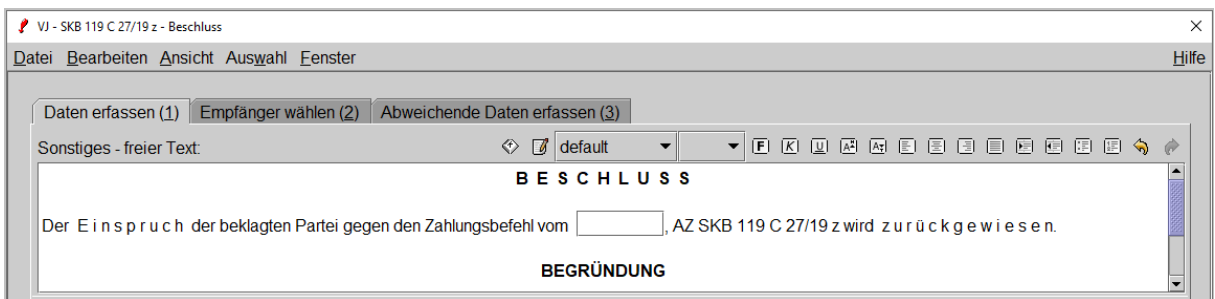

**Hinweis:** Mit der Zivilverfahrens-Novelle 2002 hat sich neben der gesetzlichen Grundlage auch die Einspruchsfrist von 14 Tagen auf 4 Wochen geändert. Für Fälle, die vor dem 1.1.2003 angefallen sind, ist daher der Textbaustein "zzkw15a" zu verwenden.

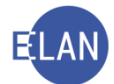

Wird der Einspruch **vor** Bewilligung zurückgezogen, so ist im Register der Schritt "einü" zu setzen. Mit der Eintragung dieses Schritts kann der Fall wieder über die Listenbearbeitungen vollstreckbar gesetzt werden.

Bei einer Zurückziehung des Einspruchs nach der Bewilligung ("einb") ist jedoch der Schritt "einbü" zu erfassen. Mit der Eintragung dieses Schritts kann der Fall nicht mehr über die Listenbearbeitung vollstreckbar gesetzt werden. Die vollstreckbare Ausfertigung des Zahlungsbefehls ist händisch aus- und abzufertigen und im Register der Verfahrensschritt "voh" zu setzen.

Wird nach einem Verbesserungsauftrag der Einspruch nicht neuerlich vorgelegt, so ist im Register abhängig von der Verfügung des Entscheidungsorgans der Schritt "einü" (Einspruch zurückgezogen) oder "einz" (bei Zurückweisung) zu erfassen.

## **5. Abänderung des Streitwerts**

Bei Mahnklagen kann mit der Funktion "Fall künftig händisch bearbeiten" der Streitwert trotz beantragter Kosten TP2/TP3 bzw TP1 auch auf über 36.340,-- EUR geändert werden. Diese Funktion steht erst nach Ablauf der Fixierfrist zur Verfügung.

**Beachte**: Nach Ausführung dieser Funktion ist die Verwendung der Schritte "NZB", *"ZAZB", "ZUB" und "VO" nicht mehr möglich. Das Mahnverfahren kann nur mehr mit händischen Schritten weitergeführt werden.*

## **6. Vollstreckbarkeit**

Zumindest einmal wöchentlich ist über das System eine Liste von Zahlungsbefehlen zu ermitteln, bei denen die 4-wöchige Einspruchsfrist seit der Zustellung ungenützt abgelaufen ist. Diese Liste bezeichnet man als "Vollstreckbarkeitsliste".

Im Bereich Listenbearbeitungen sind zwei Einträge zum Thema "Vollstreckbarkeit" vorzufinden - "Vollstreckbarkeitsliste aufrufen" und "Vollstreckbarkeit setzen".

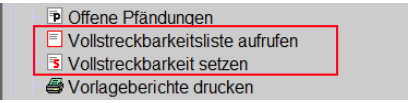

Um jene Fälle zu ermitteln, die sich für die Vollstreckbarkeit qualifizieren, ist zuerst immer über den Eintrag "Vollstreckbarkeitsliste aufrufen" vorzugehen.

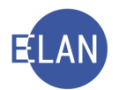

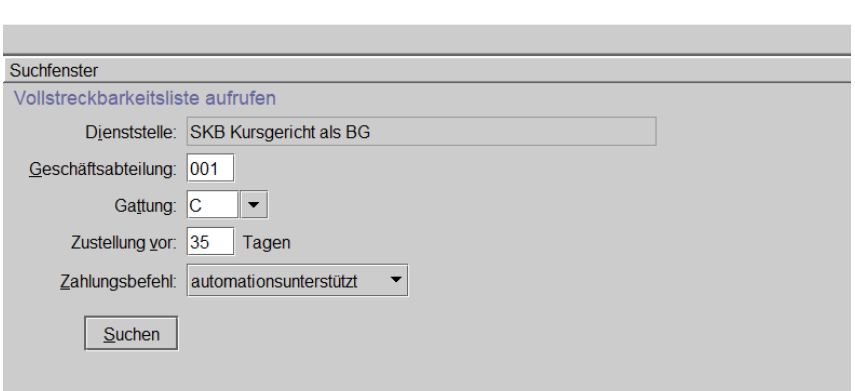

Im Dialog "Vollstreckbarkeitsliste aufrufen" ist die Dienststelle bereits vordefiniert. Weiters sind die Datenfelder "Geschäftsabteilung:" und "Gattung:" zu erfassen.

Im Feld "Zustellung vor:" ist der Defaultwert "35" vorgegeben.

Hinweis: Für die Rechtzeitigkeit des Einspruchs reicht es aus, diesen am letzten Tag der 4-wöchigen Frist zur Post zu geben. Da der Postweg berücksichtigt werden muss, ist eine Abfrage nach Fällen mit einer Zustellung vor 28 Tagen falsch. Die Praxis hat gezeigt, dass 35 Tage mit Einrechnung des Postlaufs ausreichend sind.

Die Vollstreckbarkeitsliste ist gesondert jeweils für automationsunterstützte und händische Fälle zu erstellen. Für den Aufruf der Vollstreckbarkeitsliste händischer Fälle ist in der Auswahlliste "Zahlungsbefehl:" der entsprechende Eintrag auszuwählen. Die Liste ist durch Aktivieren der Schaltfläche "Suchen" zu ermitteln.

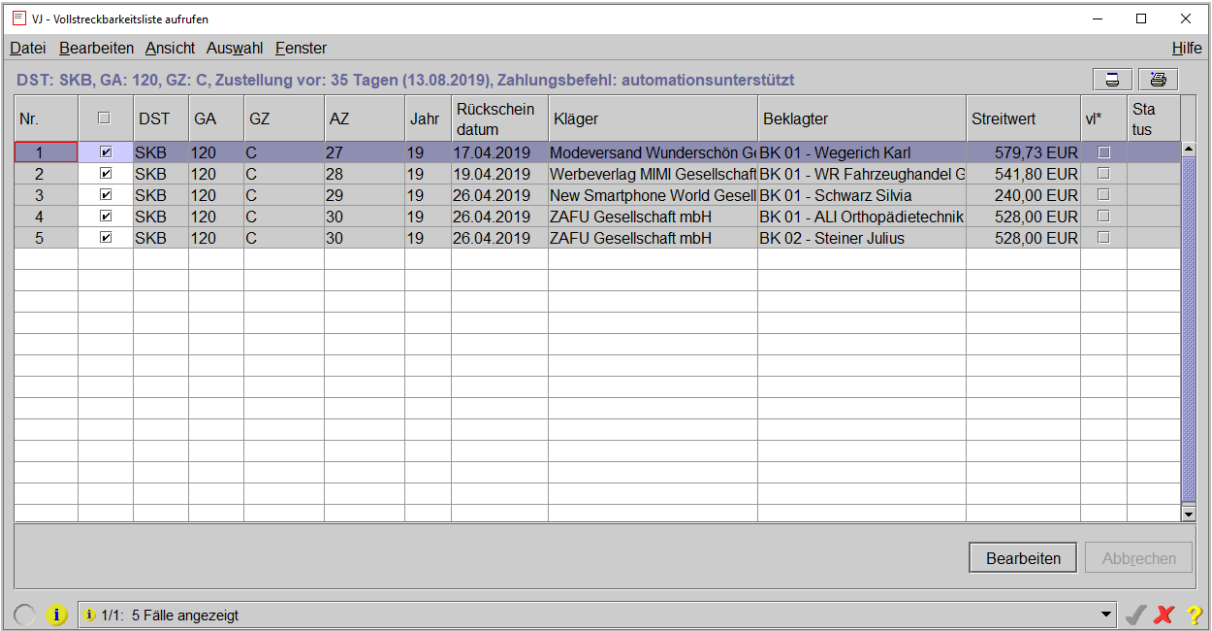

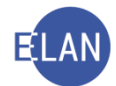

In der Spalte "Bearbeiten" (Symbol Checkbox) sind nach Aufruf der Liste alle Fälle vorausgewählt.

Durch Deaktivieren der Checkbox könnten einzelne Fälle von der Vollstreckbarkeitsliste ausgenommen werden. Um die Fälle für die Vollstreckbarkeit vorzumerken, ist die Verarbeitung der Liste durch Klick auf die Schaltfläche "Bearbeiten" in gewohnter Form in Gang zu setzen.

Hinweis: Wurde für einen Beklagten bereits einmal die Vollstreckbarkeitsliste aufgerufen (erkennbar an der Markierung in der Spalte vl\*), so wird ein bereits bestehender Schritt "vla/vlh" beim Deaktivieren der Checkbox in der Spalte "Bearbeiten" für diesen Beklagten mit Bearbeiten der Liste aus dem Fall wieder entfernt.

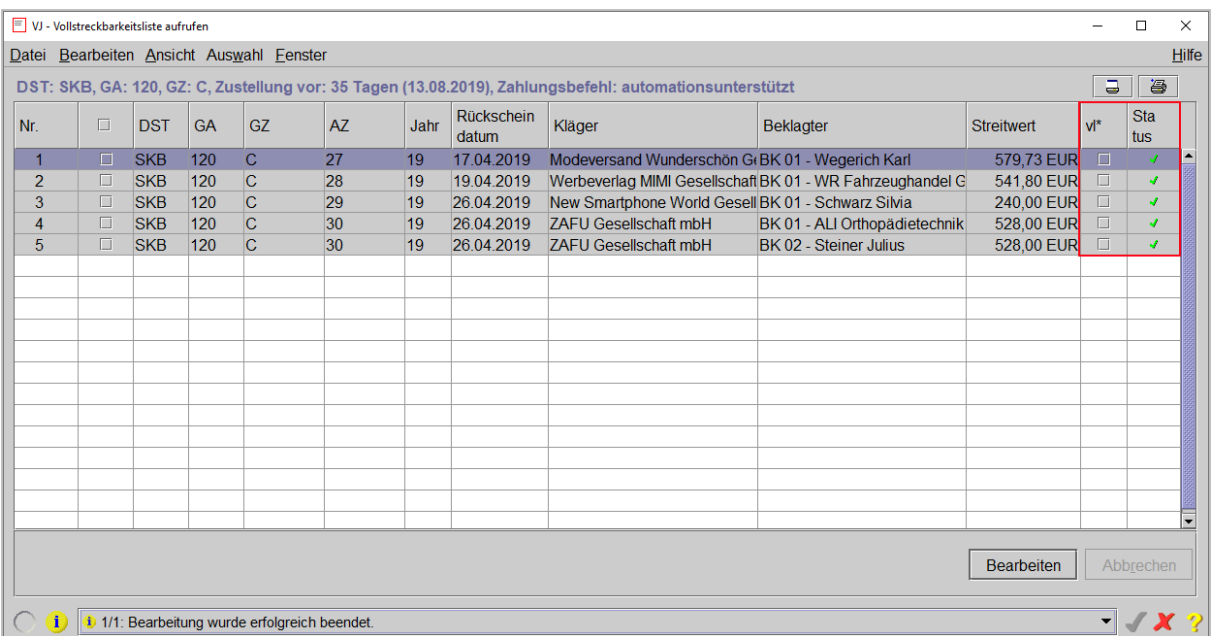

Nach positiver Verarbeitung wird für jeden auf dieser Liste ausgewählten Beklagten im Register der Schritt "vla" (Vollstreckbarkeitsvermerk gesetzt - autom. ZB) bzw "vlh" (Vollstreckbarkeitsvermerk gesetzt - händ. ZB) eingetragen.

Direkt im Anschluss an den Aufruf der Liste "Vollstreckbarkeit aufrufen" ist im Auswahlbereich "Vollstreckbarkeit setzen" auszuwählen.

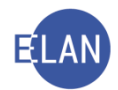

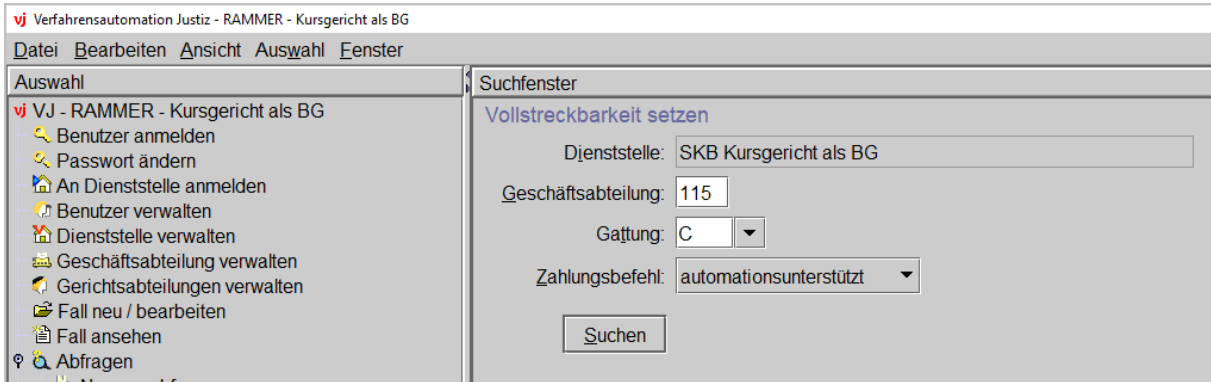

Für die Erstellung der für das Entscheidungsorgan zu unterfertigenden Vollstreckbarkeitsliste ist die Liste der Fälle aufzurufen und zu drucken.

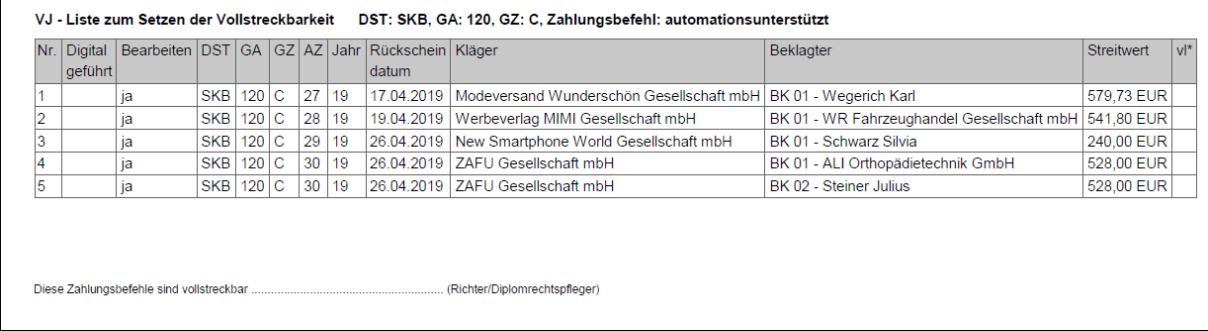

Nach Unterfertigung durch das Entscheidungsorgan sind die Fälle auch im System vollstreckbar zu setzen. Zunächst ist mit dem Befehl "Suchen" die Liste "Vollstreckbarkeit setzen" aufzurufen.

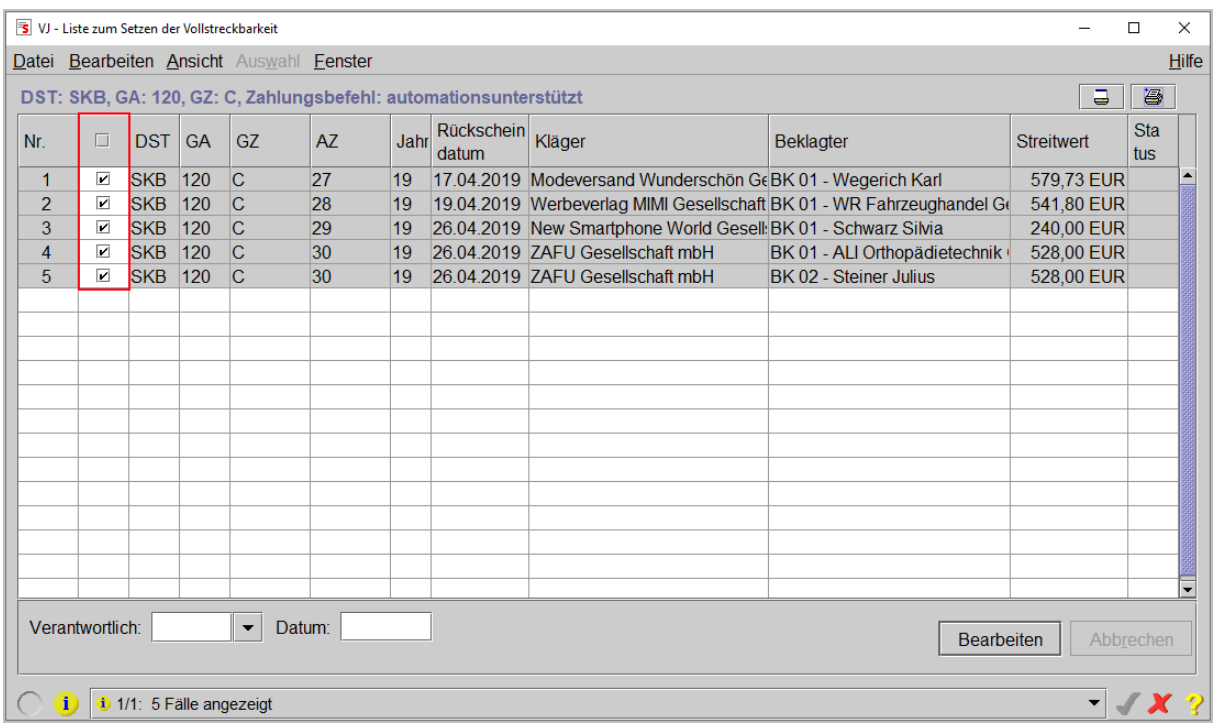

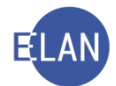

Sämtliche Fälle sind nach Aufruf der Liste in der Spalte "Bearbeiten" bereits für die Vollstreckbarkeit markiert.

**Hinweis:** Hätte das Entscheidungsorgan Fälle von der Liste gestrichen, so müsste bei diesen die Markierung in der Spalte "Bearbeiten" wieder entfernt werden, um diese von der Setzung der Vollstreckbarkeit auszunehmen (zB Beklagter ist in Konkurs).

Um die Fälle vollstreckbar zu setzen, ist noch der Entscheidungsblock auszufüllen und die Liste über die Schaltfläche "Bearbeiten" zu verarbeiten.

Nach positiver Verarbeitung wird für jeden auf dieser Liste ausgewählten Beklagten im Register der Schritt "VO" (vollstreckbarer ZB – autom.) bzw "vo" (vollstreckbarer ZB – händ.) eingetragen. Der entsprechende Beklagte wird gleichzeitig abgestrichen. Sind keine weiteren Beklagten mit Parteistatus "offen" vorhanden, wird der gesamte Fall abgestrichen.

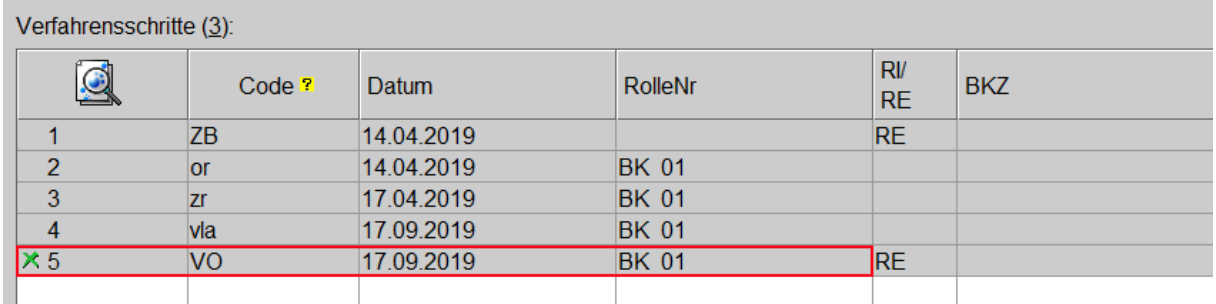

Nach Ablauf der Fixierfrist wird im automationsunterstützten Mahnverfahren eine vollstreckbare Ausfertigung des Zahlungsbefehls an den Kläger/Klagevertreter zugestellt.

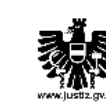

Kursgericht als BG Marxergasse 1a 1030 Wien Tel.: +435 76014

ModeversandWunderschön

GesellschaftmbH Angeligasse 35 1100 Wien

120 C 27/19g Bitte obige Geschäftszahl in allen Eingaben anführen Diese Ausfertigung ist VOLLSTRECKBAR.

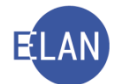

Die Vollstreckbarkeitslisten sind gesondert von den Akten in zeitlicher Reihenfolge drei Jahre aufzubewahren.

Im Ausnahmefall des händischen Mahnverfahrens (siehe VJ-Online Handbuch) ist die vollstreckbare Ausfertigung des Zahlungsbefehls an den Kläger/Klagevertreter händisch aus- und abzufertigen.

# **7. Besonderheiten im CG-Mahnverfahren:**

Im Verfahren vor dem Gerichtshof erster Instanz ist für die Erhebung eines Einspruchs und im nachfolgenden Verfahren die Vertretung durch einen Rechtsanwalt erforderlich. Einen Antrag auf Beigebung eines Rechtsanwalts kann die beklagte Partei entweder beim Prozessgericht oder beim Bezirksgericht ihres Aufenthalts einbringen (Verfahrenshilfe). Wird der Antrag beim Bezirksgericht eingebracht, so hat dieses die Weiterleitung an das Prozessgericht zu veranlassen.

**Hinweis:** Dieser Antrag auf Verfahrenshilfe kann während der 4-wöchigen Einspruchsfrist eingebracht werden. Wird dem Antrag stattgegeben, so beginnt die Frist mit Zustellung des Bescheides, mit dem der Rechtsanwalt bestellt wird, neuerlich zu laufen.

Es ist daher mit Einbringung eines Verfahrenshilfeantrags (Schritt "vha") im Register des Prozessgerichts der Schritt "vlv" ("Vollstreckbarkeit verhindert") zu erfassen. Mit Erfassung dieses Schrittes kann der Fall nicht mehr über Liste vollstreckbar gemacht werden.

Um das vorzeitige Setzen der Vollstreckbarkeit zu vermeiden wird vom System im Feld "Zustellung vor:" der Defaultwert "42" vorgegeben.

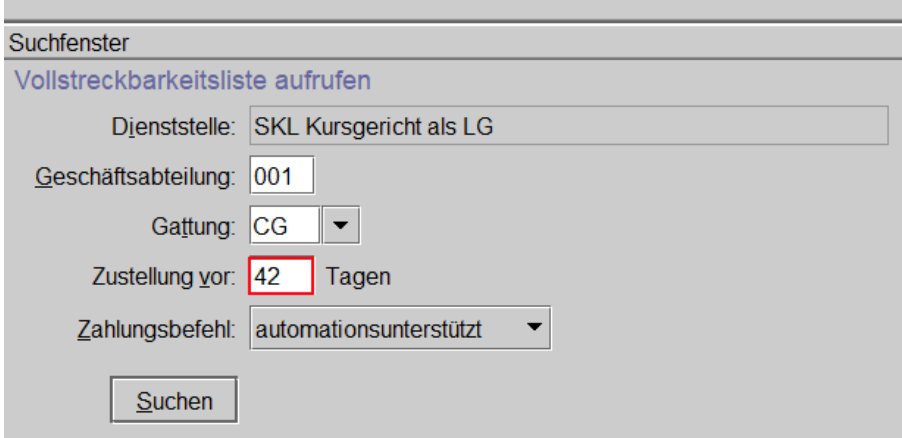

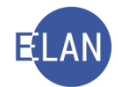

Hinweis: Wird der Antrag auf Verfahrenshilfe beim Bezirksgericht eingebracht, so wird empfohlen, das Prozessgericht in kurzem Wege (telefonisch oder per Email) von diesem Umstand zu verständigen um ein irrtümliches Setzen der Vollstreckbarkeit zu verhindern. Wird in Ausnahmefällen dennoch kein Einspruch erhoben oder der Einspruch wieder zurückgezogen, muss der Schritt "vlv" wieder gelöscht werden, damit der Zahlungsbefehl vollstreckbar gemacht werden kann.

# **8. Übersicht Mahnverfahren**

In der nachfolgenden Abbildung ist der Ablauf im Mahnverfahren zusammengefasst dargestellt:

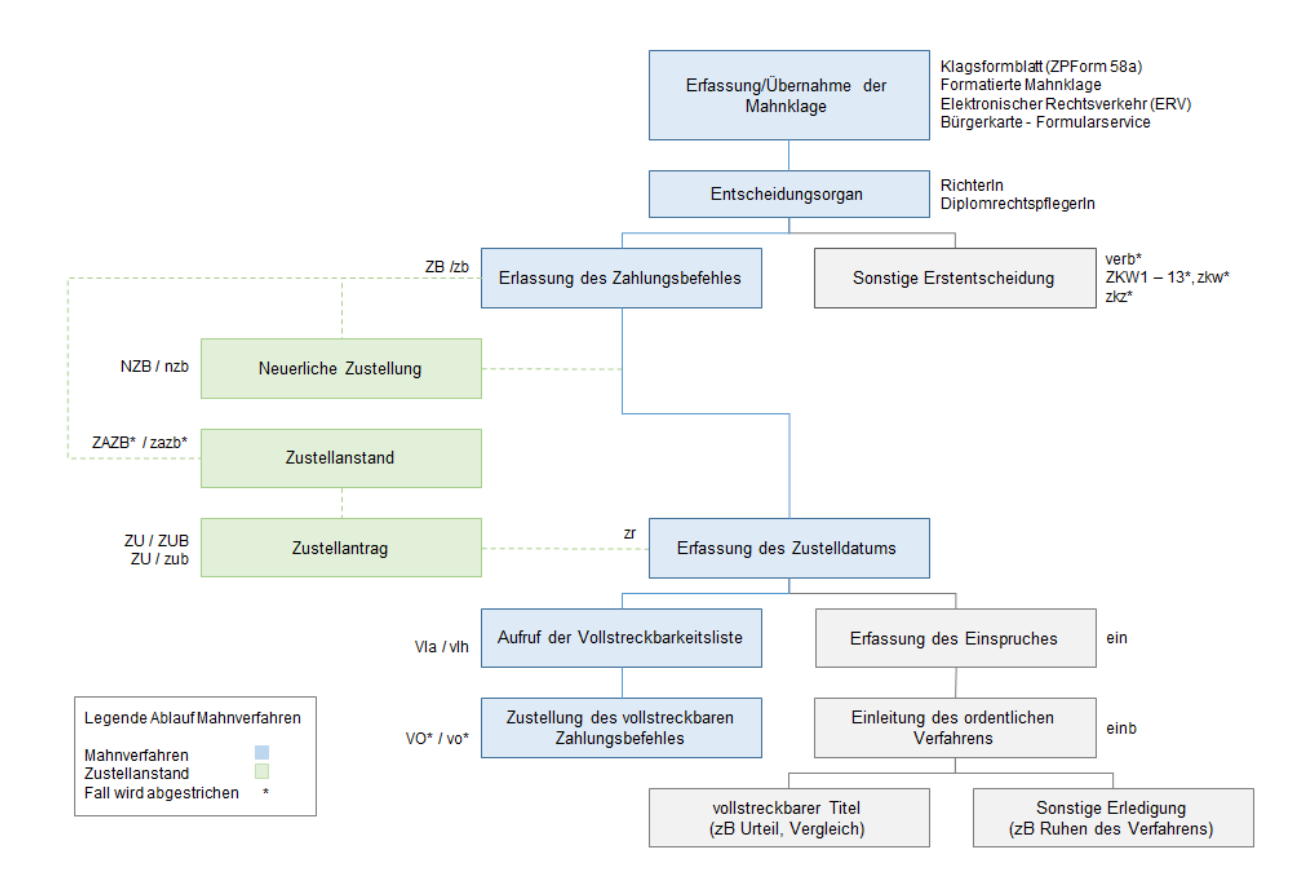

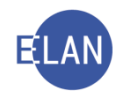

# **D. Registerführung**

# **1. Streitigkeitshinweis im Zivilverfahren**

Für bestimmte statistische Auswertungen im Zusammenhang mit der richterlichen Arbeitsauslastung ist es erforderlich, dass im Zivilverfahren streitige Fälle gekennzeichnet werden. Ein Verfahren ist dann streitig, wenn sich die Parteien durch mündliches Vorbringen zur Hauptsache in den Streit eingelassen haben. Im Verhandlungsprotokoll wird dies durch die Formulierung ".... die beklagte Partei bestreitet....." festgehalten.

Zu unterscheiden sind technisch 2 Varianten für das Streitigsetzen:

• ein vom System automationsunterstützt durchgeführtes Streitigsetzen

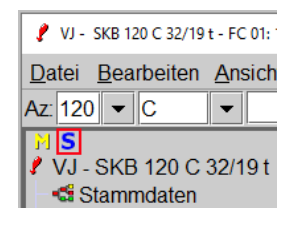

• ein "händisches" durch den/die Kanzleibediensteten in der VJ vorgenommenes Streitigsetzen

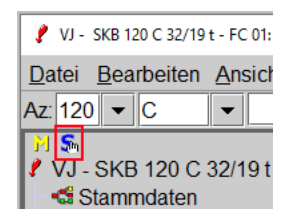

### **1.1. Automationsunterstütztes Streitigsetzen**

Die automationsunterstützte Streitigsetzung ist nur eine technische Unterstützung. Es wurden dafür Regeln geschaffen, die automationsunterstützt Abhilfe schaffen sollen, wenn von dem/der Kanzleibediensteten das rechtzeitige "Streitigsetzen" übersehen wird.

Mit Eingabe der **zweiten** Tagsatzung wird der Fall automatisch vom System streitig gesetzt.

Diese Fälle werden im Auswahlbereich mit dem Symbol S gekennzeichnet.

Zur Berechnung werden jedoch nur Streitverhandlungen herangezogen. Im Register sind diese Termine in der Spalte "StrV" markiert.

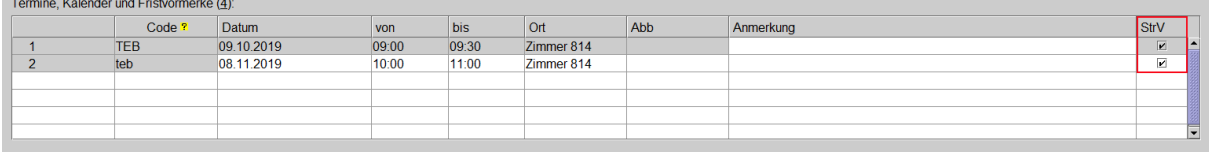

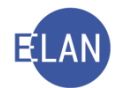

Hinweis: In der Gattung Cgs wird mit Erfassung der ersten Tagsatzung der Fall automatisch streitig gesetzt.

### **Automationsunterstützt erfasste Termine**

Bei automationsunterstützt erstellten Ladungen erkennt das System Streitverhandlungen aufgrund der Ladungsart (A4, A5, B1, C1, D1, ...). In diesen Fällen wird die Checkbox "StrV" automatisch markiert. Diese Markierung kann nicht entfernt werden. Termine außerhalb einer mündlichen Streitverhandlung (Ladungsart "Z") werden bei der Strei-

### **Händisch erfasste Termine**

tigsetzung nicht berücksichtigt.

Bei händisch erfassten Terminen ("teb") ist die Markierung "StrV" dann zu setzen, wenn es sich um eine Streitverhandlung handelt.

### **1.2. Händisches Streitigsetzen**

In Fällen, in denen in der ersten Verhandlung bestritten und vorerst keine weitere Verhandlung festgesetzt wird (Akt wird einem Sachverständigen übermittelt, es werden weitere Schriftsätze aufgetragen etc), kann das System die rechtzeitige Streitigsetzung nicht erkennen.

# **Da für das korrekte Streitigsetzen der/die Kanzleibedienstete verantwortlich ist, sind diese Fälle rechtzeitig "händisch" streitig zu setzen.**

Dazu ist im Menü "Datei" der Eintrag "Fall streitig setzen/entfernen" auszuwählen.

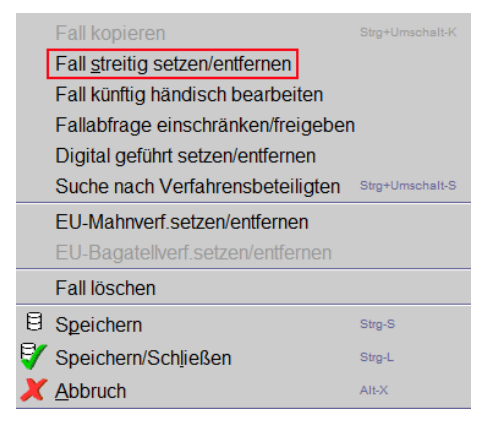

Diese Fälle werden im Auswahlbereich mit dem Symbol Sm gekennzeichnet.

**Beachte**: Bei Fällen, die händisch streitig gesetzt wurden oder bei denen die Streitigset*zung wieder entfernt wurde, wird vom System keine automatische Berechnung mehr durchgeführt.*

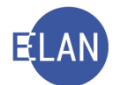

Urteile und Vergleiche werden vom System automatisch als "streitige" Erledigungen erkannt.

## **2. Schluss der Verhandlung – Urteil – Endbeschluss**

Um eine Urteilserledigung im Register zu dokumentieren, sind folgende Schritte zu erfassen:

- Schluss der Verhandlung
- Abfertigung des Urteils bzw Endbeschlusses

Liegt zwischen dem Schluss der Verhandlung und der Abfertigung des Urteils/Endbeschlusses ein Zeitraum von mehr als 2 Monaten, dann sind im Register zusätzlich folgende Zwischenschritte einzutragen:

- die Übertragung des Protokolls
- die Übergabe des Urteils/Endbeschlusses an die Geschäftsabteilung

Versäumungs-, (Teil)Anerkenntnis- und Verzichtsurteile sind von der obigen Regelung nicht betroffen.

Bei Ruhen, Zurückweisung, Zurückziehung etc ist der Schrittcode für "Schluss der Verhandlung" sowie allfällig bereits erfasste Zwischenschritte zu löschen.

Die Wiedereröffnung einer bereits geschlossenen Verhandlung ist mit dem Schritt "wegv" zu erfassen.

In der nachfolgenden Abbildung werden die möglichen Schrittfolgen bei Erledigung mittels Urteil zusammengefasst dargestellt.

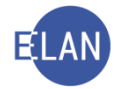

Schluss der Verhandlung - Urteil - Endbeschluss

Liegt zwischen dem Schluss der Verhandlung<br>und der Abfertigung des Urteils (fett umrandete Kästchen) ein Zeitraum von mehr als zwei<br>Monaten, so sind nebenstehende Schritte<br>zwingend zu erfassen

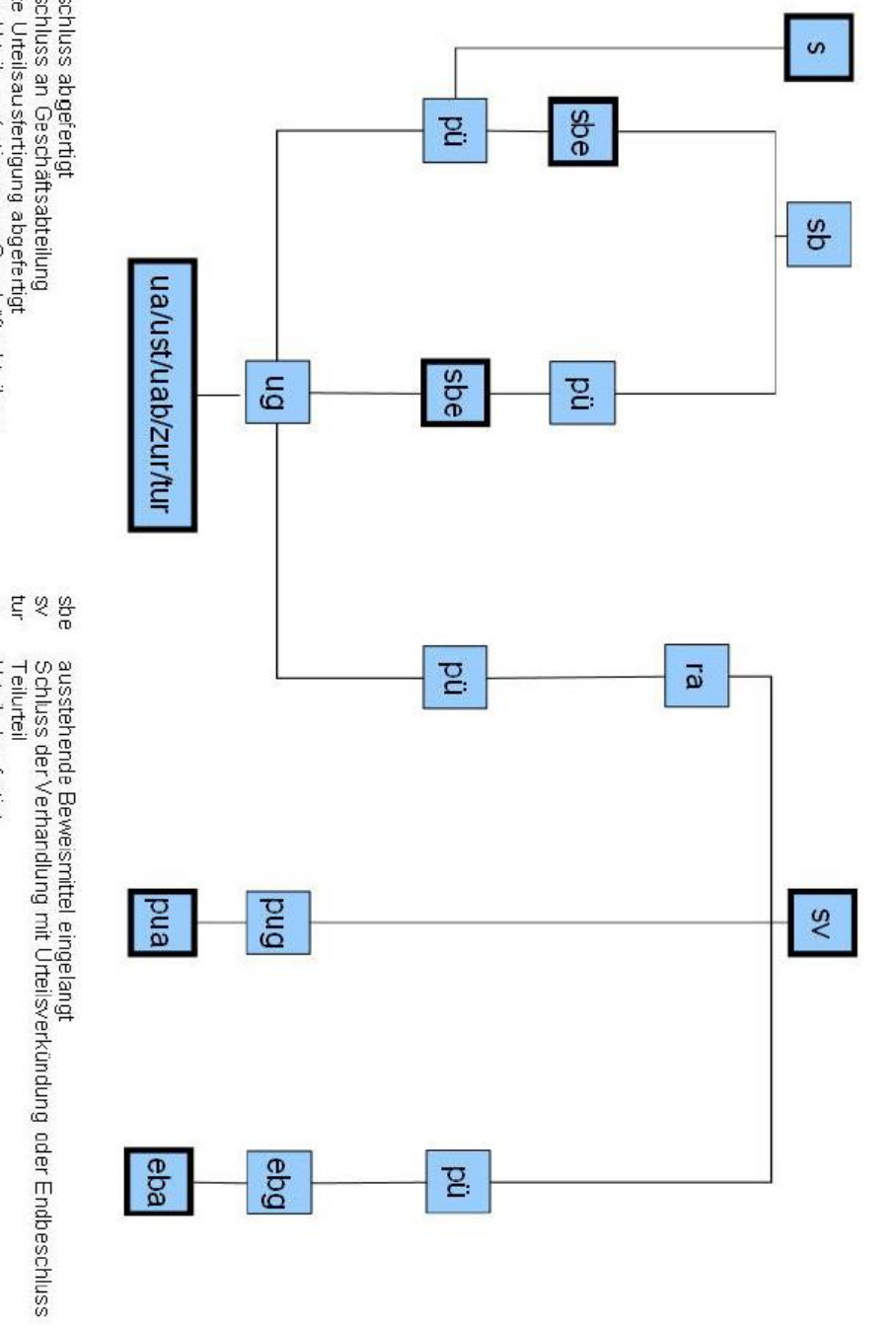

- 69 -

- e e a a a a a a<br>a a a a a a a
	- Endbeschluss abgefertigt<br>Endbeschluss an Geschäftsabteilung<br>Endbeschluss an Geschäftsabteilung<br>gekürzte Urteilsausfertigung abgefertigt gekürzte Utteilsausfertigung an Geschäftsabteilung<br>Protokoll übertragen<br>Rechtsmittel angemeidet
	-
	-
	-
- Schluss der Verhandlung<br>Schluss der Verhandlung mit ausstehendem Beweismittel
- ដ្ឋ ដូច មិខ ៩ ន
	-
	-
	-
	-
	-
	-
- Urteil abgefertigt<br>Urteil abgefertigt / Abweisung<br>Urteil an Geschaftsabteilung<br>Lwischenurteil<br>Zwischenurteil
- 
- 
- 
- 
- 

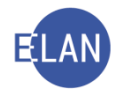

# **E. Vorlagebericht in Zivil**

Rechtsmittel gegen eine oder mehrere Entscheidungen, die in einer Entscheidungsausfertigung (ON) enthalten sind, sind mit einem Vorlagebericht vorzulegen.

Der Dialog "VB" (Vorlagebericht – Zivil) gliedert sich in

- Allgemeine Daten
- Angefochtene Entscheidungen
- Rechtsmittel(werber)

## **1. Allgemeine Daten**

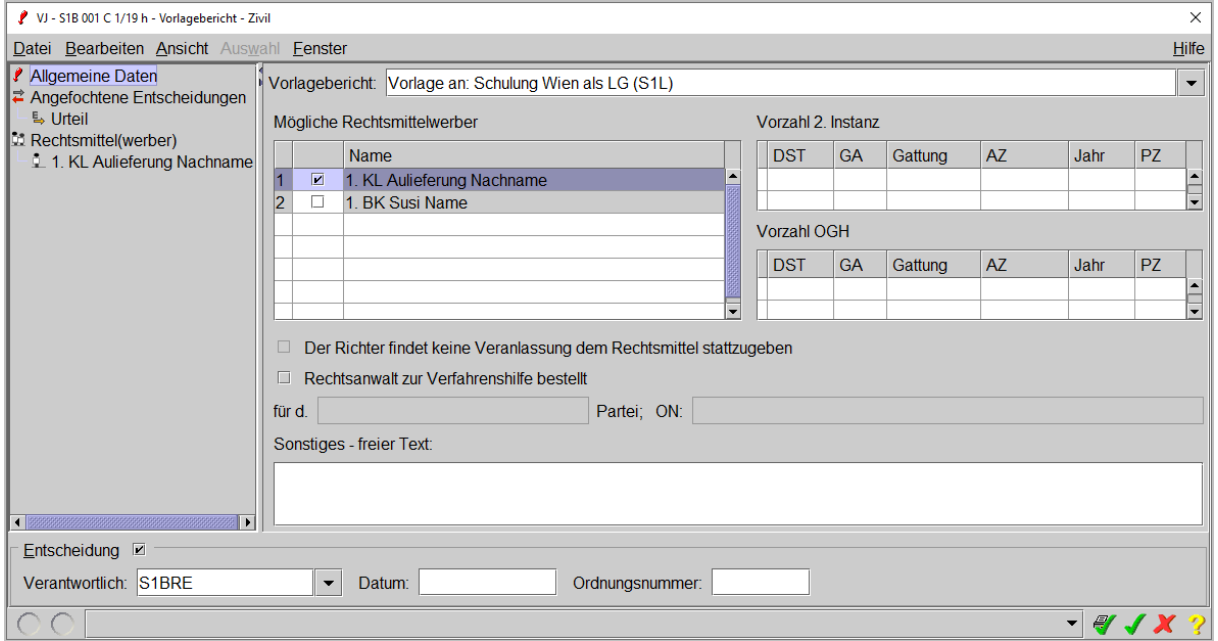

#### **"Vorlagebericht:"**

Hier ist das Rechtsmittelgericht und die Vorlageart auszuwählen.

#### **"Mögliche Rechtsmittelwerber"**

Es sind jene Verfahrensbeteiligte auszuwählen, die ein Rechtsmittel gegen die Entscheidung erhoben haben.

### "Vorzahl 2. Instanz" bzw "Vorzahl OGH"

Sollte es in diesem Verfahren bereits einen elektronischen Vorlagebericht gegeben haben, wird das entsprechende Aktenzeichen der jeweiligen Instanz bereits angezeigt.

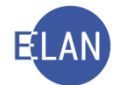

#### **Checkbox "Rechtsanwalt zur Verfahrenshilfe bestellt"**

Wurde bereits im erstinstanzlichen Verfahren einer Partei Verfahrenshilfe bewilligt, ist die Checkbox zu aktivieren und die jeweiligen Eingabefelder zu befüllen.

**Hinweis:** Wurde die Verfahrenshilfe erst mit dem Rechtsmittel gemeinsam beantragt, ist dies beim jeweiligen Rechtsmittelwerber zu erfassen.

#### **"Sonstiges – freier Text:"**

Dieses Feld steht für alle Informationen an das Rechtsmittelgericht zur Verfügung, sofern diese nicht strukturiert erfasst werden können (zB "Folgende Akten sind angeschlossen:" -#zaktang).

## **2. Angefochtene Entscheidungen**

Über das Menü "Auswahl" oder das Kontextmenü wird die angefochtene Entscheidung und ihre Zustellungen an die zuvor ausgewählten Rechtsmittelwerber erfasst.

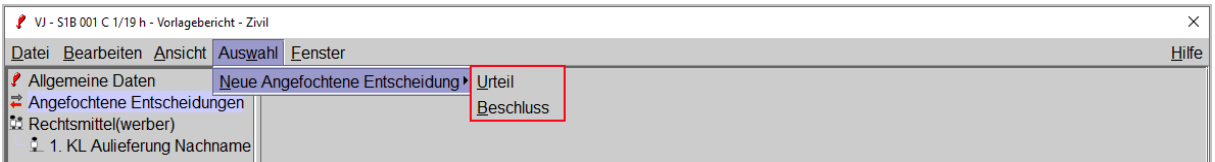

In der Tabelle "Zustellung an" ist die Zustellung der zuvor ausgewählten Rechtsmittelwerber zu erfassen. Alle weiteren für die Instanz relevanten Zustellungen sind in der Tabelle "Weitere Zustellungen" zu erfassen.

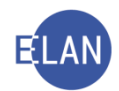

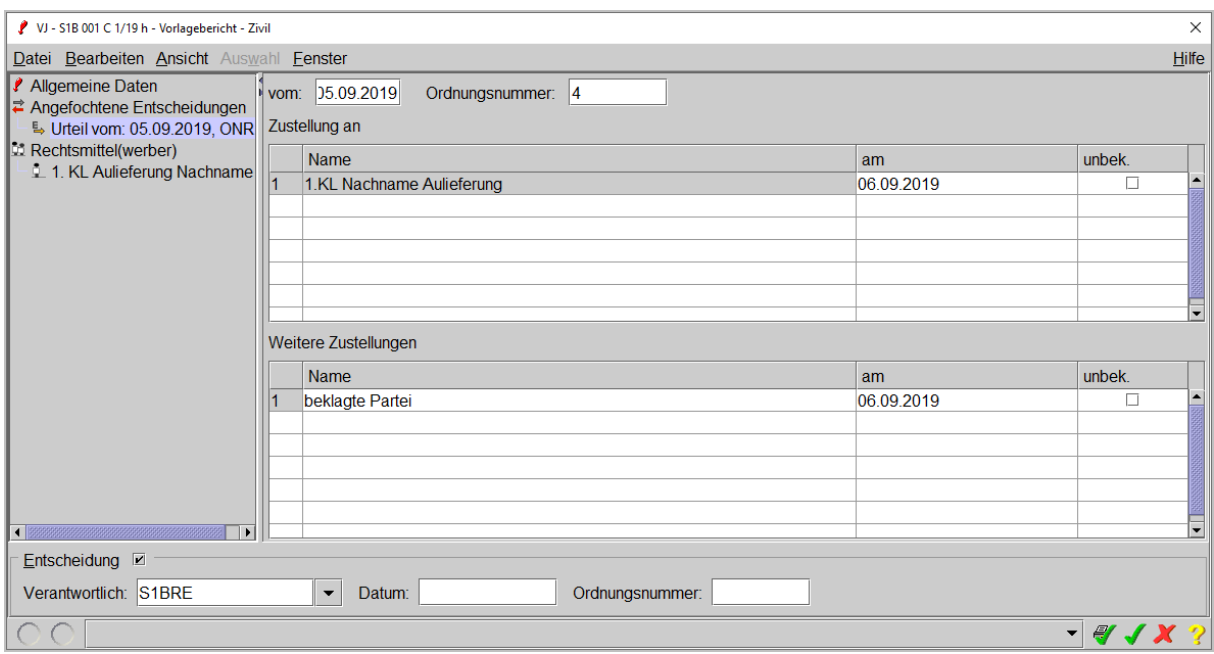

# **3. Rechtsmittel(werber)**

#### **"Verfahrenshilfe"**

Wurde die Verfahrenshilfe für das Rechtsmittelverfahren beantragt, ist die Checkbox zu aktivieren und das Einbringungsdatum, Einbringungsart und sowie die Daten zur Entscheidung des Verfahrenshilfeantrags zu erfassen.

#### **"Antrag auf Abänderung"**

Hier ist anzugeben, ob das eingebrachte Rechtsmittel mit einem Antrag auf Abänderung des Zulässigkeitsausspruchs verbunden wurde.

Über das Menü "Auswahl" oder das Kontextmenü ist für jedem Rechtsmittelwerber das Rechtsmittel zu erfassen.

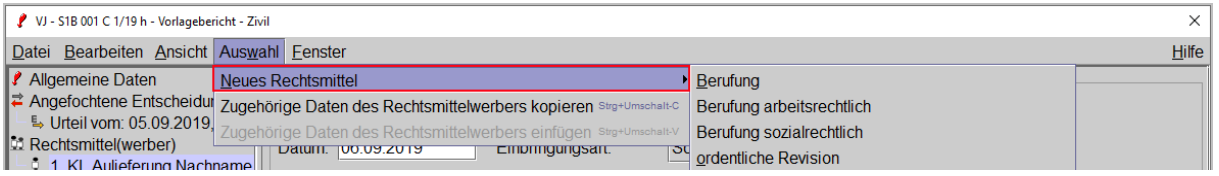

Neben den Daten zur Entscheidung sind die Eingaben für eine allfällige Rechtsmittelanmeldung, Einbringungsdatum und allfälliger Gegenschrift zu erfassen.
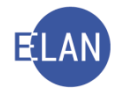

**Hinweis:** In der Auswahlliste "P/S/R" ist auszuwählen, wie der ieweilige Schriftsatz eingebracht wurde. Wurde elektronisch eingebracht oder bei Gericht überreicht, so ist die Auswahl "Schriftsatz" zu treffen

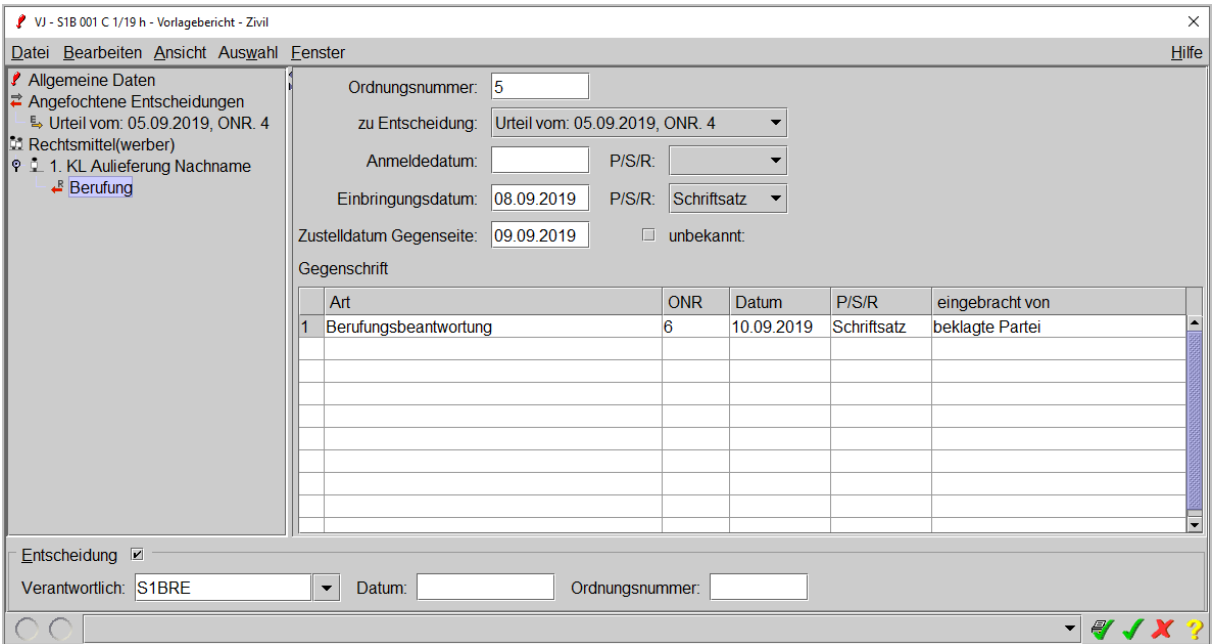

## **4. Entscheidung**

Vor Abfertigung des Vorlageberichts ist ein Ausdruck dem Entscheidungsorgan zur Unterfertigung vorzulegen. Nach Ablauf der Fixierfrist werden die Daten des Erstgerichts an das Rechtsmittelgericht übermittelt.

Durch die Übernahme des elektronischen Vorlageberichts durch das Rechtsmittelgericht wird eine automatische Fallverkettung zwischen dem Fall des Rechtsmittelgerichtes ("Rechtsmittel erhoben") und dem Fall des Erstgerichtes ("Rechtsmittelverfahren von") angelegt.

## **5. Beendigung des Rechtsmittelverfahren**

Nach Beendigung des Rechtsmittelverfahrens wird in der Fallansicht des Erstgerichtes über einen Link "ZAVS" das Ergebnis der Rechtsmittelinstanz angezeigt.

Mit dem Schritt "auh" (Aufhebung Urteil/Endbeschluss durch RM-Instanz) und dem Datum des Einlangens des Aktes beim Gericht erster Instanz wird die Aufhebung eines Urteils bzw eines Endbeschlusses durch die Rechtsmittelinstanz dokumentiert.